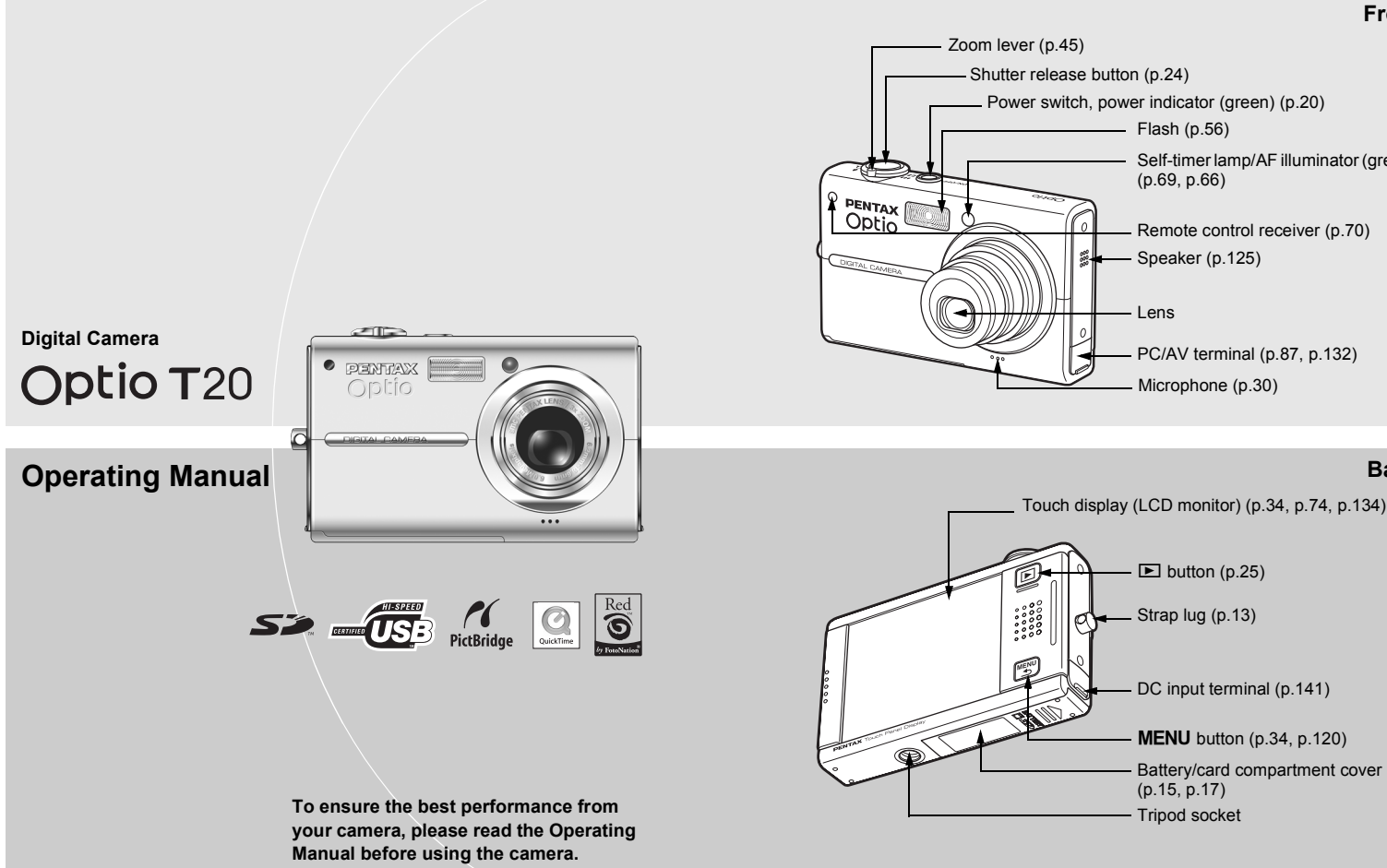

#### **Front**

Power switch, power indicator (green) (p.20)

**Back**

Touch display (LCD monitor) (p.34, p.74, p.134)

Remote control receiver (p.70) Self-timer lamp/AF illuminator (green)

**PENTAX** 

### **Names of Parts**

PC/AV terminal (p.87, p.132)

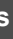

Simply press the  $\blacktriangleright$  button or **MENU** button, or touch the LCD monitor to set up and operate the camera.

> **your finger or the stylus and then releasing it.** Touch an icon to select it, and release to set that option (a guide display appears describing the function of the selected icon before it is set). Touch an item for more than two seconds to cancel the selection. Use this to display toolbars or select icons.<br>Press and hold down an arrow icon (| i suque the the change the setting or switch screens in some menus.

Use the touch display by directly touching the LCD monitor with your finger. It is recommended that you use the stylus when precise operations are required such as editing images after shooting.

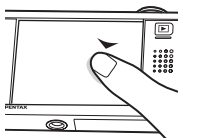

#### **TouchThis refers to touching the touch display with**

**This refers to touching the touch display twice** 

#### **Double-touch**to  $\mathbb{I}$ **quickly.** Use this to directly set a function without having to display the guide display.

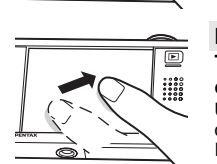

#### **Drag This refers to touching and moving your finger or stylus across the touch display.**

Use this to change the displayed portion of an image or to change a setting by sliding the cursor along a setting bar. If you inadvertently select the wrong icon, drag your finger or the stylus from that icon to the desired icon, and then release your finger or the stylus to reselect.

#### **Accessing the Camera Settings**

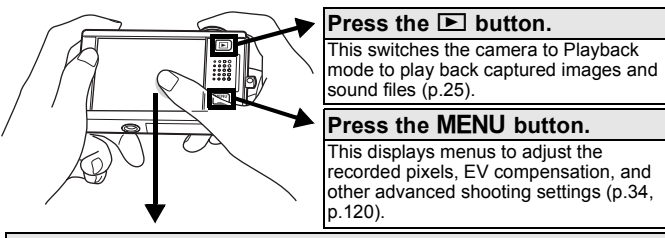

**Touch the LCD monitor.**

This displays the [Capture Toolbar] ([Playback Toolbar] in Playback mode) to set the flash, self-timer, and other frequently used functions (p.34, p.74).

#### **Using the touch display**

These [are](#page-49-0) the indications on the monitor during[C](#page-93-0)[a](#page-83-0)pture or Playback mode.

**Captu[re](#page-49-0)Mode**

capacity ................................. 50, 52 A12 Battery level................................. 16

A13 Current date and time.

B2 Quality level... B3 White balance.

A14 World time setting...................... 127 A15 EV compensation value............... 53 B1 Recorded pixels........................... 49

B4 AE metering................................. 55 B5 Sensitivity B6 Histogram .................................... 54

\* B1 to B6 only appear when the display is set to [Standard+Histogram] (p.40).

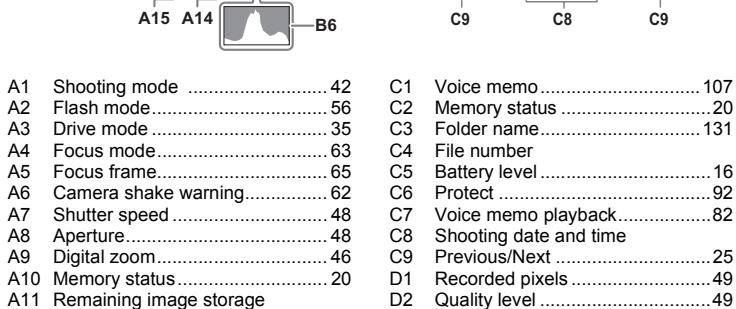

127

 $.58$ 

**Playb[ac](#page-26-0)k Mode**

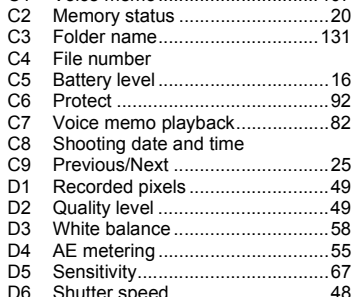

D7 Aperture .......................................48

n.por.a.com.<br>. Histogram

\*D1 to D8 only appear when the display

is set to [Standard+Histogram] (p.77).

**M[on](#page-64-0)itor Indications**

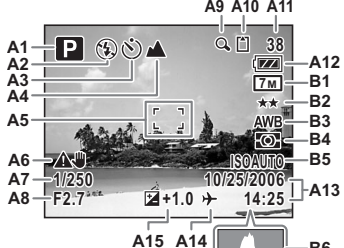

**10/25/2006 14:25**

**100-0038**

**1/250F2.7**

**IS[OA](#page-55-0)UTO**

 $\overline{\bullet}$ 

 $-7M$  $-7M$  $-\overline{**}$ 

**AWR** 

**D1**

**C7 D8**

**D2 D3 D4 D5D6 D7** **30** 

**C6**

**C1 C2 C3 C4**

**C5** 

 $\boxed{\triangleright}$ 

**C9**

**C8 C9**

*1*

# <span id="page-2-0"></span>**Overview of the Operating Manual**

First, you should read the chapters "Getting Started" and "Camera Features" while operating the Optio T20 to familiarize yourself with how the camera works. Refer to the other chapters as necessary for information on additional camera features.

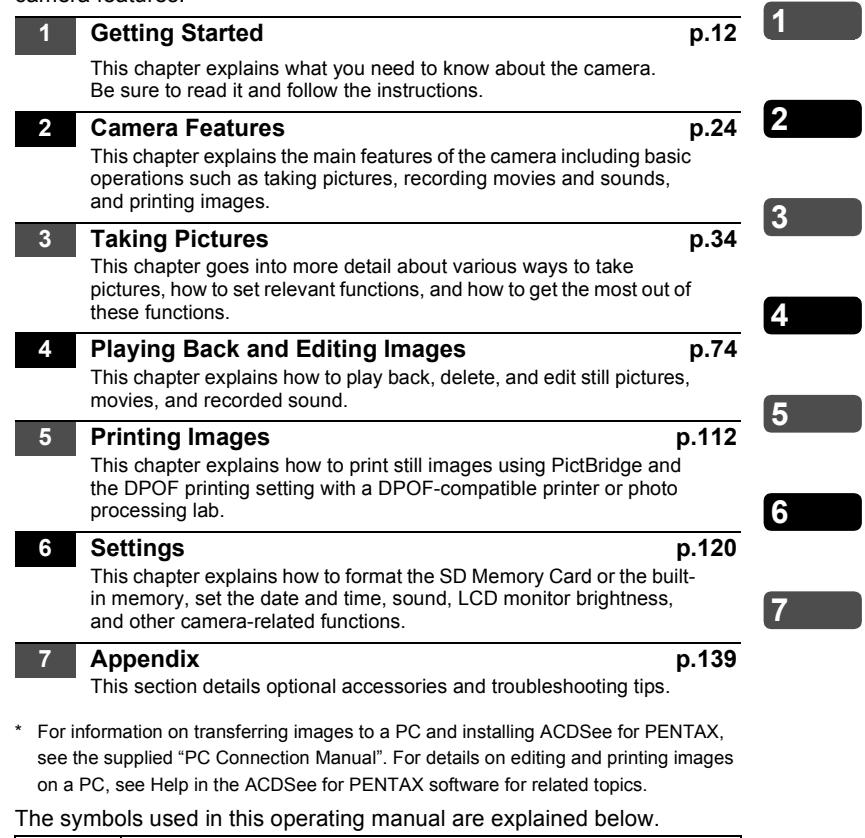

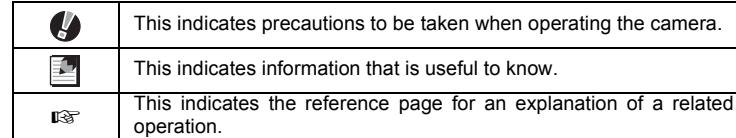

#### Thank you for purchasing this PENTAX Digital Camera.

Please read this manual before using the camera in order to get the most out of all the features and functions. Keep this manual safe, as it can be a valuable tool in helping you to understand all the camera's capabilities.

#### **Regarding copyrights**

Images taken using the PENTAX Digital Camera that are for anything other than personal enjoyment cannot be used without permission according to the rights as specified in the Copyright Act. Please take care, as there are even cases where limitations are placed on taking pictures even for personal enjoyment during demonstrations, performances or of items on display. Images taken with the purpose of obtaining copyrights also cannot be used outside the scope of use of the copyright as laid out in the Copyright Act, and care should be taken here also.

#### **Regarding trademarks**

- PENTAX, Optio and smc PENTAX are trademarks of PENTAX Corporation.
- The SD logo  $\sum$  is a trademark.
- QuickTime™ and QuickTime logo are trademarks used under license. The QuickTime logo is registered in U.S. and other countries.
- Red Eye software © 2003-2005 FotoNation Inc. In Camera Red Eye -- covered by U.S. Patent No. 6,407,777. Other patents pending.
- All other brands or product names are trademarks or registered trademarks of their respective owners.

#### **To users of this camera**

- There is a possibility that recorded data may be erased or that the camera may not function correctly when used in surroundings such as installations generating strong electromagnetic radiation or magnetic fields.
- The liquid crystal panel used in the LCD display is manufactured using extremely high precision technology. Although the level of functioning pixels is 99.99% or better, you should be aware that 0.01% or fewer of the pixels may not illuminate or may illuminate when they should not. However, this has no effect on the recorded image.

This product supports PRINT Image Matching III. PRINT Image Matching enabled digital still cameras, printers and software help photographers to produce images more faithful to their intentions. Some functions are not available on printers that are not PRINT Image Matching III compliant.

Copyright 2001 Seiko Epson Corporation. All Right Reserved.

PRINT Image Matching is a trademark of Seiko Epson Corporation. The PRINT Image Matching logo is a trademark of Seiko Epson Corporation.

#### **Regarding PictBridge**

PictBridge allows the user to connect the printer and digital camera directly, using the unified standard for the direct printout of images. You can print images directly from the camera through a few simple operations.

#### **Regarding Product Registration**

In order to service you better, we request that you complete the product registration, which can be found on the CD-ROM supplied with the camera or the PENTAX website. Thank you for your cooperation.

Refer to the PC Connection Manual (bottom right of the front side) for more information.

- There is a possibility that the illustrations and the display screen of the LCD monitor in this manual are different from the actual product.
- Download from Www.Somanuals.com. All Manuals Search And Download.

### <span id="page-4-0"></span>**Contents**

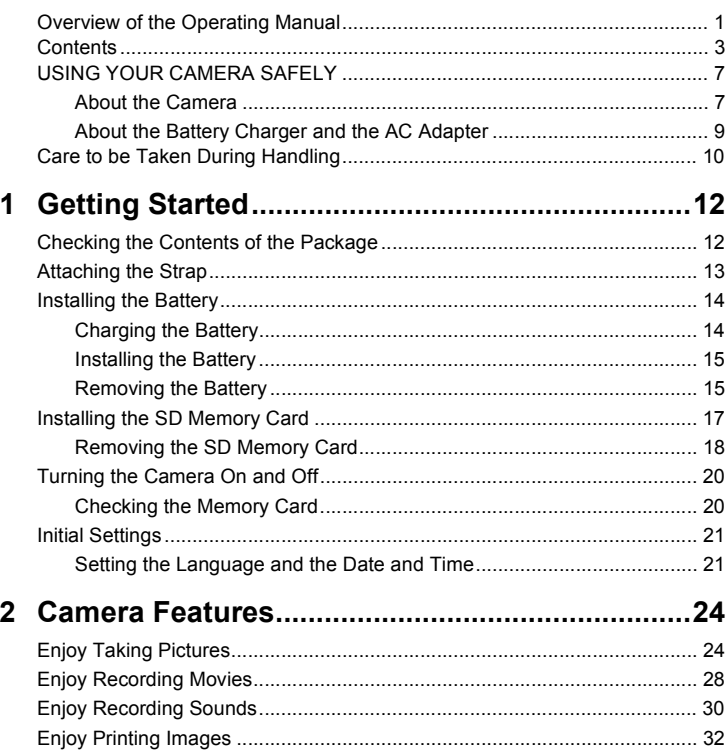

 $\mathbf{3}$ 

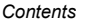

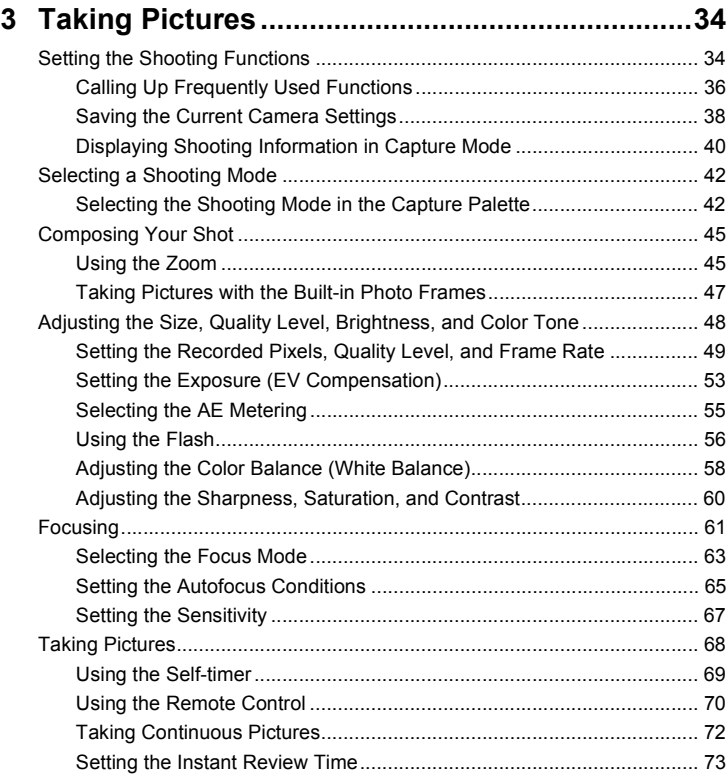

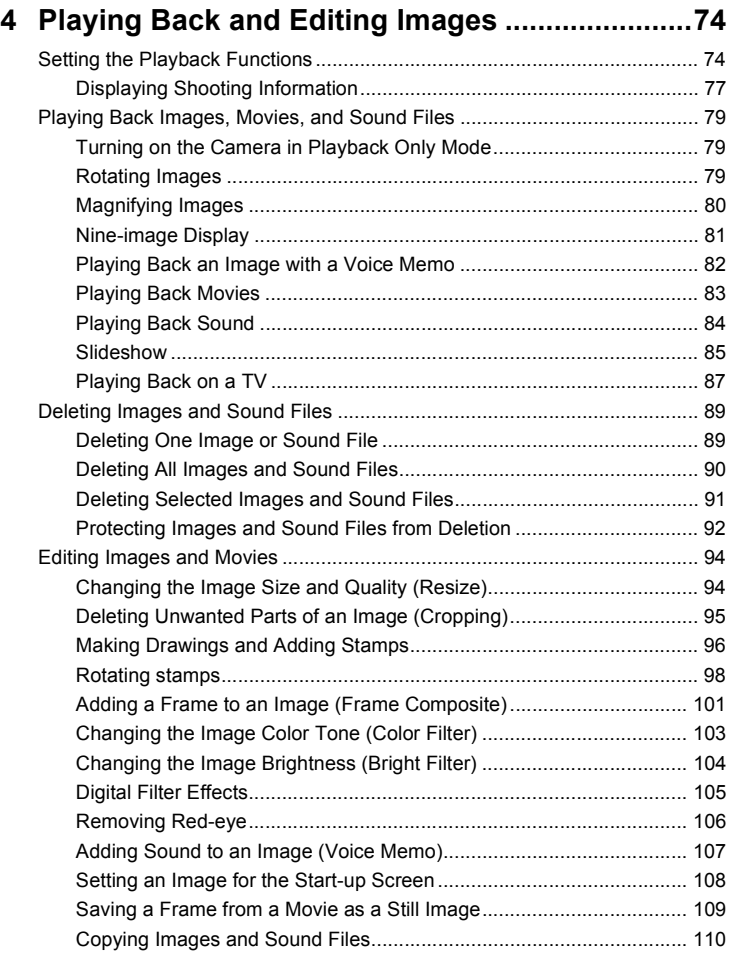

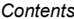

 $\boldsymbol{6}$ 

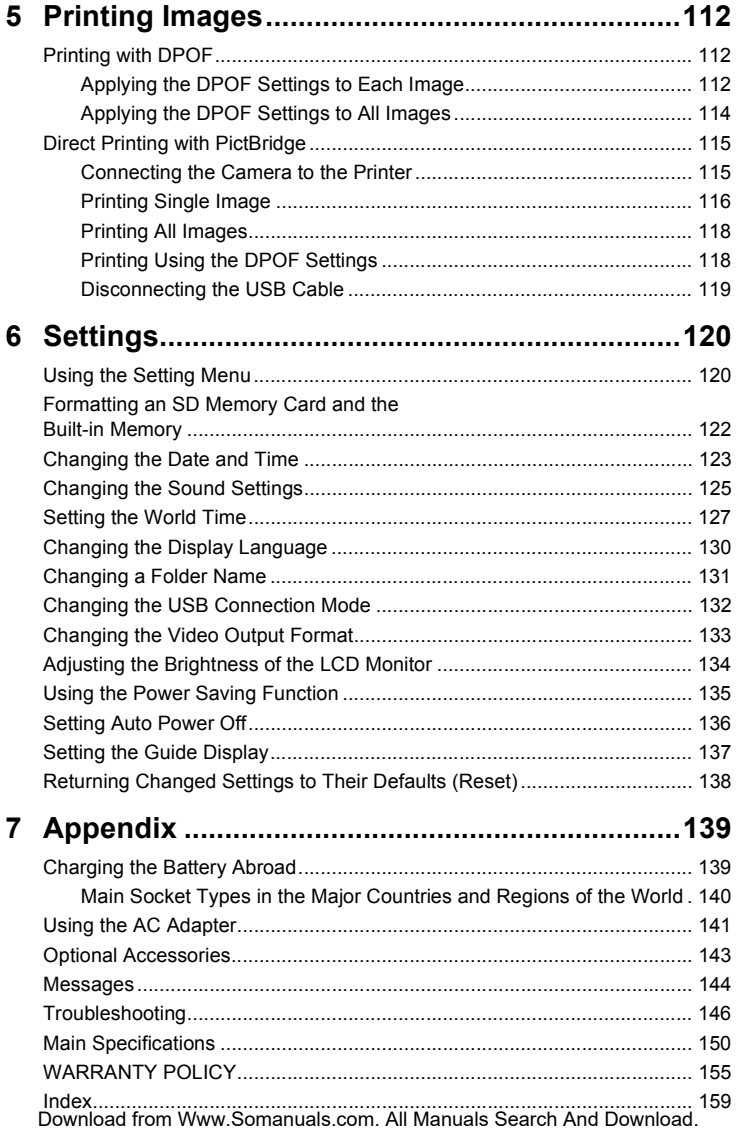

### <span id="page-8-0"></span>**USING YOUR CAMERA SAFELY**

We have paid close attention to the safety of this product. When using this product, we request your special attention regarding items marked with the following symbols.

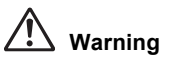

This symbol indicates that ignoring this item could cause serious personal injury.

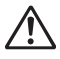

**Caution**

This symbol indicates that ignoring this item could cause minor or medium personal injury, or material loss.

### <span id="page-8-1"></span>**About the Camera**

### **Warning**

- Do not attempt to take the camera apart or modify the camera. High internal voltages are present which can produce electric shock.
- If internal parts of the camera become exposed as a result of the camera being damaged, do NOT touch the exposed portions, as there is a danger of receiving an electric shock.
- Keep the provided stylus away from infants and children to prevent possible injury or death.
- To avoid the risk of it being swallowed by mistake, keep the SD Memory Card out of the reach of small children. Seek medical attention immediately if a card is accidentally swallowed.
- Keep the provided strap away from infants and children to prevent possible injury or suffocation.
- Use an AC adapter that is of the power and voltage specified for exclusive use with this product. The use of an AC adapter other than that specified exclusively for use with this product may cause fire or electric shocks.
- If the camera emits smoke or a strange smell, or in the event of any other irregularity, stop using the camera immediately, remove the battery and contact your nearest PENTAX Service Center. Continued use of the camera may result in fire or electric shock.

### **Caution**

- Never try to disassemble or short the battery. Also, do not dispose of the battery in fire, as it may explode.
- Do not charge any batteries other than rechargeable lithium-ion battery D-LI8. The battery could explode or catch fire.
- Do not place your finger on the flash when it is discharging as there is a risk of burns.
- Do not discharge the flash while it is touching your clothing as there is a risk of discoloring.
- If any battery leakage should come in contact with your eyes, do not rub them. Flush your eyes with clean water and get medical attention immediately.
- If any battery leakage should come in contact with skin or clothes, wash the affected areas thoroughly with water.
- Remove the battery from the camera immediately if it becomes hot or begins to smoke. Be careful not to burn yourself during removal.
- Some portions of the camera heat up during use, so please take care, as there is a risk of low temperature burns if such portions are held for long periods of time.
- Should the LCD be damaged, be careful of glass fragments. Also, be careful not to allow the liquid crystal to get on your skin or in your eyes or in your mouth.
- To avoid scratching the display screen of the LCD monitor, use only your finger or the provided stylus to make selections. Do not use sharp objects such as pens or pencils as they may cause the camera to malfunction.

### <span id="page-10-0"></span>**About the Battery Charger and the AC Adapter**

### **Warning**

- Do not use the product at a voltage other than the specified voltage. Use with a power source or voltage other than that designed can cause a fire or electrical shock. The specified voltage is 100 - 240V AC.
- Do not disassemble or modify the product. This can cause a fire or electrical shock.
- If the generation of smoke or strange odor from the product or other abnormality occurs, immediately discontinue using and consult a PENTAX Service Center. Continuing to use the product can cause a fire or electrical shock.
- If water should happen to get inside the product, consult a PENTAX Service Center. Continuing to use the product can cause a fire or electrical shock.
- If thunderstorm should be present during use of the battery charger or AC adapter, unplug the power cord and discontinue use. Continuing to use the product can cause damage to the equipment, fire or electrical shock.
- Wipe off the plug of the power cord if it should become covered with dust. This can cause a fire.

### **Caution**

- Do not place heavy objects on the AC plug cord, allow heavy objects to drop onto it or allow the AC plug cord to become damaged due to excessive bending. If the AC plug cord becomes damaged, consult a PENTAX Service Center.
- Do not short or touch the output terminals of the product while it is still plugged in.
- Do not plug in the AC plug cord with wet hands. This can cause an electrical shock.
- Do not subject the product to strong impacts or allow it to drop onto a hard surface. This can cause a malfunction.
- To reduce the risk of hazards, use only CSA/UL Certified power supply cord set, cord is Type SPT-2 or heavier, minimum NO.18 AWG copper, one end with a molded-on male attachment plug cap (with a specified NEMA configuration), and the other is provided with a molded-on female connector body (with a specified IEC nonindustrial type configuration) or the equivalent.
- Do not use the battery charger to charge batteries other than rechargeable lithium-ion battery D-LI8. This can cause overheating or malfunctions. Download from Www.Somanuals.com. All Manuals Search And Download.

### <span id="page-11-0"></span>**Care to be Taken During Handling**

- Take the Worldwide Service Network listing that is included in the package. This will be useful if you experience problems abroad.
- When the camera has not been used for a long time, confirm that it is still working properly, particularly prior to taking important pictures (such as at a wedding or during traveling). Contents of the recording cannot be guaranteed if recording, playback or transferring your data to a computer, etc. is not possible due to a malfunction of your camera or recording media (SD Memory Card), etc.
- The lens on this camera is not exchangeable. The lens is not removable.
- Do not clean the product with organic solvents such as thinner, alcohol or benzene.
- Fingerprints and smudges may be removed from the display screen of the LCD monitor by wiping them gently with a soft, dry cloth.
- Places of high temperature and humidity should be avoided. Particular care should be taken regarding vehicles, which can become very hot inside.
- Storing the camera where pesticides and chemicals are handled should be avoided. Remove from case and store in a well-ventilated place to prevent the camera from becoming moldy during storage.
- Do not use the camera where it may come in contact with rain, water or any other liquid, because the camera is not weather, water, or liquid resistant.
- Ensure that the camera is not subjected to substantial vibrations, shocks or pressure as this may cause damage, malfunction, or a loss in waterproof performance. Place the camera on a cushion for protection when the camera is subjected to the vibrations of a motorbike, car, ship, etc. If the camera is subjected to substantial vibrations, shocks or pressure, take your camera to your nearest PENTAX Service Center and have it checked.
- The temperature range in which the camera can be used is 0°C to 40°C (32°F to 104°F).
- The liquid crystal display will become black at a high temperature but will return to normal when normal temperatures are returned to.
- The response speed of the liquid crystal display becomes slow at low temperatures. This is due to the properties of the liquid crystal and is not a fault.
- Periodic checks are recommended every 1 to 2 years in order to maintain high performance.
- If the camera is subjected to rapid temperature changes, condensation may form on the inside and outside of the camera. Therefore put the camera in a bag or plastic bag, and take the camera out when the difference in temperature has subsided.
- Avoid contact with garbage, dirt, sand, dust, water, toxic gases, salt, etc. as this may cause damage to the camera. If rain or drops of water get onto the camera, please wipe dry.
- Refer to "Precautions When Using an SD Memory Card" (p.19) regarding the SD Memory Card.
- Please note that formatting an SD memory card or built-in memory will delete all data, however it may still be possible to recover that data using off-the-shelf data recovery software. Please manage your camera's memory at your own risk.
- Please do not press forcefully on the LCD monitor. This could cause breakage or malfunction.
- Be careful not to sit down with the camera in your back pocket as this may damage the exterior of the camera or the LCD monitor.
- When using a tripod with the camera, be careful not to overtighten the screw in the tripod socket on the camera.
- The AC plug cord supplied with the camera is for exclusive use with the battery charger D-BC8. Do not use it with any other equipment.

### **Recycling Batteries**

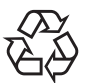

This symbol indicates that the battery is recyclable. Cover the terminals with insulating tape and take the battery to a store displaying this symbol.

Li-ion

#### **LED Safety Standard**

This device is a digital still camera that conforms to the safety standard

(IEC60825-1) for a Class 1 LED product. Download from Www.Somanuals.com. All Manuals Search And Download.

### <span id="page-13-1"></span><span id="page-13-0"></span>**Checking the Contents of the Package**

If anything is missing or damaged, contact your local authorized PENTAX dealer.

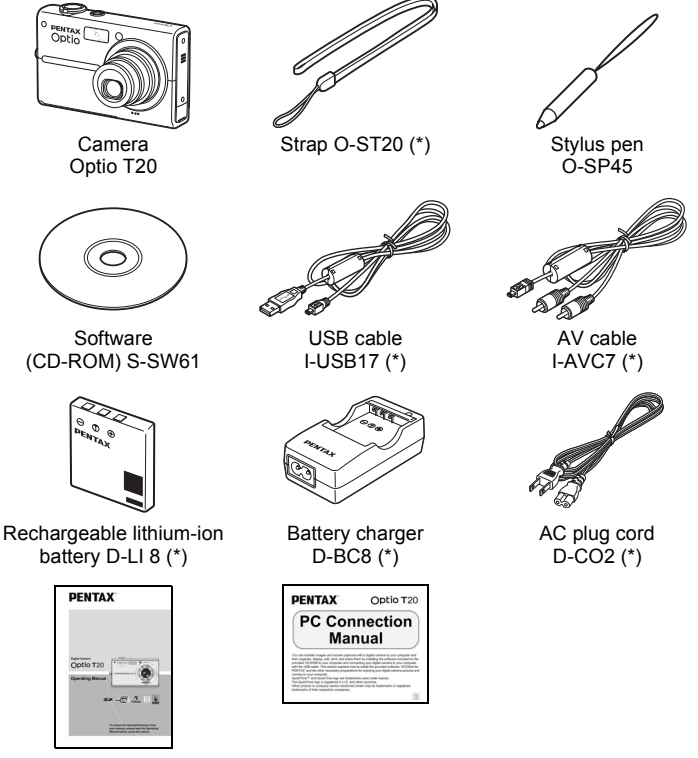

Operating Manual (this manual)

PC Connection Manual

Items marked with an asterisk (\*) are also available as optional accessories. For other optional accessories, refer to "Optional Accessories" [\(p.143\)](#page-144-1).

### <span id="page-14-0"></span>**Attaching the Strap**

Attach the camera strap as shown below.

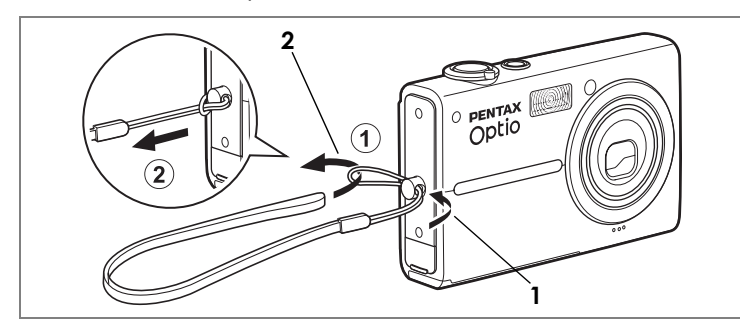

- **1 Pass the narrow end of the strap (1) through the strap lug on the camera.**
- **2 Pass the other end of the strap through the loop (1) and pull tight (**2**).**

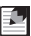

#### *Memo*

The stylus can be attached to the strap for your convenience, if necessary.

**1**

### <span id="page-15-0"></span>**Installing the Battery**

### <span id="page-15-1"></span>**Charging the Battery**

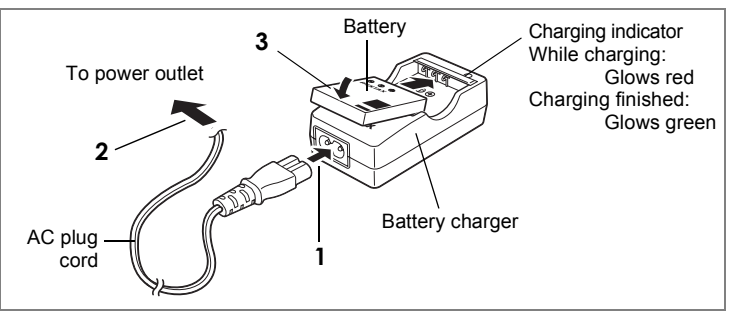

Use the battery charger to charge the battery before using it in the camera for the first time, after a long period of non-use, or when the [Battery depleted] message appears.

- **1 Connect the AC plug cord to the battery charger.**
- **2 Plug the AC plug cord into a power outlet.**
- **3 Place the battery in the charger with the PENTAX logo facing up.**

The charging indicator glows red while the battery is charging and changes to green when charging is finished.

#### **4 Remove the battery from the battery charger when fully charged.**

#### F. *Memo*

- The time required to fully charge the battery is about 100 minutes (max.). The appropriate ambient temperature for charging the battery is 0°C to 40°C (32°F to 104°F). The charging time may vary depending on the ambient temperature and other conditions.
- The battery has reached the end of its service life when it starts to run down soon after being charged. Replace with a new battery.

### *Caution*

- Do not use the battery charger to charge batteries other than the rechargeable lithium-ion battery D-LI 8, as the charger may overheat or become damaged.
- <span id="page-16-0"></span>• If the battery is inserted correctly but the charging indicator fails to light, the battery may be faulty or exhausted. Replace with a new battery.

### <span id="page-16-1"></span>**Installing the Battery**

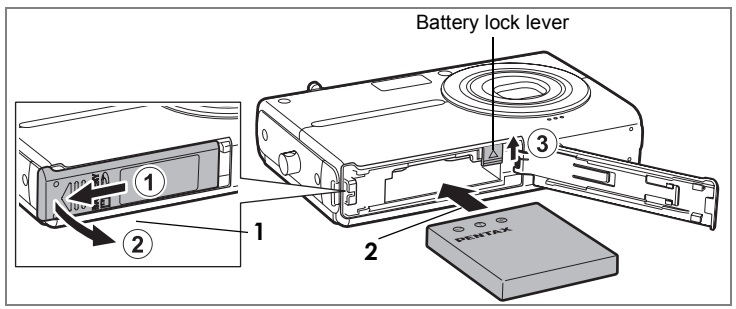

Use only the battery that is provided with the camera. Charge the battery before using it in the camera for the first time.

#### **1 Open the battery/card compartment cover.**

Slide the battery/card compartment cover in the direction of  $\Omega$  and flip the cover open in the direction of  $(2)$ .

**2 Use the side of the battery to lift the battery lock lever upward** 3**, and insert the battery with the PENTAX logo as shown.**

Push the battery in until it is locked in place.

**3 Close the battery/card compartment cover.**

#### <span id="page-16-2"></span>**Removing the Battery**

- **1 Open the battery/card compartment cover.**
- **2 Release the battery by using your finger to push the battery lock lever upward** 3**.**

The battery will be ejected. Pull the battery out of the camera. Download from Www.Somanuals.com. All Manuals Search And Download.

### *Caution*

- This camera uses the rechargeable lithium-ion battery D-LI 8. Use of any other type of battery may damage the camera and cause malfunction.
- If the battery is incorrectly inserted, malfunction may result.
- Do not remove the battery while the camera is turned on.
- If the camera will not be used for a long period of time, remove the battery.
- The date and time may revert to the default setting if the battery is removed from the camera for an extended period of time.

#### **Image Recording Capacity and Playback Time**

#### **(at an ambient temperature of 23°C with the LCD monitor on and the battery fully charged)**

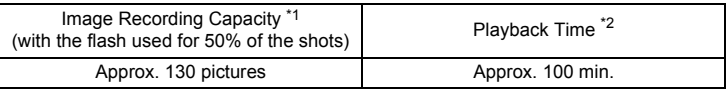

- \*1: Recording capacity shows the approximate number of shots recorded during CIPA-compliant testing (with LCD monitor on and flash used for 50% of the shots at an ambient temperature of 23°C). Actual performance may vary depending on operating conditions.
- \*2: According to the results of PENTAX in-house testing.

#### *Memo*

- Battery performance may be temporarily reduced at low temperatures.
- Be sure to take a spare battery with you when traveling abroad or to a cold region, or if you intend to take a lot of pictures.

### **Battery Level Indicator**

The battery level can be checked by observing the  $\blacksquare$  indicator on the LCD monitor.

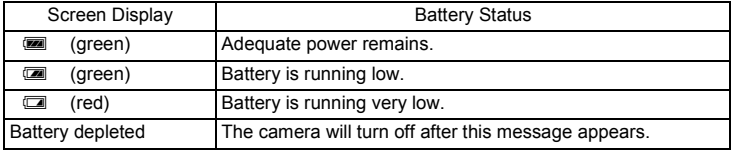

### <span id="page-18-1"></span>**Installing the SD Memory Card**

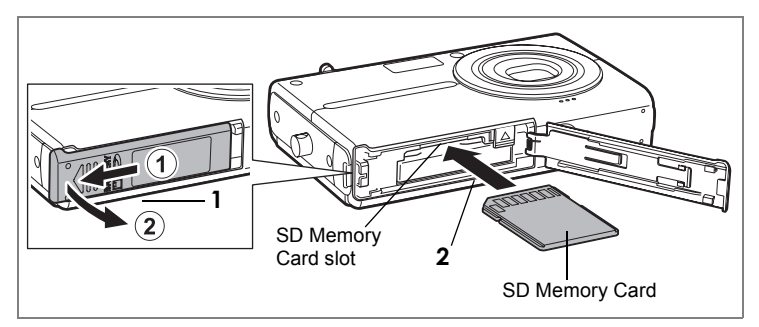

This camera uses an SD Memory Card. When an SD Memory Card is installed in the camera, captured images and sound files are saved on the card. If a card is not installed, they are saved in the built-in memory [\(p.20\)](#page-21-1).

### **A** Caution

- Make sure the camera is turned off before inserting or removing the SD Memory Card.
- Be sure to format an SD Memory Card that is new or has been used on another camera. Refer to ["Formatting an SD Memory Card and the Built-in](#page-123-1)  [Memory" \(p.122\)](#page-123-1) for instructions on formatting.

### **1 Open the battery/card compartment cover.**

Slide the battery/card compartment cover in the direction of  $\odot$  and flip the cover open in the direction of  $(2)$ .

**2 Insert the SD Memory Card into the SD Memory Card slot so that the back of the card (the side without the label) is facing up toward the lens.**

Push the card in until it clicks. Make sure to insert the card all the way into the slot or images and sound may not be recorded properly.

**3 Close the battery/card compartment cover.**

<span id="page-18-0"></span>**1**

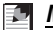

#### *Memo*

- The number of pictures that can be stored on an SD Memory Card will vary depending on the capacity of the card and the image resolution and quality level selected ([p.50,](#page-51-0) [p.52](#page-53-0)).
- The power indicator blinks while the SD Memory Card is being accessed (data is being recorded or read).

#### **Backing Up Data**

The camera may not be able to access data in the built-in memory in the case of a malfunction. Use a computer or other device to back up important data in the case of a malfunction.

#### <span id="page-19-0"></span>**Removing the SD Memory Card**

- **1 Open the battery/card compartment cover.**
- **2 Push the card into the SD Memory Card slot to eject it.** Pull the card out.
- **3 Close the battery/card compartment cover.**

#### <span id="page-20-0"></span>**Precautions When Using an SD Memory Card**

- The SD Memory Card is equipped with a write-protect switch. Setting the switch to LOCK write-protects the SD Memory Card. When the SD Memory Card is writeprotected, the existing data is protected, and the recording of new data and deletion of existing data or formatting of the card is prohibited.  $\Xi$  appears on the LCD monitor when the card is write-protected.
- Be careful when removing the SD Memory Card immediately after using the camera, as the card may be hot.
- Do not remove the SD Memory Card or turn the camera off while data is being saved to the card, images or sound files are being played back, or the camera is connected to a computer with the USB cable, as this may cause the data to be lost or the card to be damaged.
- Do not bend the SD Memory Card or subject it to violent impact. Keep it away from water and store away from high temperature.
- Do not remove the SD Memory Card during formatting as this may damage the card and render it unusable.
- The data on the SD Memory Card may be deleted in the following circumstances. PENTAX does not accept any liability for data that is deleted.
	- $(1)$  when the SD Memory Card is mishandled by the user.
	- 2 when the SD Memory Card is exposed to static electricity or electrical interference.
	- 3 when the card has not been used for a long time.
	- 4 when the card is ejected or the battery is removed while the data on the card is being recorded or accessed.
- The SD Memory Card has a limited service life. If it is not used for a long time, the data on the card may become unreadable. Be sure to regularly make a backup of important data on a computer.
- Avoid using or storing the card where it may be exposed to static electricity or electrical interference.
- Avoid using or storing the card in direct sunlight or where it may be exposed to rapid changes in temperature or to condensation.
- When using an SD Memory Card with a slow recording speed, recording may stop while you are taking movies even when there is adequate space in the memory, or shooting and playback may take a long time.
- For information on compatible SD Memory Cards, visit the PENTAX website or contact your nearest PENTAX Service Center.

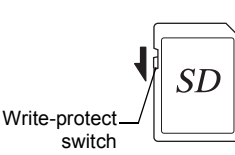

### <span id="page-21-2"></span><span id="page-21-0"></span>**Turning the Camera On and Off**

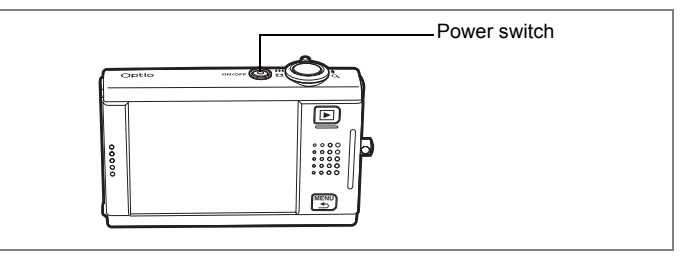

#### **1 Press the power switch.**

The camera turns on and is ready to take pictures (Capture mode). If the Initial Setting screen appears when you turn the camera on, follow the procedure on [p.21](#page-22-1) to make the initial settings.

### **2 Press the power switch again.**

The camera turns off and the power indicator light goes off.

#### <span id="page-21-1"></span>**Checking the Memory Card**

The memory card is checked automatically when the camera turns on, and an icon for the built-in memory or SD Memory Card appears on the LCD monitor.  $\square$  appears on the LCD monitor when an SD Memory Card is inserted, and  $\overline{2}$  appears when there is no SD Memory Card inserted. When  $\overline{2}$  appears on the LCD monitor, images and sound files will be saved in the built-in memory.

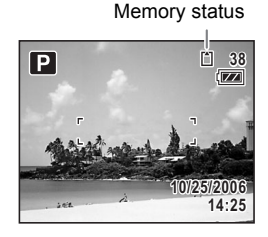

The [Card locked] message appears when the write-protect switch on the SD Memory Card is in the locked position. Images and sound cannot be recorded when the write-protect switch is locked.

*20*

### <span id="page-22-0"></span>**Initial Settings**

Set the language, time, and date before using the camera for the first time.

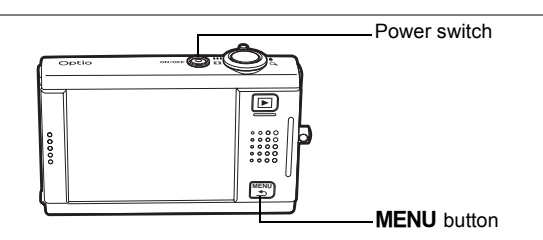

The Initial Setting screen appears when the camera is turned on for the first time. Perform the operations below to set the language and the current date and time.

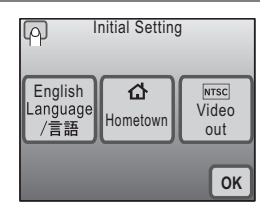

### <span id="page-22-1"></span>**Setting the Language and the Date and Time**

### 1 **Touch [Language/言語**].

The Language/言語 screen appears.

#### **2 Choose a language from the screen display.**

If the desired language does not appear, touch the arrow icons to advance the screen and select the language.

The Initial Setting screen appears in the selected language.

[Hometown] and [Video Out] will appear in the selected language. If [Hometown] or [Video Out] is not correctly displayed, touch the flashing

icon on the LCD monitor and change the setting. Download from Www.Somanuals.com. All Manuals Search And Download.

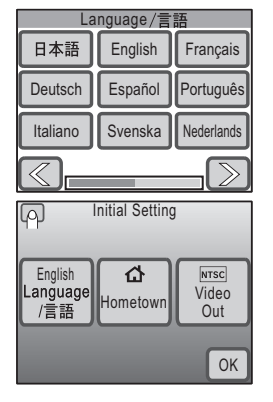

**1**

### **3 Touch [OK].**

The Date Adjust screen appears.

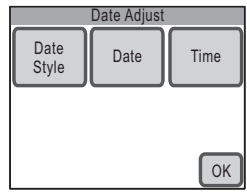

#### **A** Caution

If the **MENU** button is pressed without touching [OK] on the Initial Setting screen, the language will not be set and the Date Adjust screen appears. In this case, the Initial Setting screen will appear next time you turn the camera on.

[Hometown], [Video Out], and [Date Style] are automatically set according to the language selected on the Initial Setting screen. To change these settings, refer to the pages below.

- [Hometown] : ["Setting the Destination" \(p.127\)](#page-128-1)
- IVideo Outl: ["Changing the Video Output Format" \(p.133\)](#page-134-1)
- [Date Style] : ["Changing the Date and Time" \(p.123\)](#page-124-1)

### **4 Touch [Date Style].**

The Date Style screen appears.

**5 Touch the arrow icons (** $\mathbb{Q}$ ) to **choose the display style of the year, month, and day.**

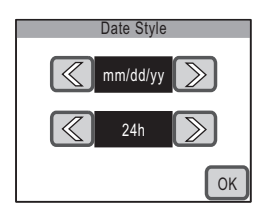

Select [mm/dd/yy], [dd/mm/yy] or [yy/mm/dd].

**6 Touch the arrow icons (** $\textcircled{x}$ ) to choose the time display **style.**

Select [24h] (24-hour display) or [12h] (12-hour display).

### **7 Touch [OK].**

The setting is saved and the screen returns to the Date Adjust screen.

**1**

**Getting Started**

Getting Startec

### **8 Touch [Date].**

The Date screen appears.

### **9 Touch the arrow icons (** $\mathbb{N}$ **) to set the current date.**

### **10 Touch [OK].**

The setting is saved and the screen returns to the Date Adjust screen.

### **11 Touch [Time].**

The Time screen appears.

### **12** Touch the arrow icons ( $\textcircled{\scriptsize{w}}$ ) to **set the time.**

### **13 Touch [OK].**

The setting is saved and the screen returns to the Date Adjust screen.

### **14 Touch [OK].**

The camera returns to Capture mode.

### *Caution*

If the **MENU** button is pressed without touching [OK] on the Date Adjust screen, the camera will return to Capture mode without setting the time. In this case, the Date Adjust screen will appear next time you turn the camera on.

The set language, date, and time can be changed. Refer to the pages below for instructions.

- To change the language: ["Changing the Display Language" \(p.130\)](#page-131-1)
- To change the date and time: ["Changing the Date and Time" \(p.123\)](#page-124-1)

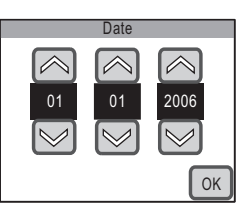

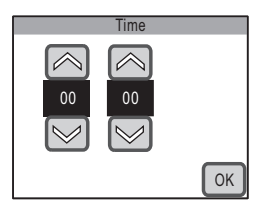

### <span id="page-25-0"></span>**2 Camera Features**

### <span id="page-25-1"></span>**Enjoy Taking Pictures**

You can take beautiful pictures by simply composing your picture and pressing the shutter release button. To view and edit the pictures you have captured, just touch the LCD monitor to perform the desired operation. This section looks at the basics of how to capture, play back, and edit pictures.

#### **1 Point the Camera**

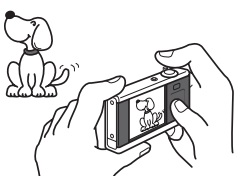

Turn on the camera ([p.20](#page-21-2)) and point it in the direction of your subject. To prevent camera shake, hold the camera steady with both hands.

### **2 Compose Your Shot**

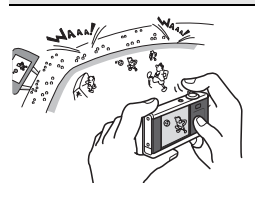

Compose your shot using the LCD monitor. You can use the zoom lever to choose the area you want to capture ([p.45](#page-46-2)).

### **3 Focus On the Subject**

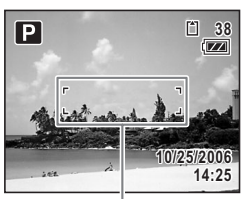

Focus frame

Lightly press the shutter release button to set the focus.

The focus frame on the LCD monitor turns green if the subject is in focus.

• The focus frame does not appear if the subject is not in focus.

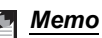

#### Lightly pressing the shutter release button is referred to as pressing it "halfway". When the shutter release button is pressed halfway, the focusing point and exposure (brightness) lock. When you remove your finger from the shutter release button, the locked focusing point and exposure are canceled.

### **4 Take the Picture**

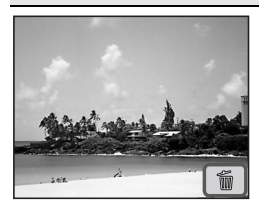

After the shutter release button is pressed halfway (which locks in the focusing point and exposure values), press it all the way down to take a picture.

The captured image appears on the LCD monitor for one second (Instant Review) and is saved.

• The Instant Review time can be adjusted [\(p.73\)](#page-74-1). To delete the image without saving it, touch the  $\tilde{m}$  icon during Instant Review.

*Memo*

- Pressing the shutter release button all the way down is referred to as pressing it "fully".
- Pressing the shutter release button also allows you to take pictures continuously [\(p.72](#page-73-1)). In addition, self-timer [\(p.69\)](#page-70-1) and remote control [\(p.70](#page-71-1)) enable you to take pictures hands-free.

#### **Using the Flash**

By default, the flash is set to automatically fire when taking pictures in low light conditions. You can change the flash mode setting [\(p.56](#page-57-1)) to turn off the flash, reduce the brightness of the picture, prevent the subject from appearing with red eyes, and perform other functions.

#### **Setting the flash mode**

 $\blacktriangleright$  Touch the LCD monitor  $\rightarrow$  [Capture Toolbar]  $\rightarrow$   $\lambda$ <sub>A</sub>.

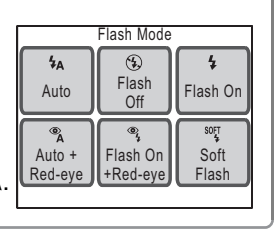

### **5 Play Back the Images**

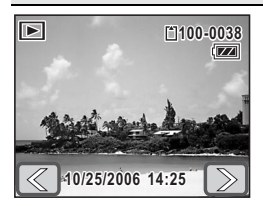

After taking a picture, press the  $\square$  button to switch to Playback mode. The captured image appears on the LCD monitor ([p.74\)](#page-75-2). Touch the arrow icons  $(\mathbb{Q})\geqslant$  to play back the images in order. In Playback mode, you can magnify ([p.80](#page-81-1)), delete ([p.89](#page-90-2)), or rotate the images [\(p.79](#page-80-3)). Additionally, you can view the images in a nineimage display [\(p.81\)](#page-82-1) or as a slideshow [\(p.85\)](#page-86-1).

**Selecting the function for the displayed image**  $\blacktriangleright$  In Playback mode, touch the LCD monitor  $\rightarrow$ **[Playback Toolbar] → select the function.** 

<span id="page-26-0"></span>**2**

#### **Viewing Images on a TV**

The pictures that you take can also be viewed on a TV or other AV equipment so that everyone can enjoy them [\(p.87](#page-88-1)).

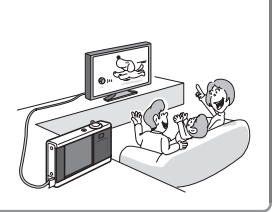

### **6 Edit an Image**

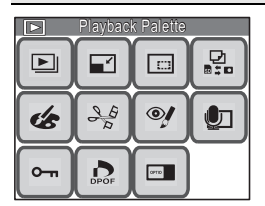

You can edit captured images ([p.94](#page-95-2)). You can change the size and quality level [\(p.94](#page-95-3)), crop an image [\(p.95](#page-96-1)), draw a picture ([p.96](#page-97-1)), add stamps [\(p.96](#page-97-1)), add a frame ([p.101\)](#page-102-1), change the brightness ([p.104](#page-105-1)), add sound ([p.107\)](#page-108-1), correct images where the flash has caused the subject to appear with red eyes ([p.106\)](#page-107-1), and more.

#### **Selecting the editing method**

 $\blacktriangleright$  In Playback mode, touch the LCD monitor  $\rightarrow$ **[Playback Toolbar]**  $\rightarrow$   $\frac{1000}{1000}$ .

#### **Various Editing Functions**

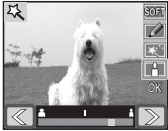

#### **Digital Filters**

Use these to soften an image, give the image the look of an illustration, change the width of the subject to appear broader or more slender ([p.105\)](#page-106-1).

**Selecting the editing method**

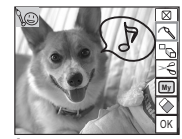

#### **My Drawing**

Use the supplied stylus to draw pictures on an image, add stamps, create a stamp from part of the image, and more ([p.96](#page-97-1)).

▶ On the [Playback Palette], double-touch  $\mathcal{L} \rightarrow \mathbb{K}$  or  $\mathcal{L}$ .

### **Tips on Taking Pictures**

#### **Adjusting the Shooting Conditions**

You can adjust the shooting conditions based on your creative intent.

- You can change the recorded pixels and quality level of the pictures depending on how you intend to use them [\(p.94\)](#page-95-3).
	- ▶ MENU button  $\rightarrow$  [Rec. Mode 1]  $\rightarrow$  [Recorded Pixels] or [Quality Level]
- You can adjust the brightness of the picture. ["Setting the Exposure \(EV Compensation\)" \(p.53\)](#page-54-1)  $\triangleright$  **MENU** button  $\rightarrow$  [Rec. Mode 2]  $\rightarrow$  [EV Compensation] ["Selecting the AE Metering" \(p.55\)](#page-56-2)   $\triangleright$  **MENU** button  $\rightarrow$  [Rec. Mode 1]  $\rightarrow$  [AE Metering]
- You can adjust the color balance of the picture. "Adjusting the Color Balance (White Balance)" ([p.58\)](#page-59-2)
	- ▶ MENU button  $\rightarrow$  [Rec. Mode 1]  $\rightarrow$  [White Balance]

You can also adjust the sharpness, saturation, and contrast of the picture ([p.60](#page-61-1)).

### **Selecting the Shooting Mode**

By selecting the shooting mode according to the shooting situation, you can easily take pictures with the appropriate settings. Select from Program, Night Scene, Landscape, Flower, Portrait, Surf & Snow, Sport, Pet, Food, and Frame Composite [\(p.42\)](#page-43-2).

#### **Selecting the shooting mode**

 $\blacktriangleright$  Touch the LCD monitor  $\rightarrow$  [Capture Toolbar]  $\rightarrow \square$ .

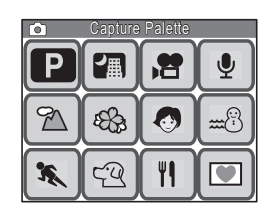

### <span id="page-29-0"></span>**Enjoy Recording Movies**

With this camera, you can record movies (640×480 pixels at 30 fps), with sound for playback on a TV or PC, to an SD Memory Card or the built-in memory. Recorded movies can easily be edited with a variety of editing functions.

• You can also record movies at QVGA (320×240) size or at 15 fps.

### **1 Switch to Movie Recording Mode**

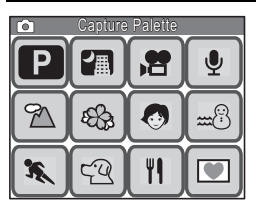

To record movies, use the [Capture Palette] to switch to Movie Recording mode.

**Switching to Movie Recording mode**

 $\blacktriangleright$  In Capture mode, touch the LCD monitor  $\rightarrow$ **[Capture Toolbar] → <b>Q** → double-touch **은**.

# **2 Record a Movie**

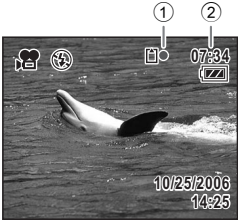

Press the shutter release button fully to start movie recording.

Press the shutter release button fully again to stop movie recording.

The information on the left appears on the LCD monitor during recording.

- 1 Recording icon
- 2 Remaining recordable time

## **3 Play Back the Movie**

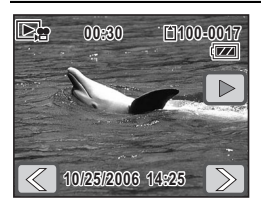

After recording a movie, press the  $\blacktriangleright$  button to switch to Playback mode. The recorded movie appears on the LCD monitor. In Playback mode, you can reverse playback, pause playback, adjust the volume, and

reverse or forward playback frame by frame [\(p.83\)](#page-84-1).

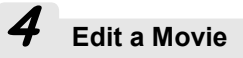

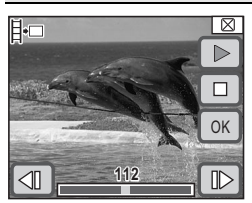

You can save one frame from a movie [\(p.109](#page-110-1)).

**Selecting the movie editing method**

▶ Touch the LCD monitor → [Playback Toolbar]  $\rightarrow$   $\rightarrow$  double-touch  $\frac{36}{5}$ .

### **About Movie Recording:**

#### **Yes**

- You can use both the optical and digital zoom when composing your shot, but only the digital zoom is available when recording [\(p.45\)](#page-46-2).
- You can record movies by pressing and holding the shutter release button for more than one second.
- You can adjust the recorded pixels, frame rate, and quality level [\(p.51\)](#page-52-0).
- You can set the white balance, sharpness, saturation, and contrast ([p.58,](#page-59-2) [p.60](#page-61-1)).
- You can correct the exposure before recording ([p.53\)](#page-54-1).

#### **No**

- Flash mode and continuous shooting mode are not available.
- You cannot change the following shooting conditions: [Focusing Area]: Spot [\(p.65\)](#page-66-2) [Focus Limiter]: Off [\(p.66\)](#page-67-0) [Aux.AF Light]: Off [\(p.66\)](#page-67-1) [AE Metering]: Center-weighted metering [\(p.55\)](#page-56-2) [Sensitivity]: Auto ([p.67](#page-68-2))

### <span id="page-31-0"></span>**Enjoy Recording Sounds**

You can record sounds to an SD Memory Card or the built-in memory. You can add an index during recording to help you quickly find the section of sound you want to listen to. You can also add voice memos to pictures you have taken.

**2**

### **1 Switch to Voice Recording Mode**

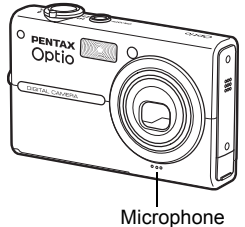

To record sounds, use the [Capture Palette] to switch to Voice Recording mode.

**Switching to Voice Recording mode**  $\blacktriangleright$  In Capture mode, touch the LCD monitor  $\rightarrow$ **[Capture Toolbar]**  $\rightarrow$  **<b>D**  $\rightarrow$  double-touch  $\Phi$ .

### **2 Record Sounds**

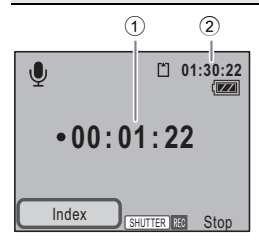

Press the shutter release button fully to start voice recording. The self-timer lamp blinks during recording.

Press the shutter release button fully again to stop voice recording.

The following information appears on the LCD monitor during recording.

- 1 Recording time
- 2 Remaining recordable time

#### **Using the Index Function for Quicker and Easier Playback**

Touch [Index] on the LCD monitor during recording to add an index to the current sound file. By adding an index to a point in the sound file, you can quickly jump to that position during playback at any time.

• Indexes cannot be added during playback.

### **3 Play Back the Sound**

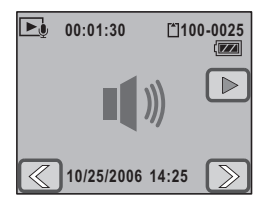

After recording, press the  $\blacktriangleright$  button to switch to Playback mode.

In Playback mode, you can fast forward, fast rewind, and adjust the volume. When indexes are added during recording, you can fast forward or fast rewind to each index [\(p.84\)](#page-85-1).

# **Camera Features Camera Features**

**2**

#### **Adding a Voice Memo to a Picture**

You can add a voice memo of up to 60 seconds to a picture you have already taken to describe the picture or how it was shot [\(p.107](#page-108-1)).

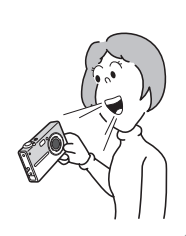

### <span id="page-33-0"></span>**Enjoy Printing Images**

After taking pictures and editing them, you can print them easily by using DPOF (Digital Print Order Format) settings. You can even print them directly from the camera without a PC when using a PictBridgecompatible printer. You can then share prints with friends and family or keep them in a photo album. Pictures can be output on a DPOFcompatible printer or printed by a local photo processing lab using DPOF settings that indicate the number of photos and date imprinting options for your "print order".

**Camera Features Camera Features**

**2**

### **1 Make the DPOF Print Settings**

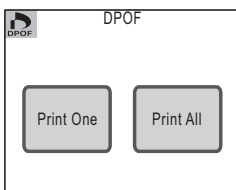

Choose the number of copies and if the date is to be superimposed on the pictures you want to print (DPOF settings) [\(p.112\)](#page-113-3).

The pictures can then be printed using a DPOFcompatible printer or photo processing lab.

• To use a photo processing lab, take the SD Memory Card containing the pictures with the print order data and ask to have them printed.

**How to configure the DPOF settings**

 $\blacktriangleright$  In Playback mode, touch the LCD monitor  $\rightarrow$ **[Playback Toolbar]**  $\rightarrow$  $\frac{1000}{200}$  **and**  $\rightarrow$  **double-touch**  $\frac{1000}{200}$ **.** 

### **2 Set the USB Connection Mode**

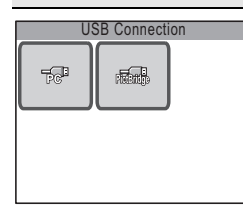

By connecting the camera to a PictBridgecompatible printer with the provided USB cable, you can print images directly from the camera without a PC.

To print pictures, you need to set the [USB Connection] mode on the camera to [PictBridge] in advance [\(p.132\)](#page-133-1).

**Setting the [USB Connection] mode** ▶ MENU button  $\rightarrow$  touch [Setting]  $\rightarrow$  [USB **Connection].**

### **3 Connect the Camera to a Printer**

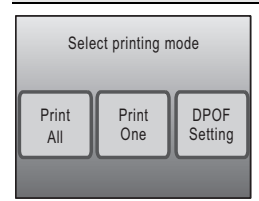

Connect the camera to a printer that supports PictBridge using the provided USB cable. The settings for the number of copies and whether to superimpose the date can also be made on the camera when printing even if no DPOF print settings are made [\(p.115](#page-116-2)).

### **4 Print the Images**

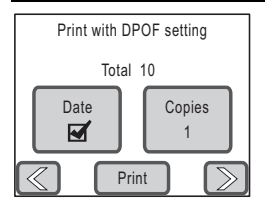

If the DPOF settings have already been made, simply touch [DPOF Setting] and then [Print] to print the pictures [\(p.118\)](#page-119-2). You can also print individual images [\(p.116\)](#page-117-1) or print all the images on an SD Memory Card or those stored in the built-in memory ([p.118\)](#page-119-3).

When printing is completed, turn off the camera, and disconnect the USB cable from the camera and printer.

#### **Inserting the Date on Prints**

By inserting the date on your prints, you can easily determine when the picture was taken. The setting for inserting the date can be made when making the DPOF settings or when printing [\(p.112](#page-113-3), [p.116,](#page-117-1) [p.118](#page-119-3)).

• Not all printers are capable of date imprinting.

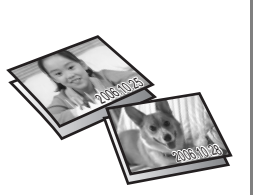

### <span id="page-35-1"></span><span id="page-35-0"></span>**Setting the Shooting Functions**

In Capture mode, press the MENU button or touch the LCD monitor to display the shooting settings.

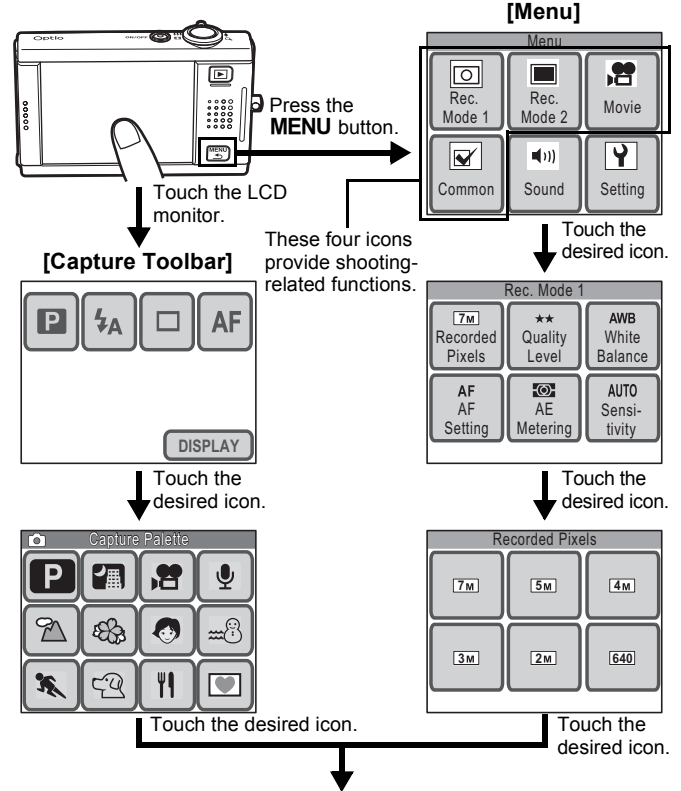

Continue with operations while following the on-screen guidance.

- On the [Capture Palette], touch an icon to display the guide display. To skip the guide display, double-touch the icon.
- If you press the shutter release button or no operation is performed for a certain period of time, the camera returns to Capture mode.
- Press the  $\blacksquare$  button to switch to Playback mode.
- *34* Press the MENU button to return to the previous screen. Download from Www.Somanuals.com. All Manuals Search And Download.
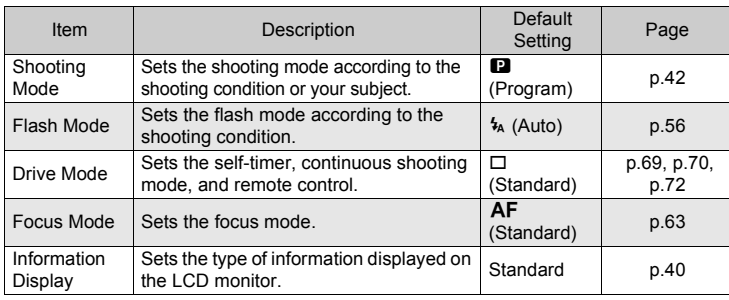

#### **Functions set with the [Capture Toolbar]**

#### **Functions set with the [Menu]**

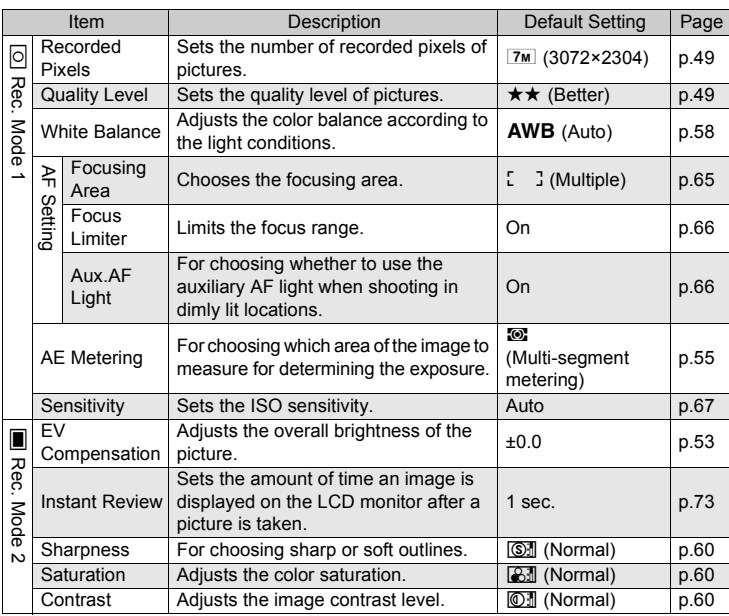

Download from Www.Somanuals.com. All Manuals Search And Download.

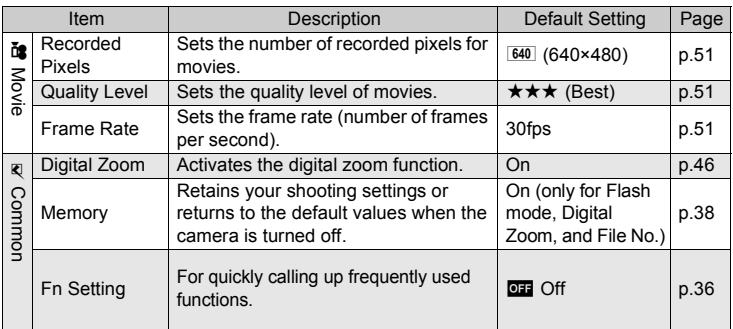

# m Taking Pictures *36***3Taking Pictures**

# <span id="page-37-0"></span>**Calling Up Frequently Used Functions**

Up to four frequently used functions can be assigned to the [Capture Toolbar] for easy access when taking pictures or recording movies.

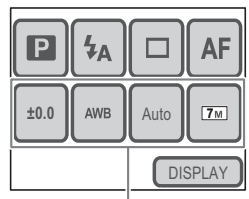

Assigned functions

#### **Functions that can be called up when taking pictures and recording movies**

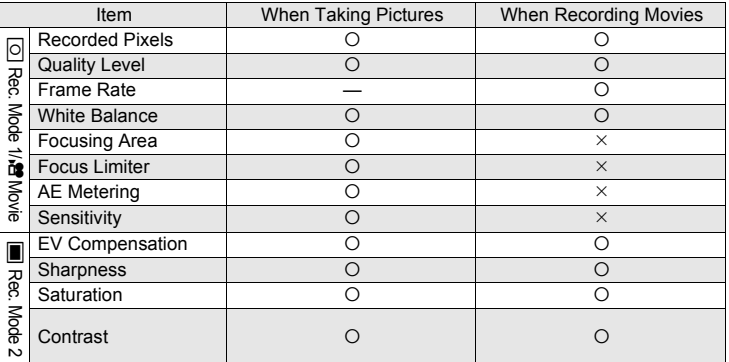

# *Setting the Shooting Functions*

## **Assigning a Function to the Capture Toolbar**

#### **1** Press the MENU button.

The [Menu] appears.

**2 Touch [Common].**

The Common screen appears.

**3 Touch [Fn Setting].**

The Fn Setting screen appears.

**4 Touch the <b>QH** icon you want to **assign a function to in the [Capture Toolbar].**

To assign a function to call up when taking pictures, touch the  $\overline{O}$  icon under  $\overline{O}$ .

To assign a function to call up when recording movies, touch the **QH** icon  $under \bullet$ 

- **5 Touch the icon of the function you want to assign to the [Capture Toolbar].**
	- The setting is saved and the screen returns to the previous screen.
	- If the function you want to assign does not appear, touch  $[\neg]$  to advance the screen.

**6 Repeat Steps 4 to 5 to assign the necessary functions.**

#### **7 Press the MENU button three times.**

- The camera returns to Capture mode.
- Press the  $\blacktriangleright$  button to return to Playback mode.

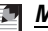

#### *Memo*

To cancel a function assigned to the [Capture Toolbar], touch the **OFF** (Off) icon in Step 5.

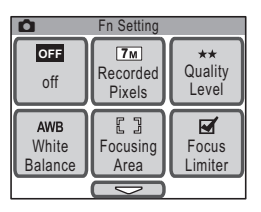

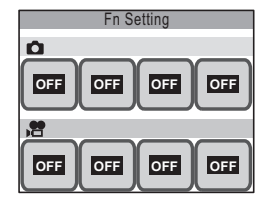

#### <span id="page-39-0"></span>**Saving the Current Camera Settings**

You can choose to have the camera save the following function settings when it is turned off. By using [Memory] in the Memory screen, you will not need to select the same settings again when shooting under similar conditions.

All other shooting-related functions not listed below are saved even if the camera is turned off.

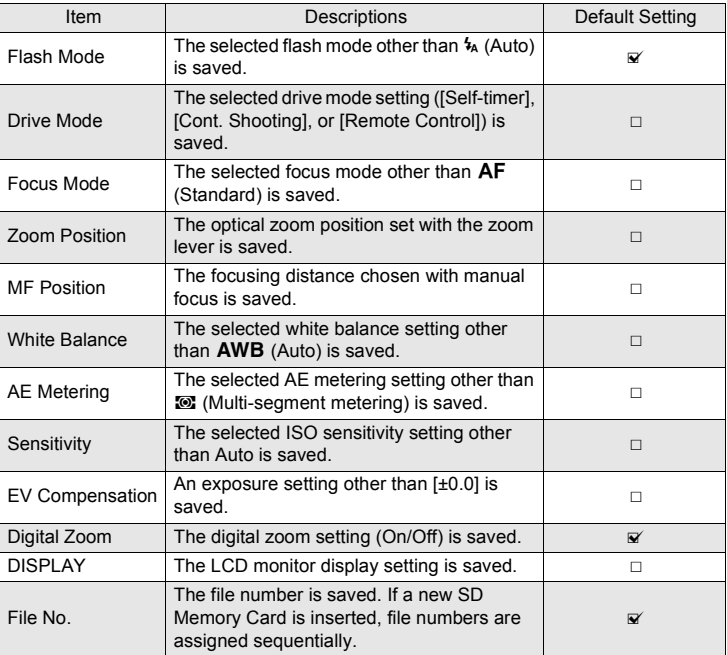

- If you select  $\mathbb{Z}$  (On), the settings are saved even if the camera is turned off. If you select  $\Box$  (Off), the settings are reset to the defaults when the camera is turned off.
- A zoom position in the digital zoom range cannot be saved even when [Zoom Position] is set to On in [Memory].

# **1** Press the MENU button.

The [Menu] appears.

**2 Touch [Common].**

The Common screen appears.

**3 Touch [Memory].**

The Memory screen appears.

- **4 Touch the setting you want to change.**
	- The setting changes to  $\mathbf{v}$  (On) or  $\Box$  (Off).
	- If the function you want to change does not appear, touch  $[\neg]$  to advance the screen.
- **5 Touch [OK].**

## **6** Press the MENU button twice.

- The camera returns to Capture mode.
- Press the  $\blacksquare$  button to return to Playback mode.

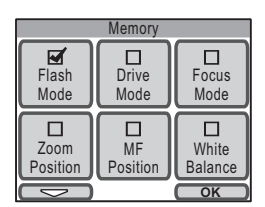

**3Taking Pictures Taking Pictures**

#### <span id="page-41-0"></span>**Displaying Shooting Information in Capture Mode**

You can choose from the following four display modes when in Capture mode. Refer to "Monitor Indications" on the inside of the front cover for details of each display mode.

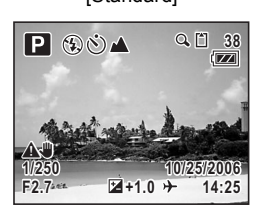

[No info. Display] [LCD Off]

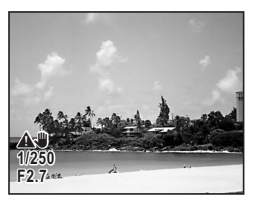

[Standard] [Standard+Histogram]

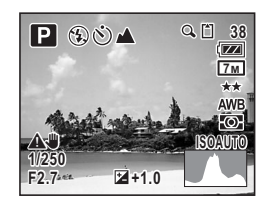

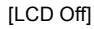

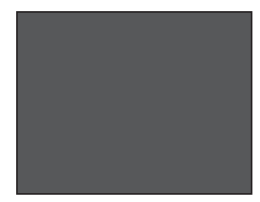

#### *Memo*

- All buttons are operable even if the display mode is set to [LCD Off]. For example, pressing the shutter release button allows you to take pictures.
- $\mathbf{A}$  appears when camera shake is likely to occur. Refer to [p.62](#page-63-0) for information on how to prevent camera shake.
- The shape of the histogram gives you information about the brightness and contrast of your picture ([p.54](#page-55-0)).
- When firing the flash,  $\frac{1}{2}$  (Flash icon) appears even if the display mode is set to [No info. Display].

## **1 In Capture mode, touch the LCD monitor.**

The [Capture Toolbar] appears.

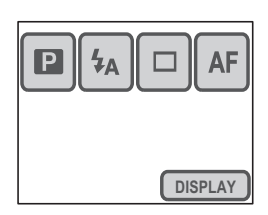

# **2 Touch [DISPLAY].**

The DISPLAY Selection screen appears.

# **3 Touch the desired setting.**

The setting is saved and the camera returns to Capture mode.

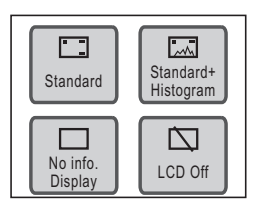

# <span id="page-43-0"></span>**Selecting a Shooting Mode**

#### **Selecting the Shooting Mode in the Capture Palette**

By selecting the shooting mode according to the shooting situation, you can easily take pictures with the appropriate settings. The shooting modes for taking pictures are as shown below.

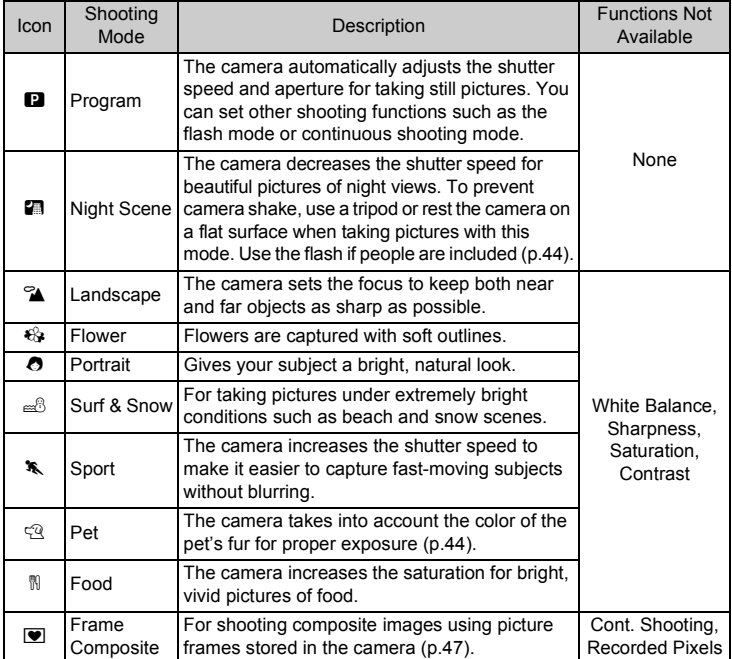

#### *Memo*

- When Shooting mode is set to  $\mathcal K$  (Sport) or  $\mathfrak{B}$  (Pet), [Flash Mode] is set to  $\circledast$  (Flash Off). However, the flash mode can be changed.
- When Shooting mode is set to  $\mathfrak{G}_{\ell}$  (Flower), [Focus limiter] is set to Off, but the setting can be changed.
- When Shooting mode is set to  $\blacksquare$  (Frame Composite), the number of recorded pixels is fixed at  $\boxed{3M}$  and cannot be changed.

## **1 In Capture mode, touch the LCD monitor.**

The [Capture Toolbar] appears.

- **2** Touch the **Q** (Shooting Mode) **icon.**
	- The icon of the currently selected shooting mode appears in place of the  $\Box$  icon.
	- The [Capture Palette] appears.

## **3 Touch the desired shooting mode icon.**

A guide display of the selected shooting mode appears.

• To skip the guide display, double-touch the icon. The shooting mode is selected and the camera returns to Capture mode.

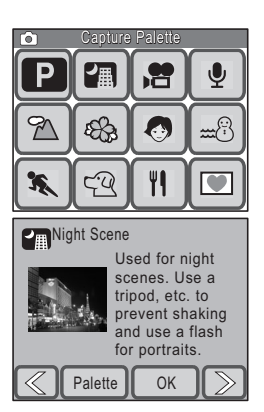

- Touch the arrow icons ( $\mathbb{Q}(\mathbb{D})$ ) to advance to other shooting modes.
- Touch [Palette] to return to the [Capture Palette].

# **4 Touch [OK].**

The shooting mode is selected and the camera returns to Capture mode.

## **5 Press the shutter release button halfway.**

The focus frame on the LCD monitor turns green if the subject is in focus.

## **6 Press the shutter release button fully.**

The picture is taken.

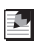

#### *Memo*

You can set the display not to show the guide by default ([p.137\)](#page-138-0).

Download from Www.Somanuals.com. All Manuals Search And Download.

**3**

**Taking Pictures**

**Taking Pictures** 

# <span id="page-45-0"></span>**Taking Pictures in Dimly Lit Locations**

When taking pictures under low light conditions, such as during twilight or at night, the camera shutter must be opened longer to allow more light in. This camera comes with a special mode  $\blacksquare$  (Night Scene) for taking pictures when light levels are low. In Night Scene mode, the camera decreases the shutter speed for optimal exposure to capture beautiful pictures at night. You can also use this mode to take portraits with night scenes in the background as the camera will automatically select a long shutter speed even when using the flash.

#### *Memo*

- When pictures are taken in dimly lit locations, the shutter must stay open longer which contributes to camera shake. When using a shutter speed at which camera shake is likely to occur,  $\mathbf{A}$  (camera shake warning) appears on the LCD monitor. To prevent camera shake, use a tripod and the selftimer or remote control function.
- You can also increase the ISO sensitivity setting to take pictures in dimly lit locations without using the flash. When the sensitivity is increased, the shutter speed also increases, making it easier to prevent camera shake and blurring of the subject. However, noise, which appears as a grainy pattern, may appear in the picture [\(p.67\)](#page-68-0).

# <span id="page-45-1"></span>**Taking Pictures of Your Pet**

In Pet mode  $(\sqrt{2})$ , choose the appropriate icon depending on whether your pet is dark, light, or in between. The exposure will automatically be adjusted to produce the best picture. Choosing either the cat or dog icon does not affect the resulting picture. Choose whichever you prefer.

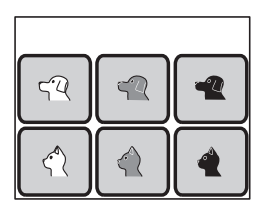

# **Composing Your Shot**

## <span id="page-46-0"></span>**Using the Zoom**

When the zoom is set to a wide angle, more of the scene is included. When the zoom is set to telephoto, distant objects appear closer. Wide angle settings make near-to-far objects look further apart than they really are while telephoto settings make them look closer together.

#### **1 In Capture mode, turn the zoom lever toward**  $\uparrow$  **or**  $\uparrow\uparrow\downarrow$ **.**

- $\bullet$  Tele : Brings the subject closer with a narrow angle of view.
- **444** Wide : Makes the subject smaller with a wider angle of view.

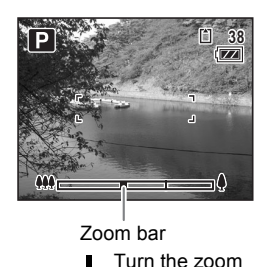

You can take pictures at up to three times magnification using the optical zoom. When the digital zoom is on, you can combine it with the optical zoom to enlarge the subject to a maximum magnification equivalent to 12 times.

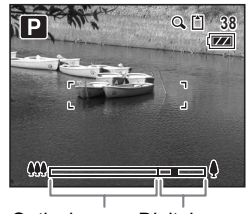

lever toward  $\ddagger$ .

Optical zoom Digital zoom range range

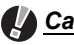

#### *Caution*

You cannot use the optical zoom when the focus mode is set to  $\mathbf{\mathbf{\&}}$  (Macro). Only the digital zoom is available.

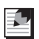

#### *Memo*

- Camera shake is likely to occur when taking pictures at telephoto settings. To prevent camera shake, use a tripod and the self-timer or remote control function.
- Using the digital zoom produces a slightly grainy image. For the best image quality, use optical zoom.

Download from Www.Somanuals.com. All Manuals Search And Download.

## <span id="page-47-0"></span>**Setting the Digital Zoom**

[Digital Zoom] is set to On in the default settings. To take pictures using only the optical zoom, set [Digital Zoom] to Off.

## **1** Press the MENU button.

The [Menu] appears.

# **2 Touch [Common].**

The Common screen appears.

# **3 Touch [Digital Zoom].**

The setting changes to  $\mathbb{F}$  (On) or  $\Box$  (Off).

## **4** Press the MENU button twice.

- The camera returns to Capture mode.
- Press the  $\blacksquare$  button to return to Playback mode.

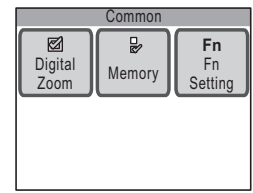

# <span id="page-48-0"></span>**Taking Pictures with the Built-in Photo Frames**

You can take pictures using any of the seven decorative frames stored in the camera.

# **1 In Capture mode, touch the LCD monitor.**

The [Capture Toolbar] appears.

- **2** Touch the **Q** (Shooting Mode) **icon.**
	- The icon of the currently selected shooting mode appears in place of the  $\blacksquare$  icon.
	- The [Capture Palette] appears.

# **3** Double-touch the  $\bullet$  icon.

- The Frame Selection screen appears.
- To bring up the guide display, single-touch the icon.
- **4 Touch the arrow icons (** $\mathbb{Q}(\mathbb{D})$  **to choose the frame you want to use, and touch [OK].**

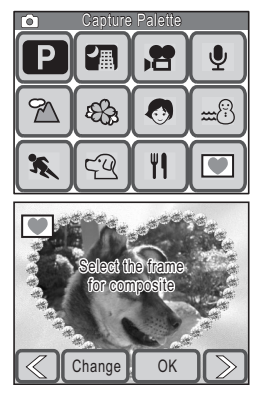

• The setting is saved and the camera returns to Capture mode.

## **5 Press the shutter release button halfway.**

The focus frame on the LCD monitor turns green if the subject is in focus.

## **6 Press the shutter release button fully.**

The picture is taken.

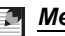

#### *Memo*

- The frames used in this function are stored in the camera's built-in memory. They can be replaced with different frames that can be copied from an SD Memory Card by touching [Change] on the Frame Selection screen ([p.102](#page-103-0)).
- The number of recorded pixels is fixed at  $\frac{3M}{2}$ .
- If the number of recorded pixels is other than  $\overline{3M}$  before using this function and you change the shooting mode, the setting for the image size returns to the previous value.

## **Adjusting the Size, Quality Level, Brightness, and Color Tone**

The camera will automatically adjust settings such as brightness and color tone to capture pictures and movies as optimally as possible. If, however, you want to use creative effects, you will need to customize the shooting functions. This section explains the various built-in functions that can help you to capture better pictures and movies.

#### **Size and Quality Level**

Set the size and quality level according to how you intend to use the pictures or movies [\(p.49\)](#page-50-0).

#### **Brightness**

The brightness (exposure) of a picture is determined by the amount of light entering the camera lens (aperture) and the length of time the light is allowed to enter (shutter speed). If the brightness of a picture is not at the desired level. one solution is to adjust the setting using the EV compensation function ([p.53](#page-54-0)). The AE metering function is also helpful in allowing you to select the metering method to measure proper brightness under different shooting situations ([p.55](#page-56-0)).

When you take a picture in a dimly lit location, using the flash to illuminate the subject is a basic technique [\(p.56\)](#page-57-1). But if you want a more natural feeling and do not want to use the flash, customizing the ISO sensitivity ([p.67](#page-68-0)) can help produce a properly exposed image.

#### **Color Balance (White Balance)**

Use the white balance setting if the color balance of the image is not pleasing, or if you want to give the picture a bluish or reddish look [\(p.58\)](#page-59-0).

#### **Sharpness, Saturation, and Contrast**

Sharpness, saturation and contrast settings are available in three levels ([p.60](#page-61-0)) for sharpening or softening the outlines of an image, enhancing its vividness, and adjusting the image contrast.

#### <span id="page-50-0"></span>**Setting the Recorded Pixels, Quality Level, and Frame Rate**

You can set the number of recorded pixels (width × height) and quality level (data compression rate) for pictures and movies, and the frame rate (number of frames per second) for movies, according to how you intend to use the pictures or movies.

The larger the number of recorded pixels and quality level (indicated by the number of stars  $(\star)$ ), the clearer the details will appear when you print your picture or play back a movie. Similarly, the larger the frame rate, the smoother the movement will appear in movies. However, these increase the file size of pictures or movies, thereby reducing the number of pictures that can be stored in memory or the recording time for movies.

Set the [Recorded Pixels], [Quality Level], and [Frame Rate] settings according to how you intend to use your pictures and movies.

# **For Pictures**

#### **Appropriate Number of Recorded Pixels According to Use**

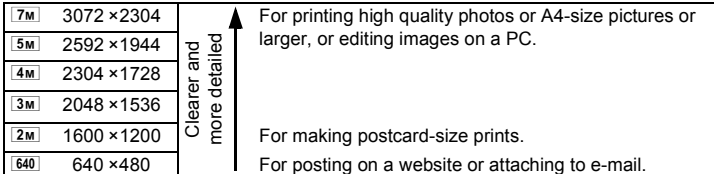

#### **Appropriate Quality Level According to Use**

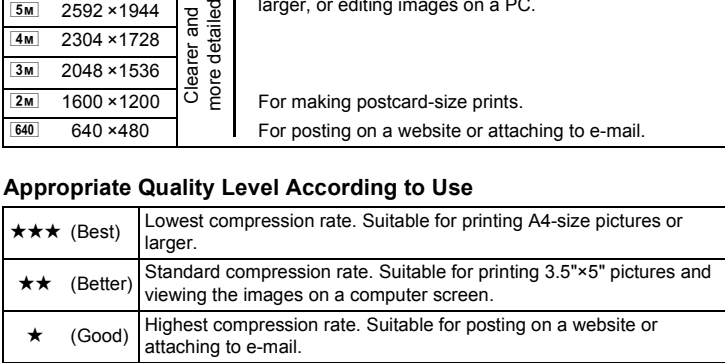

## **1** Press the MENU button.

The [Menu] appears.

## **2 Touch [Rec. Mode 1].**

The Rec. Mode 1 screen appears. Download from Www.Somanuals.com. All Manuals Search And Download. *Adjusting the Size, Quality Level, Brightness, and Color Tone*

## **3 Touch [Recorded Pixels].**

The Recorded Pixels screen appears.

## **4 Touch the desired recorded pixels.**

The setting is saved and the screen returns to the previous screen.

## **5** Press the MENU button twice.

- The camera returns to Capture mode.
- Press the  $\Box$  button to return to Playback mode.

## **Setting the Quality Level**

#### **In Step 3, touch [Quality Level] and select the desired quality.**

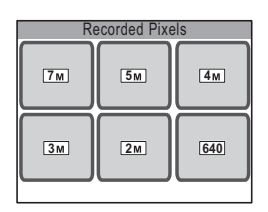

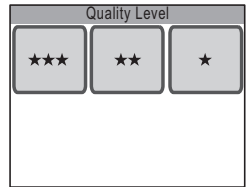

#### *Memo*

- When Shooting mode is set to  $\blacksquare$  (Frame Composite), the number of recorded pixels is fixed at  $\frac{3m}{2}$  and cannot be changed.
- The quality of prints also depends on the resolution of your printer.

#### **Recorded Pixels, Quality Level and Approx. Image Storage Capacity**

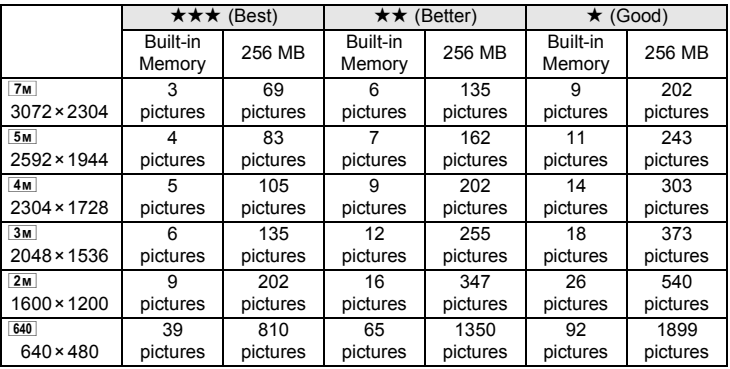

• The above figures may vary depending on the subject, shooting conditions,

shooting mode and capacity of the SD Memory Card, etc. Download from Www.Somanuals.com. All Manuals Search And Download.

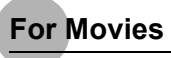

#### <span id="page-52-0"></span>**Appropriate Number of Recorded Pixels According to Use**

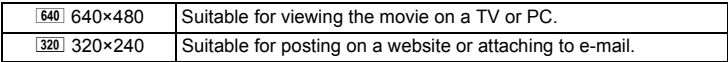

#### <span id="page-52-1"></span>**Appropriate Quality Level According to Use**

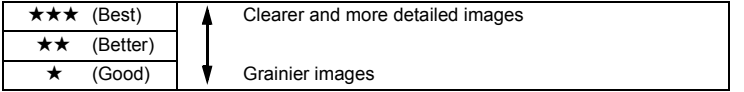

#### <span id="page-52-2"></span>**Appropriate Frame Rate According to Use**

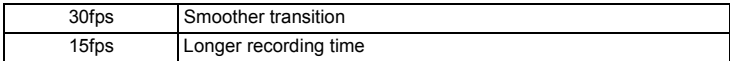

## **1** Press the MENU button.

The [Menu] appears.

## **2 Touch [Movie].**

The Movie screen appears.

# **3 Touch [Recorded Pixels].**

The Recorded Pixels screen appears.

## **4 Touch the desired recorded pixels.**

The setting is saved and the screen returns to the previous screen.

## **5** Press the MENU button twice.

- The camera returns to Capture mode.
- Press the  $\blacktriangleright$  button to return to Playback mode.

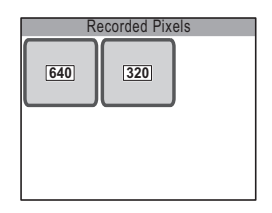

*Adjusting the Size, Quality Level, Brightness, and Color Tone*

#### **Setting the Quality Level and Frame Rate**

**In Step 3, touch [Quality Level] or [Frame Rate] and select the desired setting.**

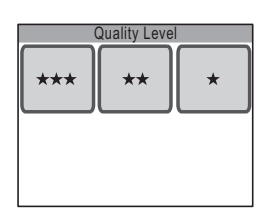

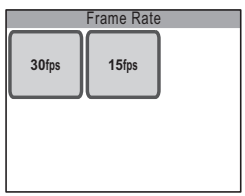

#### **Recorded Pixels, Quality Level, Frame Rate and Approx. Recording Time**

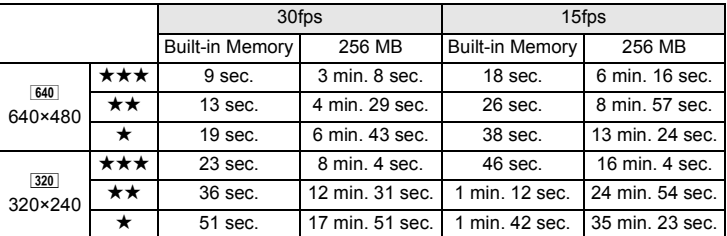

• The above figures may vary depending on the subject, shooting conditions, shooting mode and capacity of the SD Memory Card, etc.

# <span id="page-54-0"></span>**Setting the Exposure (EV Compensation)**

You can adjust the overall brightness of the picture.

# **1** Press the MENU button.

The [Menu] appears.

# **2 Touch [Rec. Mode 2].**

The Rec. Mode 2 screen appears.

## **3 Touch [EV Compensation].**

The EV Compensation screen appears.

## **4 Touch the**  $\equiv$  **or**  $\oplus$  **icon to adjust the EV setting.**

- To brighten, touch the  $\overline{\oplus}$  icon. To darken, touch the  $\equiv$  icon. You can choose the EV setting in the range of -2.0 EV to +2.0 EV in 1/3 EV steps.
- You can also drag the cursor on the EV Compensation bar to the desired setting.
- The histogram is a graph that shows the brightness distribution of an image ([p.54](#page-55-0)).

# **5 Touch [OK].**

The setting is saved and the screen returns to the previous screen.

# **6** Press the MENU button twice.

- The camera returns to Capture mode.
- Press the  $\blacksquare$  button to return to Playback mode.
- 

#### *Memo*

The camera adjusts the proper exposure for the subject based on a neutral gray subject. Therefore, if you take a picture of a snowy scene or a black piano, for example, the subject may appear gray. To make black objects appear black, adjust the EV setting toward  $\bigcirc$ , and to make white objects appear white, adjust it toward  $\bigoplus$ .

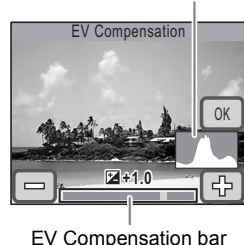

**Histogram** 

**3**

**Taking Pictures**

**Taking Pictures** 

# <span id="page-55-0"></span>**Using the Histogram**

This camera has a function for displaying a graph (histogram) that shows the tonal range of your scene with the darkest areas on the left and the brightest ones to the right. The height of the points along the graph show the number of pixels at each brightness value.

The shape of the histogram, which can be viewed before and after shooting, shows the brightness and contrast of the picture so you can decide if you want to use EV compensation to improve it.

**■■ ["Displaying Shooting Information in Capture Mode" \(p.40\)](#page-41-0), "Displaying** [Shooting Information" \(p.77\)](#page-78-0)

#### **Understanding Brightness**

Usually, if the exposure is correct, the graph peaks in the middle. If the image is too dark, the peak is on the left side, and if it is too bright, the peak is on the right side.

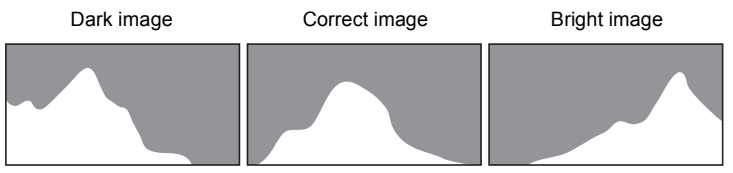

When the image is too dark, the part to the left is cut off (dark portions) and when the image is too bright, the part to the right is cut off (bright portions).

With EV compensation, you can adjust the exposure so that the distribution is contained within the graph without the graph peaking on the left or right side, thereby preventing pictures that are too dark or too light.

#### **Understanding Contrast**

The graph peaks gradually for images in which contrast is balanced. The graph peaks on both sides but sinks in the middle for images with a large difference in contrast and low amounts of mid-level brightness.

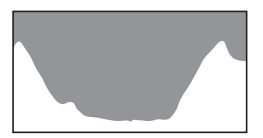

## <span id="page-56-0"></span>**Selecting the AE Metering**

You can choose which area of the image to measure for determining the exposure (brightness).

#### **AE Metering**

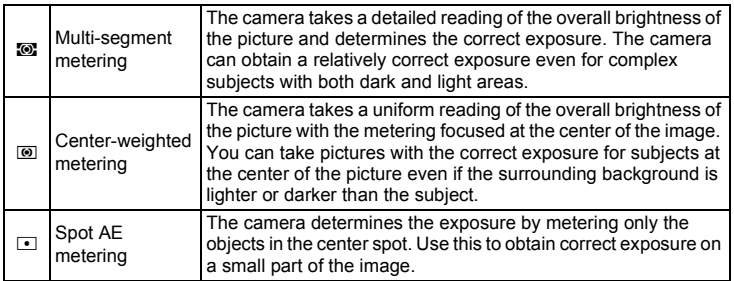

## **1** Press the MENU button.

The [Menu] appears.

**2 Touch [Rec. Mode 1].**

The Rec. Mode 1 screen appears.

## **3 Touch [AE Metering].**

The AE Metering appears.

**4 Touch the desired AE metering method.**

> The setting is saved and the screen returns to the previous screen.

# **5** Press the MENU button twice.

- The camera returns to Capture mode.
- Press the  $\blacksquare$  button to return to Playback mode.

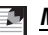

#### *Memo*

- When the shutter release button is pressed halfway, the camera meters the brightness and determines the exposure.
- When the subject is outside the focusing area and you want to use spot AE metering, aim the camera at the subject and press the shutter release button halfway to lock the exposure, then compose your picture again and press the shutter release button fully.
- When the shooting mode is set to  $\mathbf{\hat{E}}$  (Movie), the AE metering is fixed at Center-weighted metering and cannot be changed.

Download from Www.Somanuals.com. All Manuals Search And Download.

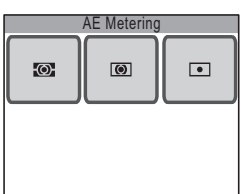

**3**

#### <span id="page-57-1"></span>**Using the Flash**

#### <span id="page-57-0"></span>**Flash Mode**

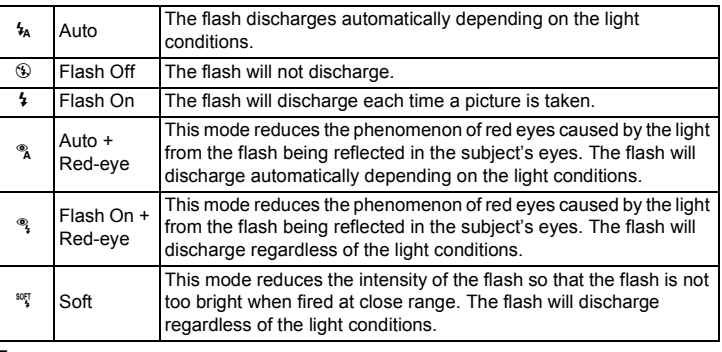

#### **1 In Capture mode, touch the LCD monitor.**

The [Capture Toolbar] appears.

# $2$  Touch the <sup> $\frac{t}{A}$ </sup> (Flash Mode) icon.

- The icon of the currently selected flash mode appears in place of the  $\frac{1}{2}$  icon.
- The Flash Mode screen appears.

## **3 Touch the desired flash mode.**

• The setting is saved and the camera returns to Capture mode.

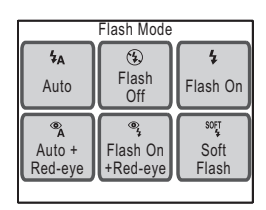

• Press the  $\blacktriangleright$  button to return to Playback mode.

#### *Memo*

- The approximate range of the flash is 0.15 m to 4.5 m when not using the 3× optical zoom (wide-angle setting) and 0.4 m to 2.5 m when using the 3× optical zoom (telephoto setting). If the subject is too far from the camera, it will not be illuminated by the flash. Additionally, if the subject is too close to the camera, exposure will not be correctly adjusted. Increase the sensitivity ([p.67](#page-68-0)) to extend the effective range of the flash.
- You can also increase the ISO sensitivity setting to take pictures in dimly lit locations without using the flash. When the sensitivity is increased, the shutter speed also increases, making it easier to prevent camera shake and blurring of the subject. However, you may notice increased noise, which looks like a grainy pattern, in the picture ([p.67](#page-68-0)).
- The flash mode is fixed at  $\mathcal D$  (Flash Off) when the shooting mode is set to **P** (Movie), the drive mode is set to  $\blacksquare$  (Cont. Shooting), or the focus mode is set to  $\triangle$  (Infinity).
- Taking pictures using the flash in dark locations may cause the subject's eyes to appear red in the resulting picture. This phenomenon occurs when the light from the flash is reflected in the subject's eyes. Setting the flash mode to  $\infty$  (Auto + Red-eye) or  $\infty$  (Flash On + Red-eye) is an effective way of preventing red eyes. It can be also reduced by illuminating the area around the subject or moving closer to the subject and zooming out. If the subject's eyes still appear red despite such precautions, they can be corrected by the red-eye compensation function later ([p.106](#page-107-0)).
- Pre-flashes discharge when the flash mode is set to  $\alpha$  (Auto + Red-eye) or  $\mathcal{F}_t$  (Flash On + Red-eye).

#### <span id="page-59-0"></span>**Adjusting the Color Balance (White Balance)**

White balance is a function for adjusting the color of an image so that white objects appear white. If the automatic camera settings do not provide the desired color balance, or if you want to make pictures more bluish or reddish, you can adjust the White Balance setting.

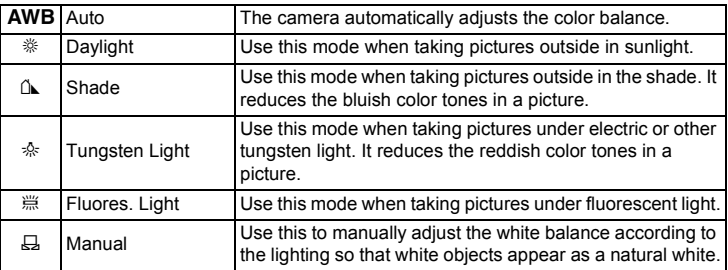

## **1** Press the MENU button.

The [Menu] appears.

# **2 Touch [Rec. Mode 1].**

The Rec. Mode 1 screen appears.

# **3 Touch [White Balance].**

The White Balance screen appears.

**4 Touch the arrow icons (** $\mathbb{Q}(\mathbb{D})$ **) to choose the white balance.**

# **5 Touch [OK].**

The setting is saved and the screen returns to the previous screen.

#### **6** Press the MENU button twice.

- The camera returns to Capture mode.
- Press the  $\blacksquare$  button to return to Playback mode.

#### *Memo*

Using the white balance  $\Delta$  (Shade) when taking pictures of sunsets and sunrises emphasizes their reddish tones.

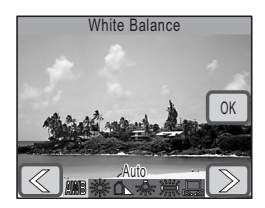

*Adjusting the Size, Quality Level, Brightness, and Color Tone*

## **Adjusting the White Balance Manually (Manual)**

Have a blank sheet of white paper or similar material ready.

**1 Select [Manual] on the White Balance screen.**

[Adj.] and the adjustment frame appear.

**2 Point the camera at the blank sheet of paper or other material so that it fills the middle of the adjustment frame.**

# **3 Touch [Adj.].**

The white balance is adjusted, and [Complete] appears when adjusting is finished.

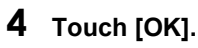

The setting is saved and the screen returns to the previous screen.

## **5** Press the MENU button twice.

- The camera returns to Capture mode.
- Press the  $\blacksquare$  button to return to Playback mode.

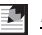

#### *Memo*

When you touch [OK] before pressing [Adj.], the previously adjusted white balance value is retained even if  $\Box$  (Manual) is adjusted.

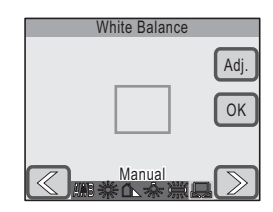

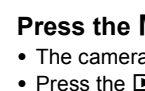

#### <span id="page-61-0"></span>**Adjusting the Sharpness, Saturation, and Contrast**

Sharpness, saturation, and contrast each have three levels of adjustment available for sharpening or softening image outlines, enhancing vividness, and adjusting image contrast.

#### **1** Press the MENU button.

The [Menu] appears.

## **2 Touch [Rec. Mode 2].**

The Rec. Mode 2 screen appears.

#### **3 Touch [Sharpness].**

The Sharpness screen appears.

## **4 Touch the level of sharpness.**

- Select  $[③]$  (Soft),  $[③]$  (Normal), or  $[③]$ (Hard).
- The setting is saved and the screen returns to the previous screen.

#### **5** Press the MENU button twice.

- The camera returns to Capture mode.
- Press the  $\blacktriangleright$  button to return to Playback mode.

#### **Setting the Saturation and Contrast**

#### **In Step 3, touch [Saturation] or [Contrast].**

Select **B.I** (Low), **B.I** (Normal), or **B.I** (High) for the saturation, and **I (Low), <b>I** (Normal), or **I** (High) for the contrast.

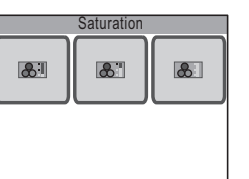

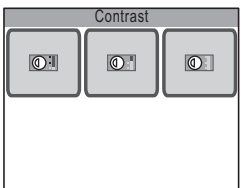

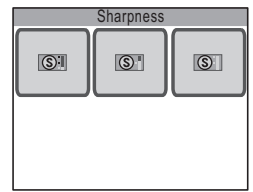

**3**

**Taking Pictures**

**Taking Pictures** 

# **Focusing**

The camera automatically focuses on your subject when you press the shutter release button halfway. If, however, you want to quickly focus on a specific point, you will need to select one of the camera's focus modes. This section explains the various focusing settings.

#### **Choosing the Focusing Range**

By default, the camera automatically focuses on subjects within a range of approximately 40 cm to infinity. By setting the [Focus Limiter] [\(p.66\)](#page-67-0) to Off, you can focus on subjects within a range of approximately 15 cm to infinity.

Set the focus mode when you want to quickly focus on close or distant objects, when you want to keep everything on the screen in focus, or when you want to focus manually [\(p.63\)](#page-64-0).

#### **Choosing the Focusing Area**

By default, the camera focuses on the closest object in the middle of the focus frame. Select another focusing option if you want the camera to focus on a different point [\(p.65\)](#page-66-0).

#### **Subjects Difficult to Focus On**

The camera may not be able to focus under the following conditions. In this case, lock the focus on an object the same distance away as the subject (by pressing the shutter release button halfway), then aim the camera at your subject and press the shutter release button fully.

- Objects that lack contrast such as a blue sky or white wall
- Dark places or objects, or conditions that prevent light being reflected back
- Horizontal lines or intricate patterns
- Fast moving objects
- When there is an object in the foreground and an object in the background in the same picture
- Strongly reflected light or strong backlighting (bright background)

#### **Focusing in Dimly Lit Locations**

By default, the camera is set to use the auxiliary AF light for easier focusing in dimly lit locations [\(p.66\)](#page-67-1).

#### <span id="page-63-0"></span>**Preventing Camera Shake and Blurring of the Subject**

There are several solutions to prevent inadvertent camera movement (camera shake) and blurring of the subject. Increasing the ISO sensitivity ([p.67](#page-68-0)) or using the flash [\(p.56\)](#page-57-1) is one solution as the camera then takes pictures at higher shutter speeds. Higher shutter speeds are effective for preventing both camera shake and blurring of the subject.

You can check if camera shake is likely to occur when  $\triangle^{\mathsf{w}}$  (camera shake warning) appears on the LCD monitor. Using a tripod and the selftimer ([p.69](#page-70-0)) or remote control function [\(p.70\)](#page-71-0) is recommended especially when camera shake is likely to occur.

#### **Changing the Depth of Field**

By zooming in on your subject from a close distance, you can narrow the depth of field and create a blurred background ([p.45](#page-46-0)).

## <span id="page-64-0"></span>**Selecting the Focus Mode**

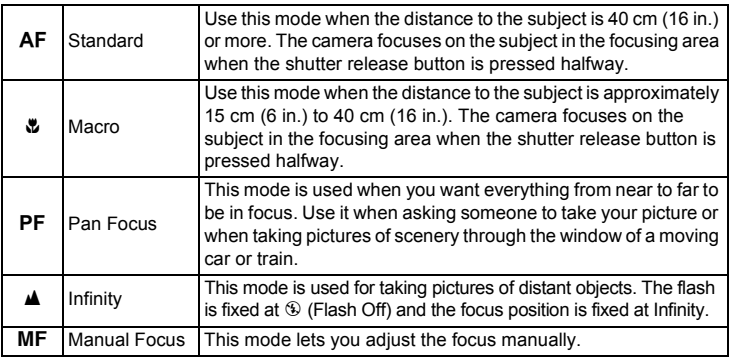

# **1 In Capture mode, touch the LCD monitor.**

The [Capture Toolbar] appears.

# **2** Touch the AF (Focus Mode) icon.

- The icon of the currently selected focus mode appears in place of the  $AF$  icon.
- The Focus Mode screen appears.

# **3 Touch the desired focus mode.**

• The setting is saved and the camera returns to Capture mode.

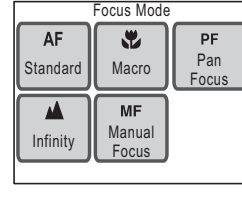

• Press the  $\blacktriangleright$  button to return to Playback mode.

# *Caution*

You cannot use the optical zoom when the focus mode is set to  $\mathbf{\mathbf{\&}}$  (Macro). Only the digital zoom is available.

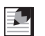

#### *Memo*

- If focusing is not possible with  $AF$  (Standard), the camera operates as follows.
	- When the flash is fired or [White Balance] is set to [Fluores. Light] or [Tungsten Light], the camera focuses at a distance of 2 m (6.6 ft.).
	- In all other situations, the focus mode is automatically switched to [Pan Focus].

• If focusing is not possible with  $\ddot{\mathbf{u}}$  (Macro), pictures cannot be taken. Download from Www.Somanuals.com. All Manuals Search And Download.

# **Adjusting the Focus Manually**

## **1 Touch [Manual Focus] on the Focus Mode screen.**

The Adjustable MF guide appears on the LCD monitor.

## **2 Touch a point inside the Adjustable MF guide.**

The area inside the Adjustable MF guide is enlarged to fill the screen.

## **3 Touch the arrow icons (** $\mathbb{Q}(\mathbb{D})$ **) to adjust the focus.**

The MF bar appears on the LCD monitor to indicate the approximate manual focus position. Use this to adjust the focus.

- $\mathbb{R}$  For closer focus
- $\mathbb{R}$  For distant focus

# **4 Press the shutter release button halfway.**

- The camera returns to Capture mode.
- Press the  $\blacksquare$  button to return to Playback mode.

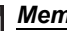

#### *Memo*

The camera returns to Capture mode and the picture can be taken five seconds after you release your finger from either arrow icon ( $\subseteq$ ) or  $\subseteq$ ).

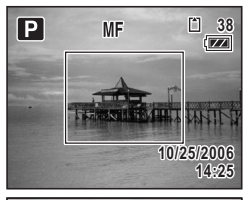

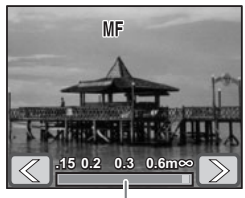

MF bar

## **Setting the Autofocus Conditions**

## <span id="page-66-0"></span>**Choosing the Focusing Area**

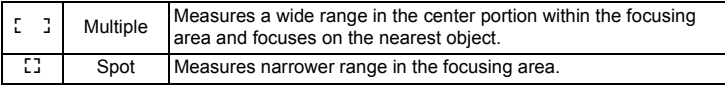

## **1** Press the MFNU button.

The [Menu] appears.

## **2 Touch [Rec. Mode 1].**

The Rec. Mode 1 screen appears.

## **3 Touch AF.**

The AF Setting screen appears.

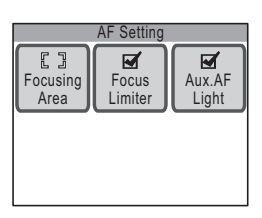

## **4 Touch [Focusing Area].**

The Focusing Area screen appears.

#### **5 Touch the focusing area you want to set.**

The setting is saved and the screen returns to the previous screen.

#### **6** Press the MENU button three times.

- The camera returns to Capture mode.
- Press the  $\blacktriangleright$  button to return to Playback mode.

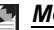

#### *Memo*

When the shooting mode is set to  $\mathbf{\hat{E}}$  (Movie), the focusing area is fixed at  $\Box$ (Spot) and cannot be changed.

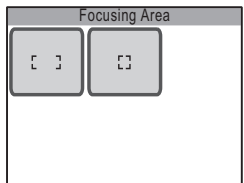

**3**

# <span id="page-67-0"></span>**Limiting the Focus Range (Focus Limiter)**

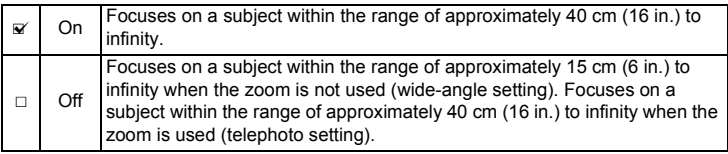

## **1 Touch [Focus Limiter] on the AF Setting screen.**

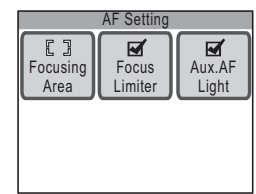

The setting changes to  $\mathbf{v}$  (On) or  $\Box$  (Off).

## **2** Press the MENU button three **times.**

- The camera returns to Capture mode.
- Press the  $\blacksquare$  button to return to Playback mode.

#### *Memo*

When Capture mode is set to  $\mathcal{R}_f$  (Flower), [Focus limiter] is set to Off, but you can change the setting.

# <span id="page-67-1"></span>**Using the Auxiliary AF Light**

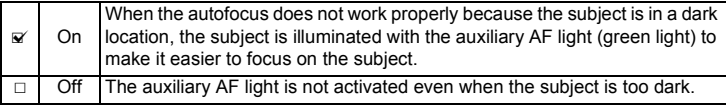

#### **1 Touch [Aux.AF Light] on the AF Setting screen.**

The setting changes to  $\mathbf{v}$  (On) or  $\Box$  (Off).

- **2** Press the MENU button three **times.**
	- The camera returns to Capture mode.
	- Press the  $\square$  button to return to Playback mode.

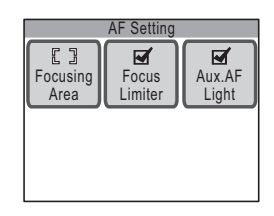

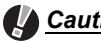

#### *Caution*

The auxiliary AF light of this camera conforms to the safety standard (IEC60825-1) for Class 1 LED products. Looking at the light directly will not create safety hazard. However, do not look into the emitter from a very short distance as it may make you dizzy.

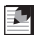

#### *Memo*

The auxiliary AF light is not activated when the shooting mode is set to  $\mathbf{\hat{P}}$ (Movie), or the focus mode is set to PF (Pan Focus),  $\triangleq$  (Infinity), or MF (Manual Focus).

#### <span id="page-68-0"></span>**Setting the Sensitivity**

You can select the sensitivity to suit the brightness of the surroundings.

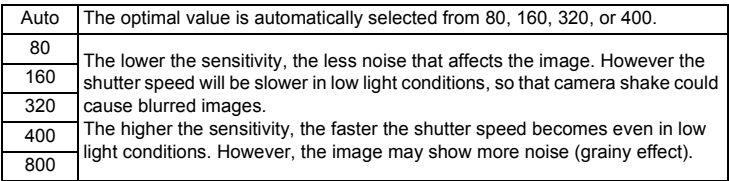

# **1** Press the MENU button.

The [Menu] appears.

**2 Touch [Rec. Mode 1].**

The Rec. Mode 1 screen appears.

**3 Touch [Sensitivity].**

The Sensitivity screen appears.

## **4 Touch the desired sensitivity.**

The setting is saved and the screen returns to the previous screen.

## **5** Press the MENU button twice.

- The camera returns to Capture mode.
- Press the  $\blacktriangleright$  button to return to Playback mode.

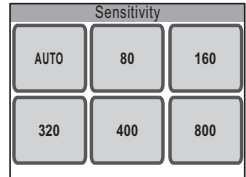

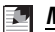

#### *Memo*

When the shooting mode is set to  $\mathbf{E}$  (Movie), the sensitivity is fixed at Auto and cannot be changed.

# **Taking Pictures**

Instead of pressing the shutter release button on the camera, you can use the self-timer [\(p.69\)](#page-70-0) or remote control function [\(p.70](#page-71-0)) to take pictures. You can also take continuous pictures [\(p.72\)](#page-73-0) by keeping the shutter release button pressed.

The captured image appears on the LCD monitor for one second (Instant Review) and is saved.

The Instant Review time can be changed ([p.73](#page-74-0)).

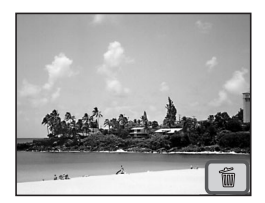

#### <span id="page-70-0"></span>**Using the Self-timer**

In Self-timer mode, the picture is taken ten seconds or two seconds after the shutter release button is pressed.

Stabilize the camera with a tripod when taking a picture with the self-timer.

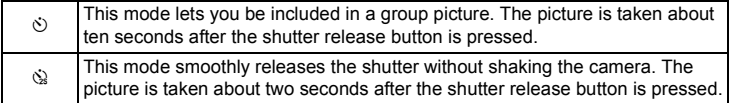

## **1 In Capture mode, touch the LCD monitor.**

The [Capture Toolbar] appears.

#### **2 Touch the □ (Drive Mode) icon.**

- On the [Capture Toolbar], the icon of the currently selected [Drive Mode] appears in place of the  $\Box$  icon.
- The Drive Mode screen appears.

#### **3 Touch the** g **(self-timer mode) icon.**

- On the Drive Mode screen, the icon of the currently selected self-timer mode appears in place of the  $\Diamond$  icon.
- The  $\Diamond$  and  $\Diamond$  icons appear on the LCD monitor.

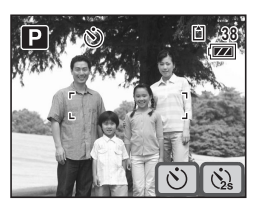

• The self-timer options can be switched at any time by touching the  $\circlearrowright$  or  $\circledast$  icon.

## **4 Press the shutter release button halfway.**

The focus frame on the LCD monitor turns green if the subject is in focus.

## **5 Press the shutter release button fully.**

A countdown of the time until the picture is taken appears on the LCD monitor, and the picture is taken ten seconds or two seconds after the shutter release button is pressed.

#### *Memo*

Pressing the shutter release button halfway during the countdown cancels the countdown. Press the shutter release button fully to restart the countdown.

**3**

## <span id="page-71-0"></span>**Using the Remote Control**

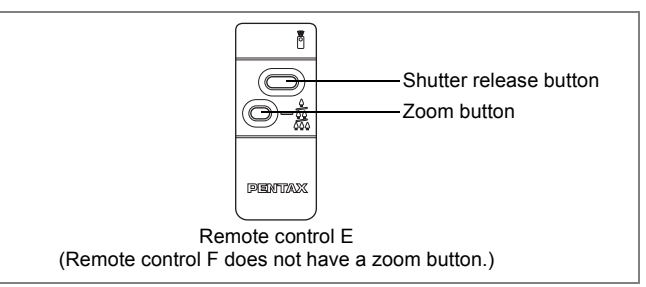

Instead of pressing the shutter release button, you can use the Remote control E or F (optional) to take pictures.

## **1 In Capture mode, touch the LCD monitor.**

The *Capture* Toolbarl appears.

## **2 Touch the**  $\Box$  **(Drive Mode) icon.**

- On the [Capture Toolbar], the icon of the currently selected [Drive Mode] appears in place of the  $\Box$  icon.
- The Drive Mode screen appears.

## **3 Touch the** i **(Remote Control) icon.**

- On the Drive Mode screen, the icon of the currently selected remote control mode appears in place of the  $\tilde{\mathbf{I}}_{\text{ss}}$  icon.
- The  $\mathbf{\tilde{i}}$  and  $\mathbf{\tilde{i}}_{\text{ss}}$  icons appear on the LCD monitor.
- The remote control options can be switched at any time by touching the  $\bar{p}$  or  $\bar{\mathbf{a}}_{\rm ss}$  icon.

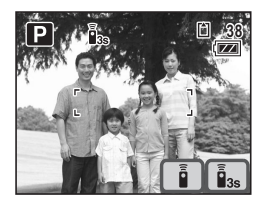

• The self-timer lamp blinks in remote control mode.

## **4 Press the shutter release button on the remote control.**

- is: The self-timer lamp flashes quickly and the picture is taken after approximately three seconds.
- $\mathbf{\tilde{i}}$  : The picture is immediately taken.

#### *Memo*

To cancel recording in Movie Recording mode, press the shutter release button on the remote control or the camera.

Download from Www.Somanuals.com. All Manuals Search And Download.
# **Using the Remote Control to Adjust the Zoom Magnification**

With the Remote control E (optional), you can also adjust the zoom magnification with the zoom button.

#### **1 Press the zoom button on the remote control in remote control mode.**

The zoom magnification changes each time the button is pressed.

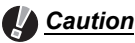

- - You cannot use the zoom button on the remote control when the focus mode is set to  $\Psi$  (Macro).
	- You can only use the zoom button on the remote control to adjust the zoom magnification within the optical zoom range. You cannot adjust the zoom magnification within the digital zoom range.

#### *Memo*

- All buttons on the camera are operable even when using the remote control function.
- The remote control can be operated up to approximately 4 m (13 ft.) from the front of the camera.
- With a new battery, the remote control can send signals to the camera approximately 30,000 times.

#### **Taking Continuous Pictures**

In this mode, pictures are taken continuously for as long as the shutter release button is pressed.

You can continue shooting until the memory capacity of the SD Memory Card or built-in memory is full.

#### **1 In Capture mode, touch the LCD monitor.**

The [Capture Toolbar] appears.

# **2 Touch the □ (Drive Mode) icon.**

- On the [Capture Toolbar], the icon of the currently selected drive mode appears in place of the  $\Box$  icon.
- The Drive Mode screen appears.

### **3 Touch the ■ icon.**

The setting is saved and the camera returns to Capture mode.

#### **4 Press the shutter release button halfway.**

The focus frame on the LCD monitor turns green if the subject is in focus.

#### **5 Press the shutter release button fully.**

Pictures are taken continuously for as long as you keep the shutter release button pressed.

# *Caution*

The flash will not discharge in Continuous Shooting mode.

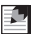

#### *Memo*

- The interval of continuous shooting will vary according to the recorded pixels and quality level settings.
- The focus and exposure are locked with the first image.

Download from Www.Somanuals.com. All Manuals Search And Download.

# **Setting the Instant Review Time**

You can choose the Instant Review time (the length of time the image is displayed immediately after a picture is taken) from [1sec], [2sec], [3sec], [4sec], [5sec] and [Off] (no display).

**1** Press the MENU button.

The [Menu] appears.

**2 Touch [Rec. Mode 2].**

The Rec. Mode 2 screen appears.

**3 Touch [Instant Review].**

The Instant Review screen appears.

**4 Touch the desired Instant Review time.**

The setting is saved and the screen returns to the previous screen.

# **5** Press the MENU button twice.

- The camera returns to Capture mode.
- Press the  $\blacksquare$  button to return to Playback mode.

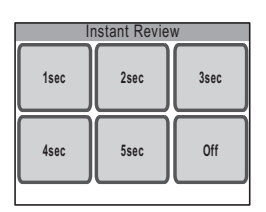

**3**

**Taking Pictures**

**Taking Pictures** 

# **Setting the Playback Functions**

Press the  $\blacktriangleright$  button to switch from Capture mode to Playback mode. In Playback mode, you can use the [Playback Toolbar] to set the playback functions.

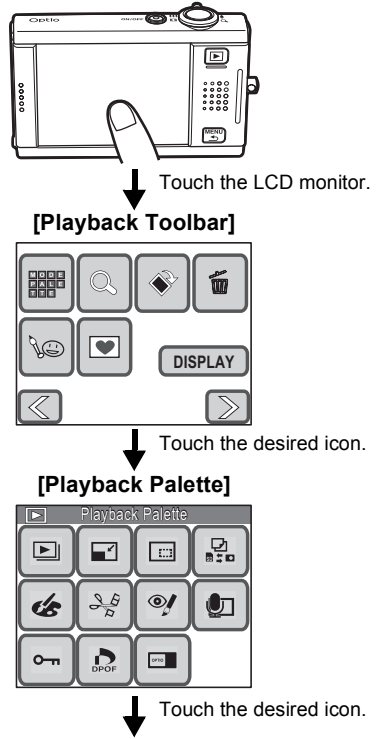

Continue with operations while following the on-screen guidance.

- Touching an icon on the [Playback Palette], brings up the guide display. To skip the guide display, double-touch the icon.
- If you press the  $\blacksquare$  button or no operation is performed for a certain period of time, the camera returns to Playback mode.
- Press the shutter release button (fully or halfway) to switch to Capture mode.
- *74* Press the **MENU** button to return to the previous screen. Download from Www.Somanuals.com. All Manuals Search And Download.

#### **Functions Set with the [Playback Toolbar]**

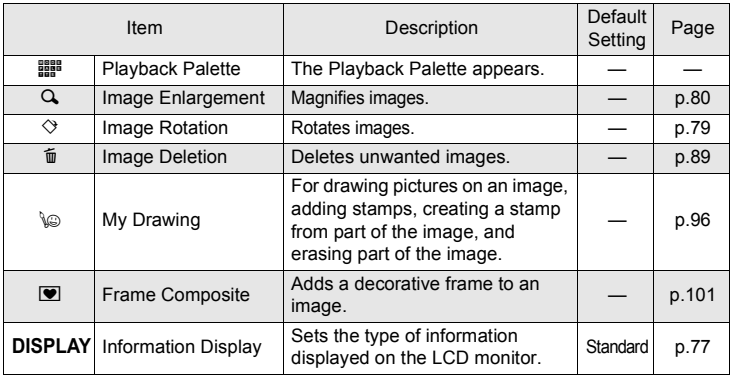

#### **Functions Available on the [Playback Palette]**

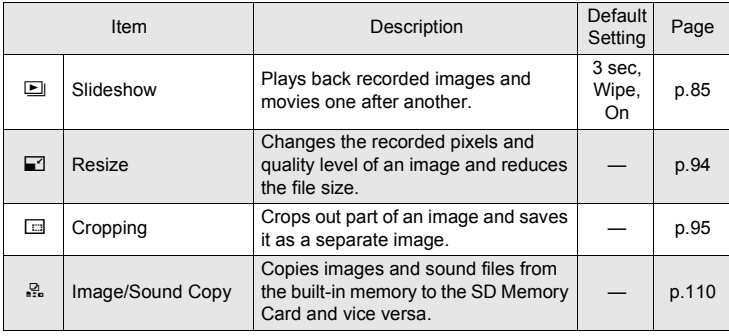

#### *Setting the Playback Functions*

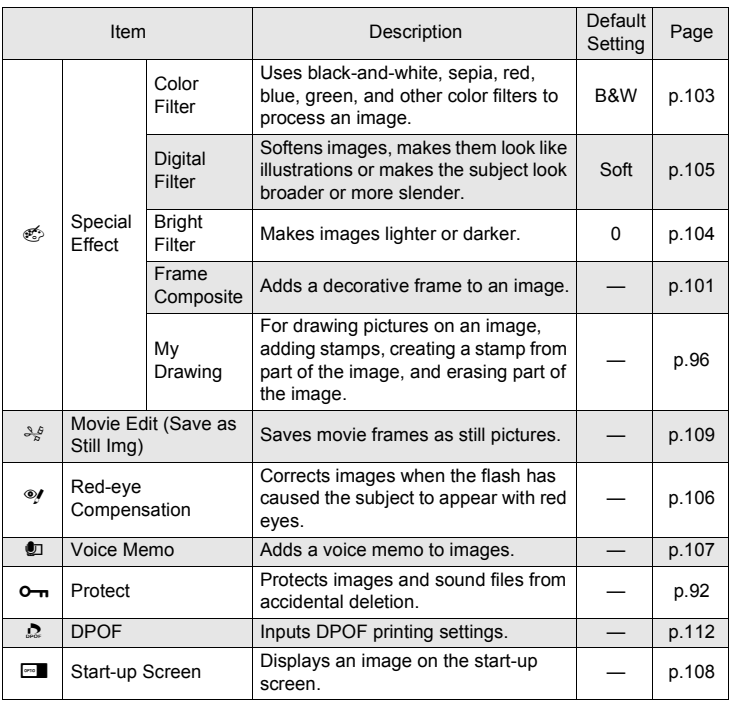

# <span id="page-78-0"></span>**Displaying Shooting Information**

You can choose from the following three display modes when in Playback mode. Refer to "Monitor Indications" on the inside of the front cover for details of each display mode.

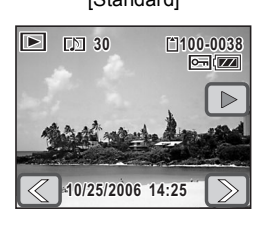

[No info. Display]

[Standard] [Standard+Histogram]

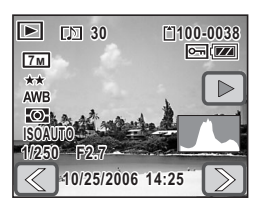

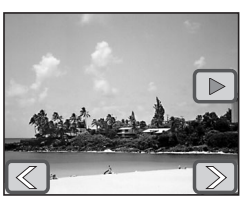

<sup>53</sup> 

#### *Memo*

- With the histogram displayed, you can determine if the image was properly exposed ([p.54\)](#page-55-0).
- The histogram is not displayed for movie files.

#### **1 In Playback mode, touch the LCD monitor.**

The [Playback Toolbar] appears.

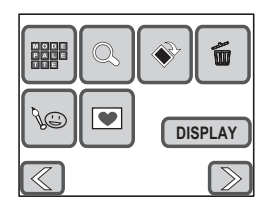

# **2 Touch [DISPLAY].**

The DISPLAY Selection screen appears.

# **3 Touch the desired setting.**

The setting is saved and the camera returns to Playback mode.

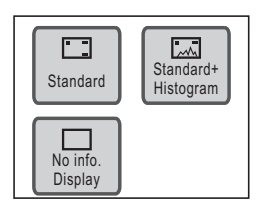

# **Playing Back Images, Movies, and Sound Files**

#### **Turning on the Camera in Playback Only Mode**

Use this mode when you want to play back an image or sound file straightaway without taking pictures.

#### **1 With your camera turned off, press the power switch**  while holding down the  $\blacktriangleright$  button.

The camera turns on in Playback Only Mode. The lens remains retracted and does not extend.

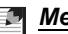

#### *Memo*

- If you press the  $\blacktriangleright$  button for more than two seconds in Capture mode, the camera switches to Playback Only mode and the lens is retracted.
- When you press the  $\blacktriangleright$  button and release it within two seconds, the camera switches to normal Playback mode with the lens extended. When no operations have been performed more than 10 seconds in normal Playback mode or one of icons in the [Playback Palette] has been selected, the lens retracts automatically to prevent damage.
- If you press the  $\blacktriangleright$  button in Playback Only mode, the camera switches to Capture mode and the lens is extended.

#### <span id="page-80-0"></span>**Rotating Images**

- **1** In Playback mode, touch the arrow icons ( $\mathbb{Q}(\mathbb{D})$ ) to **choose the image you want to rotate.**
- **2 Touch the LCD monitor.**
	- The [Playback Toolbar] appears.
- $3$  **Touch the**  $\Diamond$  **icon.**

The screen for selecting the direction of rotation appears.

**4 Touch the direction you want to rotate the image.**

The rotated image appears in full size.

#### *Caution*

- Movies cannot be rotated.
- Protected images [\(p.92\)](#page-93-0) and images on a write-protected SD Memory Card ([p.19](#page-20-0)) cannot be rotated.

Download from Www.Somanuals.com. All Manuals Search And Download.

**4**

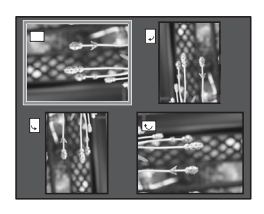

#### <span id="page-81-0"></span>**Magnifying Images**

You can magnify an image up to 12 times. When an image is magnified, you can drag it to change the display location.

**1** In Playback mode, touch the arrow icons ( $\mathbb{Q}(\mathbb{D})$ ) to **choose the image you want to magnify.**

# **2 Turn the zoom lever toward**  $Q$ **.**

The image is magnified (up to  $×12$ ).

- You can also touch the  $\oplus$  icon on the LCD monitor to magnify the image.
- Turn and hold the zoom lever toward  $Q$  or touch and hold the  $\bigoplus$  icon to increase the magnification.
- You can use the guide at the top left of the screen to check which portion of the image is magnified.

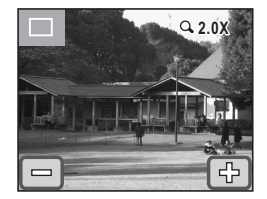

#### **The following operations can be performed while the magnified image is displayed.**

<Moving the magnified portion of the image>

- Drag and move the frame indicating the display area on the guide at the top left of the screen.
- Drag the displayed image in the direction you want to view.

<Changing the magnification>

- Turn the zoom lever toward  $\mathbf Q$  or touch the  $\overline{\mathbf Q}$  icon to magnify the image (max. ×12).
- Turn the zoom lever toward  $\blacksquare$  or touch the  $\blacksquare$  icon to demagnify the image (min. ×1).
- Dragging your finger on the LCD monitor also enables you to enlarge an area of the image when it is displayed at ×1 magnification.
- The image can be magnified to the maximum size (×12) by doubletouching the  $\bigoplus$  icon when it is displayed in basic size  $(x1)$ .
- The image can be demagnified to the basic size (×1) by doubletouching the  $\equiv$  icon when it is displayed in maximum size ( $\times$ 12).

# **3** Press the MENU button.

The image returns to single-image display.

# *Caution*

- Movies cannot be magnified.
- The guide for checking which portion of the image is magnified does not appear if the LCD monitor display mode is set to [No info. Display] [\(p.77\)](#page-78-0). However, the  $\Box$   $\Box$  icons appear.

#### **Nine-image Display**

You can display nine captured images or sound files on the LCD monitor at a time.

- **1 In Playback mode, turn the zoom lever toward** f**.**
	- Nine-image display appears.

The icons that appear on the thumbnails indicate the following:

- No icon : Image without sound
- $\mathbf{\Phi}$  (with image) : Image with sound

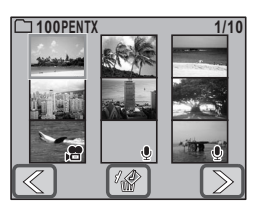

- $\mathbb{R}^2$  : Movie (first frame appears)
- $\mathcal Q$  (without image): Sound-only file
- Touch the arrow icons ( $\mathbb{Z}(\mathbb{D})$  to change the nine thumbnail images to another nine images.
- Touch the  $\mathscr{C}$  icon to switch to the selection and deletion screen ([p.91](#page-92-0)).

# **2 Touch a thumbnail in nine-image display.**

The selected file is displayed in single-image display.

#### **Playing Back an Image with a Voice Memo**

**1 In Playback mode, touch the arrow icons (** $\mathbb{Q}$ ) to choose an image **with a voice memo [\(p.107](#page-108-0)).**

The  $[D]$  icon appears for images with a voice memo.

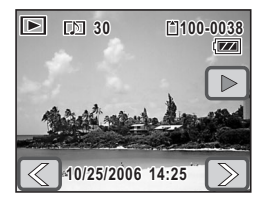

# **2** Touch the **E** icon.

Playback of the voice memo starts.

#### **The following operations can be performed during playback.**

- 
- Zoom lever  $(4)$  : Increases the volume
- Zoom lever  $(44)$  : Decreases the volume
	-

 $\textcircled{\tiny{\textsf{in}}}$  icon, **MENU** button : Stops playback

#### **Playing Back Movies**

You can play back the movies you have taken in Movie  $(\sqrt{2})$  mode. Sound is played back at the same time.

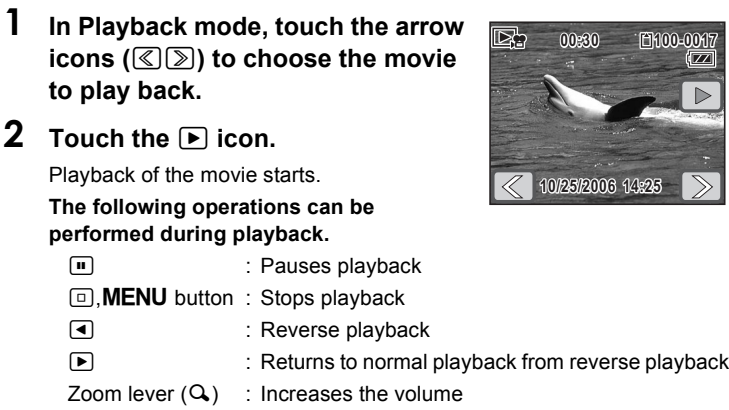

Zoom lever  $(**m**)$  : Decreases the volume

**The following operations can be performed while playback is paused.**

- **E** : Resumes playback **n** : Stops playback **The intervellent of the series of the series of the series of the series of the series of the series of the series of the series of the series of the series of the series of the series of the series of the series of the s** p : Frame forward
- **3 Touch the**  $\Box$  **icon.**

Playback stops.

**Flaying Back and Editing Images Playing Back and Editing Images**

#### **Playing Back Sound**

You can play back the sound files you recorded in Voice Recording ( $\mathcal Q$ ) mode.

Length of recording

**1 In Playback mode, touch the arrow icons (** $\mathbb{Q}$ ) to choose the sound **file to play back.** 

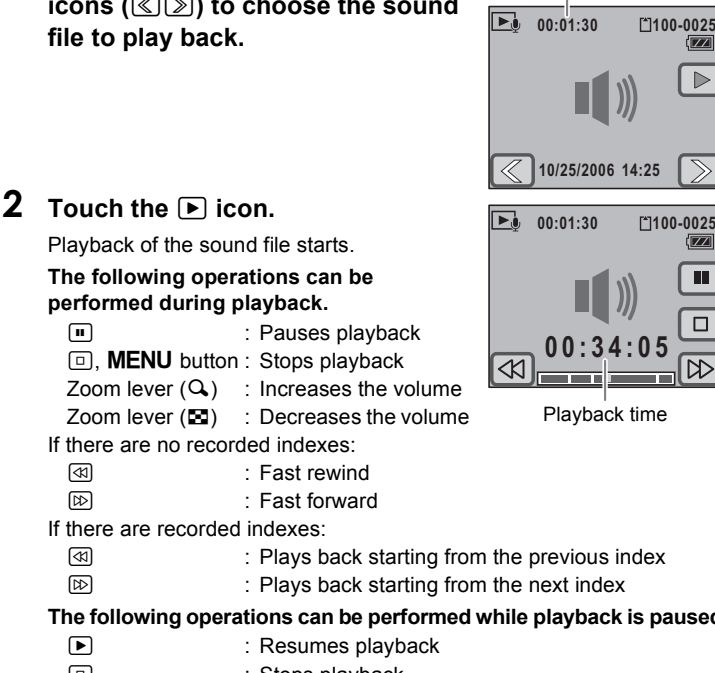

- 
- 

#### **The following operations can be performed while playback is paused.**

- **n** : Stops playback
- **The interval of the Seconds** : Rewinds approx. 5 seconds
- p : Advances approx. 5 seconds

#### *Memo*

- If a sound file contains recorded indexes, the file is rapidly rewound or fast forwarded to the index.
- Press and hold the  $\textcircled{1}$  or  $\textcircled{1}$  icon for more than five seconds to rapidly rewind or fast forward in approximately 20 second intervals.
- You can also touch any point along the bar at the bottom of the screen to specify where you want the sound to rapidly rewind or fast forward to.

*84*

# <span id="page-86-0"></span>**Slideshow**

You can play back recorded images and movies one after another.

- **1** In Playback mode, touch the arrow icons ( $\mathbb{Q}(\mathbb{D})$ ) to **choose an image from which to start the slideshow.**
- **2 Touch the LCD monitor.**

The [Playback Toolbar] appears.

# **3** Touch the **notaty** icon.

The [Playback Palette] appears.

# **4** Double-touch the **E** icon.

- The Slideshow screen appears.
- To bring up the guide display, single-touch the icon.

# **5 Touch [Start].**

The slideshow starts.

Touching the LCD monitor during the

slideshow pauses the slideshow. Touch [Start] again to resume playback.

## **6** Press the shutter release button, E button, or MENU **button, or turn the zoom lever.**

The slideshow stops.

#### *Memo*

- The slideshow continues until it is stopped.
- Movies or images with voice memos will be played through to the end before the next file is played back, regardless of the [Interval] setting.
- Sound files made in Voice Recording  $(\mathcal{Q})$  mode are not played back in the slideshow.

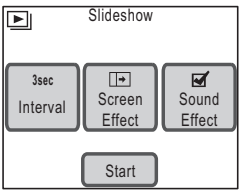

**4**

**Playing Back and Editing Images**

Playing Back and Editing Images

# **Setting the Interval**

Touch [Interval] on the Slideshow screen to set the playback interval.

Select from [3sec], [5sec], [10sec], [20sec], or [30sec] for setting [Interval].

Touch the icon of the desired duration time to save the setting and return to the Slideshow screen.

# **Setting the Screen Effect**

Touch [Screen Effect] on the Slideshow screen to set the transition effect between images. Select from the following effects.

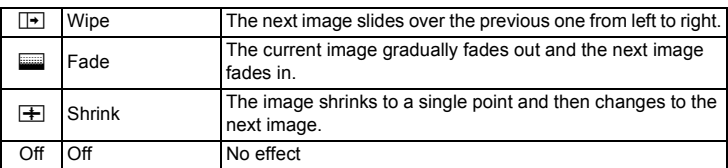

Touch the icon of the desired effect to save the setting and return to the Slideshow screen.

# **Setting the Sound Effect**

Touch [Sound Effect] on the Slideshow screen to set the sound effect between images.

Except when the [Screen Effect] is set to Off, you can choose  $\mathbf{v}'$  (On) or  $\Box$  (Off) for the sound that is played when one image changes to the next.

#### FL. *Memo*

If the screen effect is set to off, then the sound effect will also be set to off.

### **Playing Back on a TV**

Instead of using the LCD monitor, you can use the provided AV cable to play back images, movies and sounds on AV equipment with a video IN jack, such as a TV or video projector. Make sure that both the AV equipment and the camera are turned off before connecting the cable.

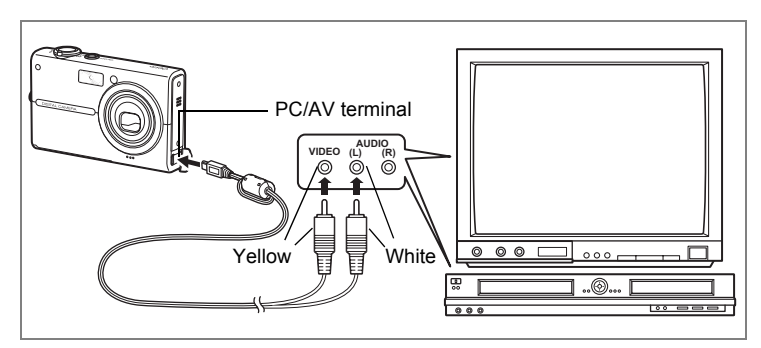

- **1 Connect the AV cable to the PC/AV terminal on the camera.**
- **2 Connect the other ends of the AV cable (yellow: video, white: audio) to the AV device's video input terminal and audio input terminal.**

When using stereo sound equipment, insert the audio terminal into the L (white) terminal.

When viewing images or movies on AV equipment with multiple video input terminals (such as a TV), refer to the operation manual of the device and select the correct video input terminal to connect the camera to.

# **3 Turn the AV device on.**

If multiple AV devices are required for playback, make sure they are all turned on.

# **4 Turn the camera on.**

- The camera turns on in Video Out Only mode.
- The camera's LCD monitor turns off while the camera is connected to AV equipment.

Download from Www.Somanuals.com. All Manuals Search And Download.

# **5 An operations guide will appear on the TV screen.**

• Use the zoom lever, shutter release button,  $\blacktriangleright$  button, or **MENU** button.

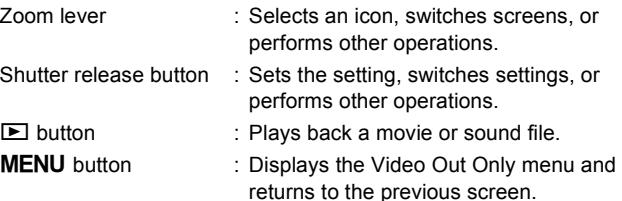

- Press the MENU button to display the Video Out Only menu.
	- $\Box$  : Starts the slideshow.
	- $\Box$  : Magnifies the image.
	- $\Diamond$  : Rotates the image.
	- $\overline{\mathbb{u}}$  : Deletes images and sound files.
	- s: Selects images and sound files to play back from the list of files.

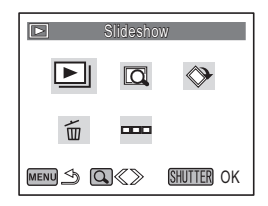

#### **6 Turn off the camera.**

#### **7 Disconnect the AV cable from the camera and AV equipment.**

#### F. *Memo*

- It is recommended that you use the optional AC adapter kit K-AC7 when connected to AV devices for long periods of time to avoid running down the camera's battery.
- Depending on the country or region, images and sound files may fail to play back if the video output format of the camera does not match the video format in use there. If this happens, change the video output format setting [\(p.133\)](#page-134-0).
- The camera LCD monitor turns off while the camera is connected to AV equipment.
- The volume cannot be adjusted with the zoom lever while the camera is connected to AV equipment.
- The following operations can be performed when using an optional remote control [\(p.70\)](#page-71-0).

For Remote control E: Press the shutter release button to play back the next image or movie, and the zoom button to play back the previous image or movie.

For Remote control F: Press the shutter release button to play back the next image or movie.

Download from Www.Somanuals.com. All Manuals Search And Download.

# <span id="page-90-0"></span>**Deleting Images and Sound Files**

# **Deleting One Image or Sound File**

You can delete images and sound files individually.

# *Caution*

- Protected images and sound files cannot be deleted ([p.92\)](#page-93-0).
- Images and sound files cannot be deleted when the SD Memory Card's write-protect switch is in the locked position.
- **1** In Playback mode, touch the arrow icons ( $\mathbb{Q}(\mathbb{D})$ ) to **choose an image or sound file you want to delete.**

# **2 Touch the LCD monitor.**

The [Playback Toolbar] appears.

**3 Touch the**  $\tilde{u}$  **icon.** 

The Delete screen appears.

**4 Touch [Del. One img/snd].**

A confirmation dialog appears.

# **5 Touch [Delete].**

The selected image or sound file is deleted.

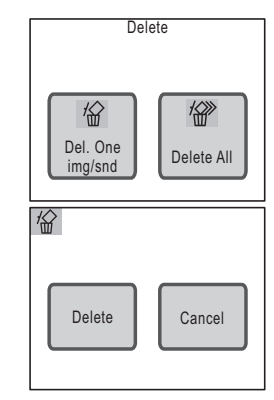

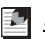

#### *Memo*

You can delete the image you have just taken by touching the  $\bar{w}$  icon while the image is displayed.

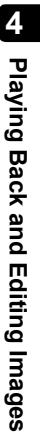

*89*

### **Deleting a Voice Memo**

To delete a voice memo recorded with an image [\(p.107](#page-108-0)), touch [Delete Sound] in Step 5. Only the voice memo is deleted. Select [Delete] in Step 5 to delete both the

image and sound file.

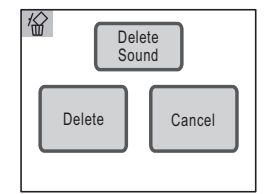

#### **Deleting All Images and Sound Files**

You can delete all the images and sound files saved in the camera at once.

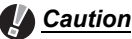

Protected images and sound files cannot be deleted ([p.92](#page-93-0)).

#### **1 In Playback mode, touch the LCD monitor.**

The [Playback Toolbar] appears.

# **2 Touch the**  $\overline{m}$  **icon.**

The Delete screen appears.

# **3 Touch [Delete All].**

A confirmation dialog appears.

# **4 Touch [Delete All].**

All the images and sound files are deleted.

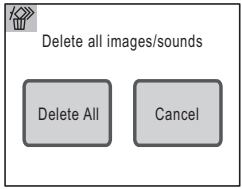

# <span id="page-92-0"></span>**Deleting Selected Images and Sound Files**

You can delete several images or sound files selected from the nineimage display at once.

#### *Caution*

Protected files cannot be deleted ([p.92](#page-93-0)).

**1 In Playback mode, turn the zoom lever toward** f**.**

The display switches to nine-image display.

# **2 Touch the**  $\mathscr{R}$  icon.

 $A \square$  (checkbox) appears on the thumbnails.

**3 Touch the files that you want to delete.**

The  $\Box$  on the selected thumbnails turn to  $\mathbf{v}'$ .

If you turn the zoom lever toward  $Q$ , you can set the checkbox one by one in single image

display mode (The display returns to the nine-image display when you turn the zoom lever toward  $\square$  or no operations have been performed for more than two seconds.).

**4 Touch [Del.].**

A confirmation dialog appears.

# **5 Touch [Select & Delete].**

The selected files are deleted.

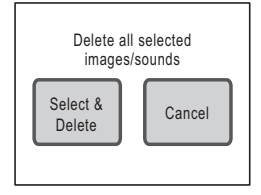

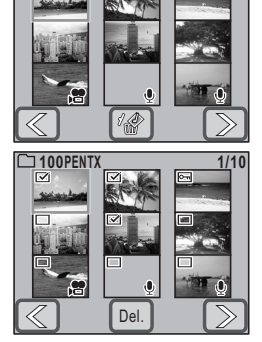

**100PENTX 1/10**

**4**

**Playing Back and Editing Images**

Playing Back and Editing Images

#### <span id="page-93-0"></span>**Protecting Images and Sound Files from Deletion**

You can protect images and sound files from being accidentally deleted.

#### **1 In Playback mode, touch the LCD monitor.**

The [Playback Toolbar] appears.

# **2** Touch the **n** icon.

The [Playback Palette] appears.

# **3** Double-touch the  $O<sub>n</sub>$  icon.

- The Protect screen appears.
- To bring up the guide display, single-touch the icon.

# **4 Touch [Select Img/Snd].**

The screen for choosing an image or sound file to protect appears.

#### **5 Touch the arrow icons (** $\mathbb{Q}(\mathbb{D})$ **) to choose the image or sound file you want to protect.**

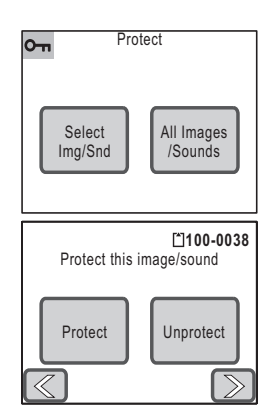

# **6 Touch [Protect].**

The selected image or sound file is protected.

#### *Caution*

Protected images and sound files WILL be deleted when the SD Memory Card or built-in memory is formatted.

#### *Memo* FL.

- To cancel the Protect setting, touch [Unprotect] in Step 6.
- $O_{\text{m}}$  appears below the file number on protected images and sound files during playback.

### **Protecting All Images and Sound Files**

#### **1 Touch [All Images/Sounds] on the Protect screen.**

A confirmation dialog appears.

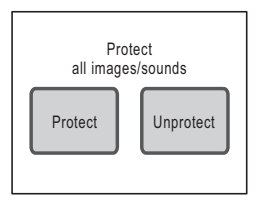

# **2 Touch [Protect].**

All the images and sound files are protected.

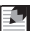

#### *Memo*

To cancel the Protect setting on all your images and sound files, select [Unprotect] in Step 2.

# **Editing Images and Movies**

#### <span id="page-95-0"></span>**Changing the Image Size and Quality (Resize)**

By changing the recorded pixels and quality level of an image, you can reduce the file size. You can use this function to continue taking pictures when the SD Memory Card or built-in memory is full, by making the images smaller and overwriting the original images to make more space available in the memory.

**1** In Playback mode, touch the arrow icons ( $\mathbb{Q}(\mathbb{D})$ ) to **choose the image you want to resize.**

#### **2 Touch the LCD monitor.**

The [Playback Toolbar] appears.

#### **3 Touch the <b>n** icon.

The [Playback Palette] appears.

#### **4** Double-touch the **n** icon.

- The Resize screen appears.
- To bring up the guide display, single-touch the icon.
- By default, the same [Recorded Pixels] setting and the [Quality Level] setting at one lower level appear.

To change the settings, touch either [Recorded Pixels] or [Quality Level].

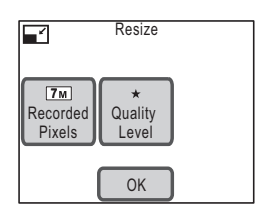

# **5 Touch [OK].**

A save dialog for selecting the save method appears.

#### **6 Touch [Overwrite] or [Save as].**

- The resized image is saved.
- Protected images are automatically saved as new files.

#### *Caution*

- Movies and sound files cannot be resized.
- You cannot select a larger resolution or higher quality than that of the original image.
- For images with voice memos that are resized and saved as new images, the voice memo is saved together with the new image.

Download from Www.Somanuals.com. All Manuals Search And Download.

*Editing Images and Movies*

#### <span id="page-96-0"></span>**Deleting Unwanted Parts of an Image (Cropping)**

You can crop part of an image and save it as a separate image.

**1** In Playback mode, touch the arrow icons ( $\mathbb{Q}(\mathbb{D})$ ) to **choose the image you want to crop.**

### **2 Touch the LCD monitor.**

The [Playback Toolbar] appears.

# **3** Touch the **n** icon.

The [Playback Palette] appears.

# **4** Double-touch the **o** icon.

- The Cropping screen appears.
- To bring up the quide display, single-touch the icon.
- **5 Set the size of the cropping frame and the area to crop.**
	- By default, the cropping frame is displayed at its maximum size.
	- To change the size of the cropping frame, use the zoom lever or touch [ChangeSize].
	- You can move the cropping frame by dragging it.

# **6 Touch [OK].**

The cropped image is saved with a new file name.

# *Caution*

Movies cannot be cropped.

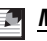

#### *Memo*

- The cropped image will be saved at the same quality setting as the original image.
- For images with voice memos that are cropped and saved as new images, the voice memo is saved together with the new image.

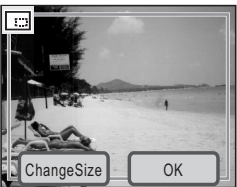

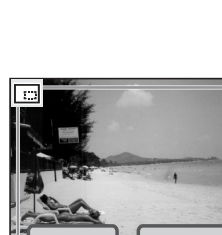

### <span id="page-97-0"></span>**Making Drawings and Adding Stamps**

You can make drawings on and add stamps to the pictures you have taken. You can also create your own stamp ("My Stamp") from a picture you have taken.

**1** In Playback mode, touch the arrow icons ( $\mathbb{Q}(\mathbb{D})$  to **choose the image you want to edit.**

#### **2 Touch the LCD monitor.**

The [Playback Toolbar] appears.

**3 Touch the ■■ icon.** 

The [Playback Palette] appears.

#### **4** Double-touch the  $\textcircled{f}$  icon.

- The Special Effect screen appears.
- To bring up the guide display, single-touch the icon.

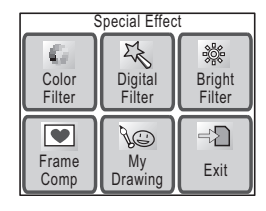

# **5 Touch [My Drawing].**

The My Drawing screen appears.

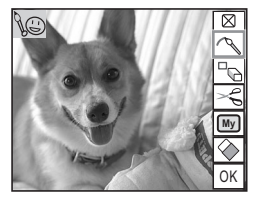

#### **6 Use the drawing tools on the right of the screen to make a drawing or add stamps.**

Touch the icon of a drawing tool to select each function.

- $\boxed{\boxtimes}$ : Closes the toolbar.
- $\sim$  : Lets you select the color, hardness, and type of line.
- $P_{\odot}$  : Lets you choose one of 12 different stamps.

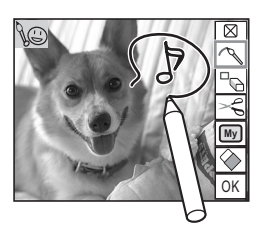

- $\leq$  : Use this to cut out part of the image to create your own stamp.
- $\mathbb{W}$  : Choose from the stamps you have created (save up to four stamps).
- $\diamond$  : Erases a drawing or stamp.

# **7 Touch [OK].**

The screen returns to the Special Effect screen.

#### **8 Touch [Exit].**

A save dialog for selecting the save method appears.

#### **9 Touch [Overwrite] or [Save as].**

- The edited image is saved.
- Protected images are automatically saved as new images.

# *Caution*

- You cannot make drawings on pictures that are 640 in size or movies.
- $\bullet$  3M and larger images are resized to  $2M$  when a drawing is made.

#### **Choosing a Line**

Touch the  $\sim$  icon in Step 6 to display the Line Selection screen.

Choose a color (black, red, blue, yellow, white, pink, green, light blue, or orange), hardness, and type of line, and touch [OK].

# **Adding a Stamp**

Touch the  $P_{\Theta}$  icon in Step 6 to display the Stamp Selection screen.

Choose from 12 stamps by touching the stamp you want to use, and touch [OK].

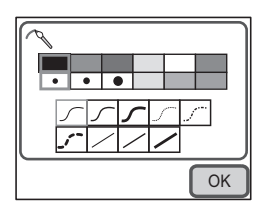

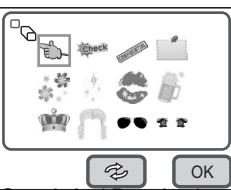

Download from Www.Somanuals.com. All Manuals Search And Download.

#### **Rotating stamps**

You can rotate stamps and My Stamp 90° at a time.

**1 Touch the <sup>** $\Box$ **</sup> icon on the My Drawing screen.** 

The Stamp Selection screen appears.

**2 Touch the stamp you want to rotate.**

The stamp is selected.

**3** Touch the  $\circledast$  icon which is **centered below the screen.**

The rotation selection screen appears.

**4 Touch the stamp in the orientation you want.**

The stamp is displayed in the selected orientation.

# **5 Touch [OK].**

The stamp is ready to be added to the image. Touch the image where you want to add the stamp.

#### *Memo* E.

You can also rotate My Stamp.

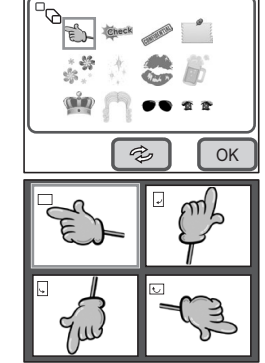

# **Creating Your Own Stamps ("My Stamp")**

# **1 Touch the**  $\leq$  **icon.**

The Image Cutting screen appears.

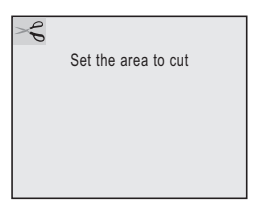

# **2 Drag your finger or the stylus over the area you want to cut.**

- Draw an unbroken line to select the area you want to cut.
- To change the area to be cut, press the **MENU** button and re-select the area to be cut.

# $\overline{\mathfrak{t}}$ **My** OK  $\overline{0k}$

# **3 Touch [OK].**

A confirmation dialog for creating the stamp appears.

# **4 Touch [Save].**

The stamp is created.

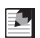

#### *Memo*

You can create up to four stamps.

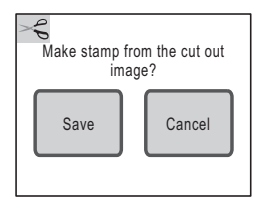

#### **Using My Stamp**

**1 Touch the**  $\mathbb{W}$  icon.

The My Stamp Selection screen appears.

# **2 Touch the stamp you want to use.**

- The stamp is added to the image.
- To delete a stamp, touch [Delete].

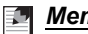

#### *Memo*

My Stamp can also be rotated.

#### **Using the Eraser**

Touch the  $\blacklozenge$  icon to display the Eraser

Selection screen.

Touch the type of eraser you want to use, and touch [OK].

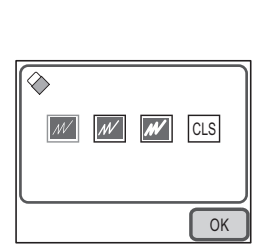

#### E. *Memo*

To clear and reset the edits you made in Drawing mode, touch [CLS] on the screen (The stamps you have stored are not cleared).

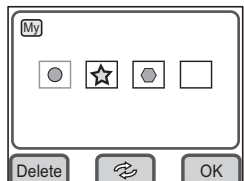

#### <span id="page-102-0"></span>**Adding a Frame to an Image (Frame Composite)**

You can add a decorative frame to a picture you have taken. There are seven frames available in the camera.

- **1** In Playback mode, touch the arrow icons ( $\mathbb{Q}(\mathbb{D})$  to **choose the image to decorate.**
- **2 Touch the LCD monitor.**

The [Playback Toolbar] appears.

**3 Touch the ■ icon.** 

The [Playback Palette] appears.

- **4** Double-touch the  $\textcircled{}$  icon.
	- The Special Effect screen appears.
	- To bring up the guide display, single-touch the icon.

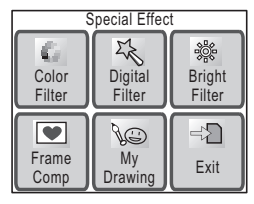

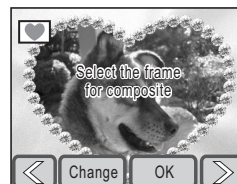

# **5 Touch [Frame Comp].**

The Frame Selection screen appears.

**6 Touch the arrow icons (** $\mathbb{Q}(\mathbb{D})$ **) to choose the frame to add.**

#### **7 Touch [OK].**

The camera returns to the Special Effect screen.

**8 Touch [Exit].**

A save dialog for selecting the save method appears.

# **9 Touch [Overwrite] or [Save as].**

- The image with the added frame is saved.
- Protected images are automatically saved as new files.

#### *Caution*

- Frames cannot be added to pictures that are  $640$  in size or movies.
- $\bullet$  4M and larger images are resized to  $\frac{3M}{2}$  when a frame is added.

Download from Www.Somanuals.com. All Manuals Search And Download.

**4**

**Playing Back and Editing Images**

Playing Back and Editing Images

#### **Adding New Decorative Frames**

Touch [Change] in Step 6 to switch to the screen for adding a new frame. You can add frames you have downloaded from the Internet and other sources. Before adding a downloaded frame, copy it first to the SD Memory Card.

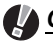

#### *Caution*

When a new frame on the SD Memory Card is added to the built-in memory, it replaces one of the existing frames in the built-in memory. The replaced frame is deleted from the built-in memory.

**1 In the Frame Selection screen, choose the frame you want to replace and touch [Change].**

A message appears and the frames on the SD Memory Card appear.

**2 Touch the arrow icons (** $\textcircled{x}$ ) to choose the frame to **register.**

# **3 Touch [OK].**

The frame is added to the built-in memory in place of the frame selected in Step 1.

Visit the PENTAX website at the address below to download new frames. http://www.pentax.co.jp/english/support/digital/frame\_02.html

# <span id="page-104-0"></span>**Changing the Image Color Tone (Color Filter)**

You can use the Color Filter function to change the color tone of images. You can choose from 13 color filters: B&W, sepia, color (8 variations), B&W+Red, B&W+Green, and B&W+Blue.

**1** In Playback mode, touch the arrow icons ( $\mathbb{Q}(\mathbb{D})$  to **choose the image for which you want to change the color tone.**

# **2 Touch the LCD monitor.**

The IPlayback Toolbarl appears.

**3** Touch the **notaty** icon.

The [Playback Palette] appears.

#### **4** Double-touch the  $\textcircled{}$  icon.

- The Special Effect screen appears.
- To bring up the guide display, single-touch the icon.

# **5 Touch [Color Filter].**

The screen for changing the color tone appears.

**6 Touch the color filter you want to use.**

You can preview the results of the selected color filter.

```
7 Touch [OK].
```
The screen returns to the Special Effect screen.

# **8 Touch [Exit].**

A save dialog for selecting the save method appears.

# **9 Touch [Overwrite] or [Save as].**

- The image with the added effect is saved.
- Protected images are automatically saved as new files.

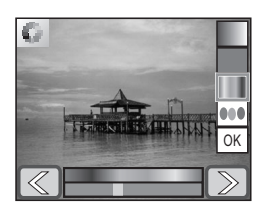

#### <span id="page-105-0"></span>**Changing the Image Brightness (Bright Filter)**

**1** In Playback mode, touch the arrow icons ( $\mathbb{Q}(\mathbb{D})$ ) to **choose the image for which you want to change the brightness.**

# **2 Touch the LCD monitor.**

The [Playback Toolbar] appears.

### **3 Touch the <b>noi** icon.

The [Playback Palette] appears.

#### **4** Double-touch the  $\textcircled{}$  icon.

- The Special Effect screen appears.
- To bring up the guide display, single-touch the icon.

# **5 Touch the [Bright Filter] icon.**

The Brightness Adjustment screen appears.

#### **6 Touch the**  $\equiv$  **or**  $\oplus$  **icon to adjust the brightness.**

- You can preview the results of the brightness adjustment.
- You can also drag the cursor along the brightness bar to the desired setting.

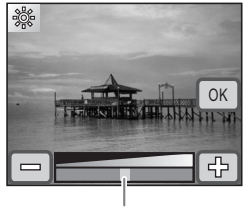

Brightness bar

# **7 Touch [OK].**

The screen returns to the Special Effect screen.

# **8 Touch [Exit].**

A save dialog for selecting the save method appears.

# **9 Touch [Overwrite] or [Save as].**

- The image with the added effect is saved.
- Protected images are automatically saved as new files.

*Editing Images and Movies*

#### Download from Www.Somanuals.com. All Manuals Search And Download.

# <span id="page-106-0"></span>**Digital Filter Effects**

You can use digital filters to give an image softness, make it look like an illustration, or make the subjects look broader or more slender.

**1** In Playback mode, touch the arrow icons ( $\mathbb{Q}(\mathbb{D})$  to **choose the image you want to edit.**

# **2 Touch the LCD monitor.**

The [Playback Toolbar] appears.

**3** Touch the **notaty** icon.

The [Playback Palette] appears.

- **4** Double-touch the  $\textcircled{}$  icon.
	- The Special Effect screen appears.
	- To bring up the guide display, single-touch the icon.
- **5 Touch the**  $\&$  **icon.**

The Digital Filter Selection screen appears.

**6 Touch the digital filter you want to use.**

You can preview the results of the selected digital filter.

- **II** : Softens the image.
- $\mathbb{Z}$  : Makes the image look like an illustration.
- $\mathbb{E}$  : Gives the image artistic texture which looks like sprinkling star dust.
- $\boxed{1}$  : Makes the subject appear broader or more slender.

# **7 Touch [OK].**

The screen returns to the Special Effect screen.

# **8 Touch [Exit].**

A save dialog for selecting the save method appears.

# **9 Touch [Overwrite] or [Save as].**

- The image with the added effect is saved.
- Protected images are automatically saved as new files.

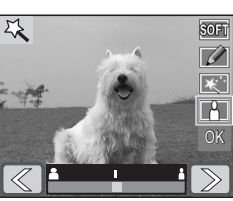

#### <span id="page-107-0"></span>**Removing Red-eye**

You can correct images where the flash has caused the subject to appear with red eyes.

**1** In Playback mode, touch the arrow icons ( $\mathbb{Q}(\mathbb{D})$ ) to **choose the image for which you want to use the red-eye compensation function.**

#### **2 Touch the LCD monitor.**

The [Playback Toolbar] appears.

**3** Touch the **Follary** icon.

The [Playback Palette] appears.

# **4** Double-touch the  $\mathcal Y$  icon.

• The red-eye compensation function tries to correct the image. If it is able to correct the image, the screen in Step 7 appears, and you can save the image.

If it is not able to correct the image, the Redeye Compensation screen appears after touching [OK] on the error screen. In this

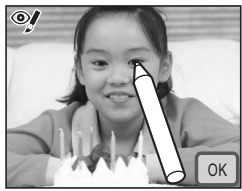

case, follow the steps below and select the area for red-eye compensation manually.

• To bring up the guide display, single-touch the icon.

# **5 Touch the area you want to correct.**

You can select multiple areas for red-eye compensation before touching [OK].

# **6 Touch [OK].**

A save dialog for selecting the save method appears.

# **7 Touch [Overwrite] or [Save as].**

- The corrected image is saved.
- Protected images are automatically saved as new files.

# *Caution*

- The red-eye compensation function cannot be used on movies or for pictures where red eyes are smaller than a certain size.
- At least one example of red-eye must be detected in the picture for red-eye compensation to work and the image to be subsequently saved.
- The red-eye compensation function can only be used on pictures taken with this camera.
# **Adding Sound to an Image (Voice Memo)**

You can add sound (voice memo) to pictures you have taken.

- **1** In Playback mode, touch the arrow icons ( $\mathbb{Q}(\mathbb{D})$ ) to **choose the image to which you want to add a voice memo.**
- **2 Touch the LCD monitor.**

The [Playback Toolbar] appears.

**3** Touch the **e**ll icon.

The [Playback Palette] appears.

# **4 Double-touch the** \ **icon.**

- The camera starts recording. You can record up to 60 seconds.
- To bring up the guide display, single-touch the icon.
- $\overline{5}$  Touch the  $\overline{0}$  icon. Recording stops.

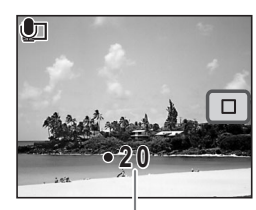

Recording time

# *Caution*

- A voice memo cannot be added to an image that already has a voice memo. Delete the old voice memo before recording a new one ([p.90](#page-91-0)).
- A voice memo cannot be added to a protected image.

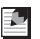

#### *Memo*

Refer to ["Deleting a Voice Memo" \(p.90\)](#page-91-0) for information about how to delete a voice memo.

#### **Setting an Image for the Start-up Screen**

You can choose an image saved on the SD Memory Card to be displayed as the start-up screen when the camera is turned on.

**1** In Playback mode, touch the arrow icons ( $\mathbb{Q}(\mathbb{D})$ ) to **choose the image you want to use as the start-up screen.**

#### **2 Touch the LCD monitor.**

The [Playback Toolbar] appears.

**3** Touch the **n** icon.

The [Playback Palette] appears.

### **4 Double-touch the** ^ **icon.**

- The setting screen appears.
- To bring up the guide display, single-touch the icon.

#### **5 Touch the arrow icons (** $\textcircled{x}$ **) to select a new start-up screen.**

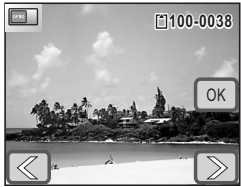

- You can choose from the image displayed on the LCD monitor, the current start-up screen, any of the three builtin start-up screens, or a screen which is "off".
- Select the "off" screen to not display a start-up screen.

# **6 Touch [OK].**

The start-up screen setting is saved.

# *Caution*

Once an image has been selected as the start-up screen, it will not be deleted even if the original image is deleted or the SD Memory Card or built-in memory is formatted. The custom start-up image is not deleted even if the camera is returned to its default settings. To delete the image, overwrite it by selecting any other image for the start-up screen.

# **Saving a Frame from a Movie as a Still Image**

**1** In Playback mode, touch the arrow icons ( $\mathbb{Q}(\mathbb{D})$  to **choose the movie you want to use to capture a still image.**

# **2 Touch the LCD monitor.**

The [Playback Toolbar] appears.

# **3** Touch the **e**n icon.

The [Playback Palette] appears.

# **4** Double-touch the  $\frac{1}{n}$  icon.

- The Movie Edit screen appears.
- To bring up the guide display, single-touch the icon.
- **5** Touch the **<b>D** icons to choose **the frame you want to save as a still image.**
	- Touch the  $\blacktriangleright$  icon to play back the movie, and touch the  $\Box$  icon to stop playback.
	- Touching the  $\blacksquare$  icon during playback pauses the movie.

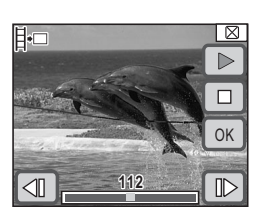

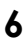

# **6 Touch [OK].**

The selected frame is saved as a still image.

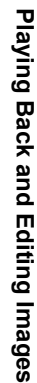

#### **Copying Images and Sound Files**

For copying images and sound files from the built-in memory to the SD Memory Card and vice versa.

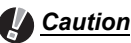

- You cannot use this function if no SD Memory Card is inserted in the camera.
- Make sure that the camera is turned off before inserting or removing the SD Memory Card.
- Images and sound files cannot be copied from the built-in memory to the SD Memory Card unless the SD Memory Card has sufficient space. Before copying the data, make sure that there is enough space on the SD Memory Card.

# **1 In Playback mode, touch the LCD monitor.**

The [Playback Toolbar] appears.

#### **2 Touch the <b>n** icon.

The [Playback Palette] appears.

#### **3** Double-touch the **P** icon.

- The Image/Sound Copy screen appears.
- To bring up the guide display, single-touch the icon.

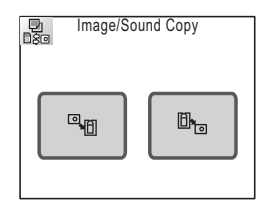

#### **To Copy Files from the Built-in Memory to the SD Memory Card**

All the images and sound files in the built-in memory can be copied to the SD Memory Card at once.

# **4 Touch the <sup>q</sup>m icon.**

All the images and sound files are copied.

#### **To Copy Files from the SD Memory Card to the Built-in Memory**

Selected images and sound files can be copied from the SD Memory Card to the built-in memory one at a time.

- **4 Touch the**  $\mathbb{B}_{\mathbb{B}}$  **icon.**
- **5 Touch the arrow icons (** $\textcircled{x}$ **) to choose the file to copy.**

# **6 Touch [OK].**

The selected image, movie or sound file is copied.

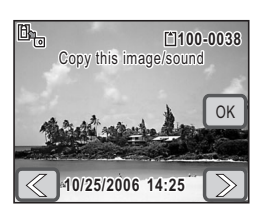

#### *Memo*

- If sound has been recorded with the image, the sound file is copied with the image.
- Protected images, movies, and sound files are still protected after they have been copied.

# **Printing with DPOF**

The Digital Print Order Format (DPOF) stores printing information for pictures so they can automatically be printed on a DPOF-compatible printer or at DPOF-enabled photo processing labs.

#### **Applying the DPOF Settings to Each Image**

Specify the number of copies for each image and if you want the date to appear on the print.

**1** In Playback mode, touch the arrow icons ( $\mathbb{Q}(\mathbb{D})$ ) to **choose the first image you want to print.**

#### **2 Touch the LCD monitor.**

The [Playback Toolbar] appears.

# **3** Touch the **noi** icon.

The [Playback Palette] appears.

#### **4** Double-touch the **P** icon.

- The DPOF screen appears.
- To bring up the guide display, single-touch the icon.

#### **5 Touch [Print One].**

The DPOF Setting screen appears.

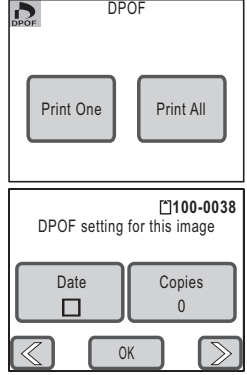

# <span id="page-114-0"></span>**6 Touch [Date].**

The setting changes to  $\mathbf{v}$  (On) or  $\Box$  (Off).

 $\mathbf{v}$  : The date will be imprinted.

- $\Box$ : The date will not be imprinted.
- **7 Touch [Copies].**

The Copies screen appears.

#### **8 Touch the arrow icons (** $\otimes$ **) to specify the number of copies.**

You can print up to 99 copies.

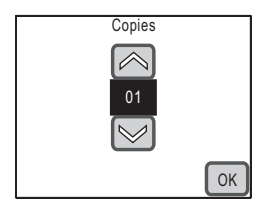

# **9 Touch [OK].**

The DPOF Setting screen in Step 5 appears.

**10** Touch the arrow icons ( $\textcircled{x}$ ) to choose the next image, **and then repeat Steps 6 to 9.**

# **11 Touch [OK].**

The DPOF settings are saved.

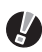

#### *Caution*

Depending on the printer or printing equipment at the photo processing lab., the date may not be imprinted on the pictures even if you set the DPOF settings.

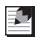

#### *Memo*

- You can set the number up to 99 copies.
- To cancel DPOF settings, set the number of copies to "00" in Step 8.

#### **Applying the DPOF Settings to All Images**

The same number of copies and the same date setting are applied to all the images stored in the camera.

**1 In Playback mode, touch the LCD monitor.**

The [Playback Toolbar] appears.

**2** Touch the **图 icon**.

The [Playback Palette] appears.

- **3** Double-touch the  $\Omega$  icon.
	- The DPOF Setting screen appears.
	- To bring up the guide display, single-touch the icon.
- **4 Touch [Print All].**

The DPOF screen appears.

**5 Specify the number of copies and if you want the date to appear on the print.**

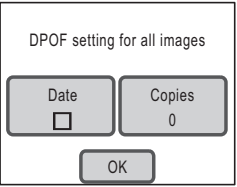

Refer to Steps 6 to 9 in "Applying the DPOF

Settings to Each Image" [\(p.113](#page-114-0)) for details of how to make the settings.

#### **6 Touch [OK].**

The DPOF settings are saved.

#### *Caution*

When settings are made for all images, the number of copies applies to all the images. Before printing, check that the number is correct.

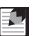

#### *Memo*

When settings are made for all images, the settings for individual images are cancelled .

# **Direct Printing with PictBridge**

By connecting the camera to a PictBridge-compatible printer with the provided USB cable, you can print images directly from the camera without using a PC. Connect the camera to the printer and use the camera to choose the images you want to print, the number of copies, and whether you want the date to appear on the print.

# *Caution*

- It is recommended that you use the optional AC adapter kit when printing images directly from the camera. The printer may not work properly or image data may be lost if the camera battery runs out of power while the camera is connected to the printer.
- Do not disconnect the USB cable during data transfer.
- Depending on the printer model, not all the settings made on the camera (such as date and DPOF settings) may be executed.
- Printing an index of images, where multiple images appear on a single sheet, may not be possible unless the printer supports index printing. For index prints, you may need to use a PC.

#### **Connecting the Camera to the Printer**

#### **1 Select [PictBridge] for the [USB Connection] mode.**

Refer to "Changing the USB Connection Mode" [\(p.132](#page-133-0)) for details of how to set the [USB Connection] mode.

- **2 Turn off the camera.**
- **3 Connect the camera to the printer using the USB cable provided.**
- **4 Turn the printer on.**
- <span id="page-116-0"></span>**5 When the printer is ready to print, turn the camera on.**

The Printing Mode Selection screen appears.

#### <span id="page-117-0"></span>**Printing Single Image**

#### **1 In the Printing Mode Selection screen, touch [Print One].**

The setting screen appears.

# **2 Touch [Date].**

The setting changes to  $\mathbf{v}$  (On) or  $\Box$  (Off).

- $\mathbf{F}$  : The date will be imprinted.
- $\Box$ : The date will not be imprinted.

# **3 Touch [Copies].**

The Copies screen appears.

#### **4 Touch the arrow icons (** $\textcircled{w}$ **) to specify the number of copies.**

- You can print up to 99 copies.
- Touch [OK]. The screen in Step 1 appears.

### **5 Touch [Print].**

- A confirmation dialog appears.
- To change the print settings, refer to ["Changing the Print Settings" \(p.117\)](#page-118-0).

#### **6 Touch [Print].**

- Printing starts.
- Touch [Printing Cancel] during printing to cancel printing.

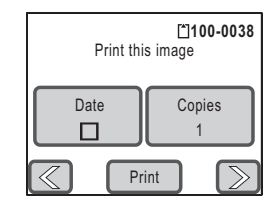

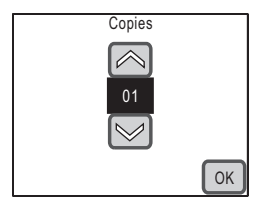

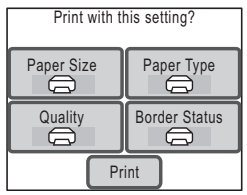

# <span id="page-118-0"></span>**Changing the Print Settings**

# **5 Touch [Print].**

A confirmation dialog appears.

#### **6 Touch [Paper Size].**

The Paper Size screen appears.

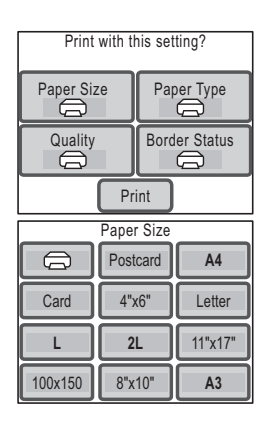

#### **7 Touch a desired paper size from the selections.**

You can only choose a size that is supported by your printer.

#### **8 Repeat Steps 6 to 7 for [Paper Type], [Quality] and [Border Status].**

- If you select  $\bigoplus$ , images are printed according to the settings on the printer.
- When you touch [Paper Type], the more  $\star$  the higher the quality of paper you can use.
- When you touch [Quality], the more  $\star$  the higher the print quality will be.

**9 Touch [Print].**

- The image is printed according to the settings.
- Touch [Printing Cancel] during printing to cancel printing.

#### *Memo*

- The power indicator lights while the camera is communicating with the printer, and blinks while the card is being accessed and during printing. Do not disconnect the USB cable while the power indicator is blinking.
- The [Paper Size], [Paper Type], [Quality] and [Border Status] settings are reset to their defaults when the camera is turned off.

#### **Printing All Images**

**1 In the Printing Mode Selection screen (Step 5 on [p.115\)](#page-116-0), touch [Print All].**

The setting screen appears.

#### **2 Specify the number of copies and if you want the date to appear on the print.**

Refer to Steps 2 to 4 in "Printing Single Image" [\(p.116](#page-117-0)) for how to make the settings.

# **3 Touch [Print].**

- A confirmation dialog appears.
- Refer to "Changing the Print Settings" [\(p.117](#page-118-0)) for how to change the print settings.

#### **4 Touch [Print].**

- Printing starts.
- Touch [Printing Cancel] during printing to cancel printing.

#### **Printing Using the DPOF Settings**

- **1 In the Printing Mode Selection screen (Step 5 on [p.115\)](#page-116-0), touch [DPOF Setting].**
	- The settings you have made appear.
	- Touch  $\mathbb{Q}(\mathbb{D})$  to check the settings for each image.

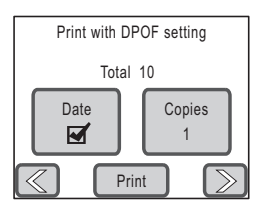

# **2 Touch [Print].**

- A confirmation dialog appears.
- Refer to ["Changing the Print Settings"](#page-118-0) for how to change the print settings [\(p.117](#page-118-0)).

# **3 Touch [Print].**

- Printing starts.
- Touch [Printing Cancel] during printing to cancel printing.
- Download from Www.Somanuals.com. All Manuals Search And Download.

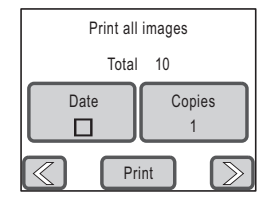

#### **Disconnecting the USB Cable**

Disconnect the USB cable from the camera and printer when you have finished printing.

- **1 Turn off the camera.**
- **2 Disconnect the USB cable from the camera and printer.**

# **Using the Setting Menu**

In Capture or Playback mode, press the **MENU** button to display the menu for setting the various camera functions. This section explains how to set the [Sound] and [Setting] menu items (For [Rec. Mode 1], [Rec. Mode 2], [Movie], and [Common], refer to [p.34.](#page-35-0))

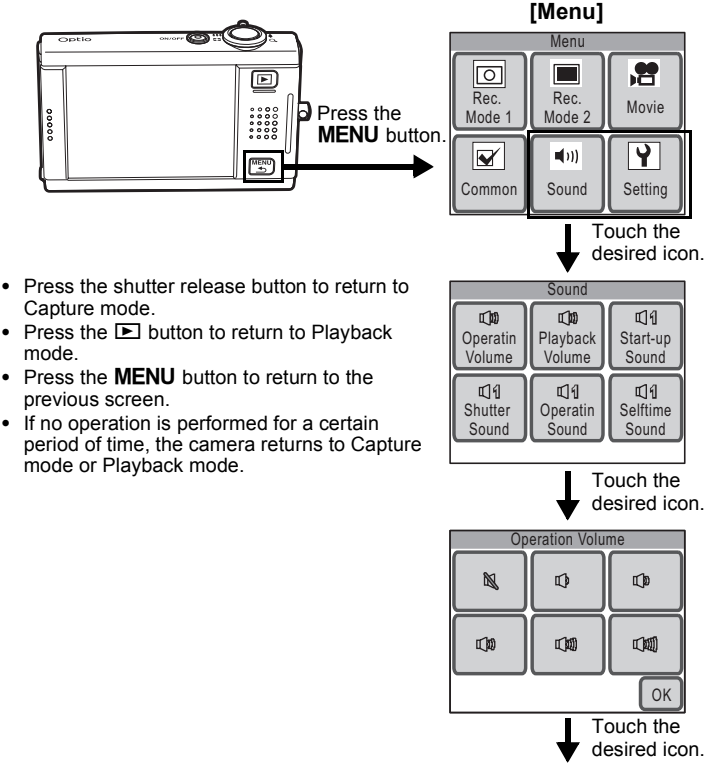

Continue with operations while following the on-screen guidance.

#### **Available Settings with [Sound] icon**

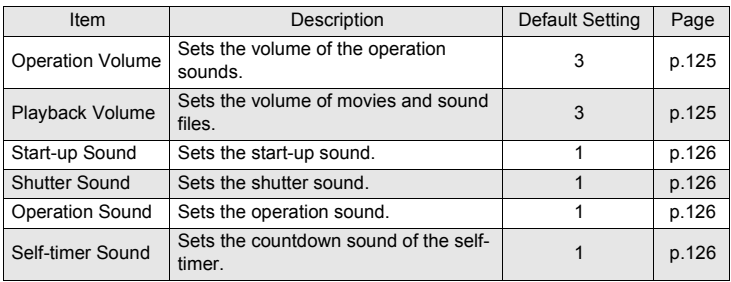

#### **Available Settings with [Setting] icon**

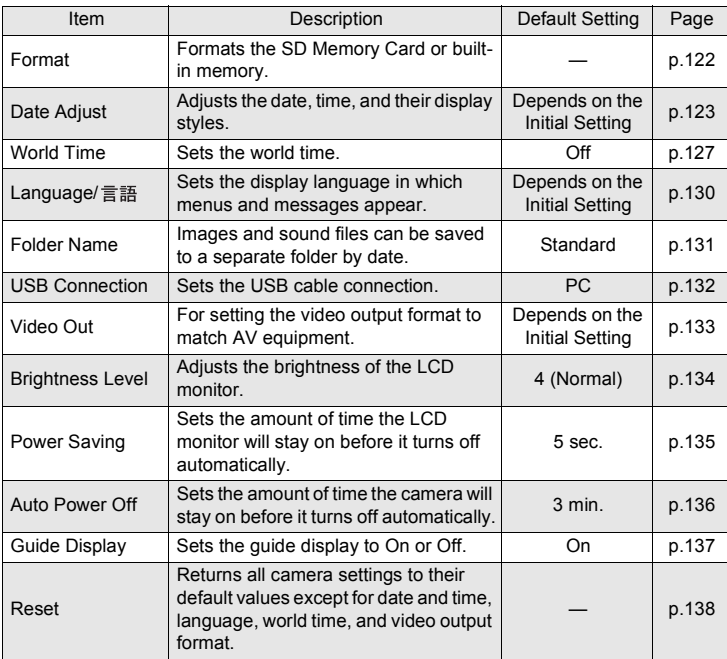

**6Settings**

# <span id="page-123-0"></span>**Formatting an SD Memory Card and the Built-in Memory**

Formatting will delete all the data in the built-in memory or on the SD Memory Card.

If an SD Memory Card is in the camera, all its data will be deleted. If no SD Memory Card has been inserted in the camera, all the data in the builtin memory will be deleted.

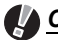

#### *Caution*

- Do not remove the SD Memory Card during formatting as this may damage the card and render it unusable.
- A write-protected SD Memory Card cannot be formatted ([p.19\)](#page-20-0).
- Formatting will delete ALL data including protected images, sound files, and any other data recorded on the card.
- SD Memory Cards formatted on a PC or device other than this camera cannot be used. Be sure to format the card with this camera.
- If you are going to discard, give away or sell your SD memory card you should ensure that the data on the card is completely deleted or the card itself is destroyed if it contains any personal or sensitive information. Please note that formatting the SD card will not necessarily delete the data so that it cannot be recovered using off the shelf data recovery software. There are off the shelf secure data deletion software programs available that will completely delete the data. In any case the data on your SD memory card should be managed at your own risk.

# **1** Press the MENU button.

The [Menu] appears.

# **2 Touch [Setting].**

The Setting screen appears.

**3 Touch [Format].**

The Format screen appears.

# **4 Touch [Format].**

Formatting starts. When formatting is completed, the camera is ready to take pictures.

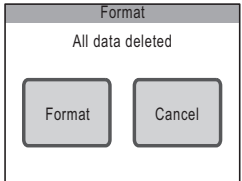

*122* Download from Www.Somanuals.com. All Manuals Search And Download.

# <span id="page-124-0"></span>**Changing the Date and Time**

You can change the date and time settings. You can also set the style in which the date and time appear.

#### **Setting the Date Style**

- **1** Press the MENU button. The [Menu] appears.
- **2 Touch [Setting].**

The Setting screen appears.

**3 Touch [Date Adjust].**

The Date Adjust screen appears.

# Date Adjust Date  $\begin{array}{c|c}\n\text{Date} \\
\text{Stvle}\n\end{array}$   $\begin{array}{|c|c|}\n\end{array}$  Date  $\begin{array}{|c|c|}\n\end{array}$  Time Date Style mm/dd/yy 24h

# **4 Touch [Date Style].**

The Date Style screen appears.

**5 Touch the arrow icons (** $\mathbb{Q}(\mathbb{D})$ **) to choose the display style of the year, month, and day.**

Select [mm/dd/yy], [dd/mm/yy] or [yy/mm/dd].

**6 Touch the arrow icons (** $\mathbb{Q}$ ) to choose the time display **style.**

Select [24h] (24-hour display) or [12h] (12-hour display).

**7 Touch [OK].**

The setting is saved and the screen returns to the Date Adjust screen with the selected date style.

**6**

OK

OK

**Settings**

# **Setting the Date**

**1 Touch [Date] on the Date Adjust screen.**

The Date screen appears.

- **2 Touch the arrow icons (** $\textcircled{w}$ **) to set the date.**
- **3 Touch [OK].**

The setting is saved and the screen returns to the Date Adjust screen.

# **Setting the Time**

**1 Touch [Time] on the Date Adjust screen.**

The Time screen appears.

**2 Touch the arrow icons (** $\textcircled{\scriptsize{w}}$ **) to set the time.**

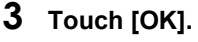

The setting is saved and the screen returns to the Date Adjust screen.

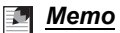

When you finish the settings and touch [OK], the camera clock is reset to 00 seconds. To set the exact time, touch [OK] when the time signal (on the TV, radio, etc.) reaches 00 seconds.

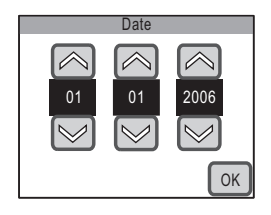

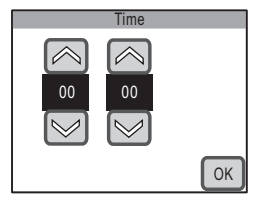

**6Settings**

# **Changing the Sound Settings**

You can adjust the volume of operation and playback sounds and change the type of start-up sound, shutter sound, operation sound, and self-timer sound. You can also turn off the sounds.

#### **1** Press the MENU button.

The [Menu] appears.

**2 Touch [Sound].**

The Sound screen appears.

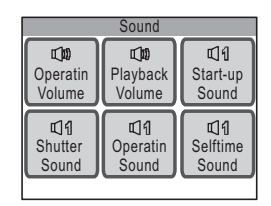

#### <span id="page-126-0"></span>**Changing the Volume**

#### **1 Touch [Operation Volume] on the Sound screen.**

The Operation Volume screen appears.

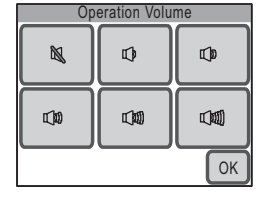

# **6Settings**

# **2 Touch the icon of the operation volume you want to set.**

Choose from six volume levels  $\mathbb N$  (0) to  $\mathbb Q$  (5). Set the volume to  $\mathbb N$  (0) to mute the sound.

# **3 Touch [OK].**

The setting is saved and the screen returns to the Sound screen.

#### <span id="page-127-0"></span>**Changing the Start-up Sound, Shutter Sound, Operation Sound, Self-timer Sound Type**

**1 Touch the desired sound setting icon on the Sound screen.**

The setting screen appears.

- **2 Touch the icon of the sound type you want to set.**
	- Select [1], [2], [3], [USER], or [Off]. When an icon is touched, the selected sound is played back. Select [Off] to turn off the sound.
	- By selecting [USER], you can assign the first two seconds of a recorded sound file as the sound type.

# **3 Touch [OK].**

The setting is saved and the screen returns to the Sound screen.

#### **Setting the User Sound**

**1 In Step 2 above, touch [USER], and then touch [OK].**

The Playback screen appears if there is a sound that can be used as the user sound in the camera.

- **2 Touch the arrow icons (** $\mathbb{Q}(\mathbb{D})$ **) to choose the sound.**
	- $\triangleright$  : Plays back the first two seconds of the sound file.
	- **n** : Stops playback.

# **3 Touch [OK].**

- The setting is saved and the screen returns to the Sound screen.
- The first two seconds of the selected sound is set as the user sound.

Start-up Sound OK **USER Off 1 2 3**

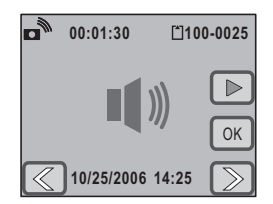

# <span id="page-128-0"></span>**Setting the World Time**

The date and time selected with the procedure in "Setting the Language and the Date and Time" ([p.21](#page-22-0)) and "Changing the Date and Time" [\(p.123](#page-124-0)) serve as the Hometown date and time. By using the world time function, you can display the time in a city other than the Hometown (Destination). This is useful when taking pictures in a different time zone.

#### **Setting the Destination**

**1** Press the MENU button.

The [Menu] appears.

**2 Touch [Setting].**

The Setting screen appears.

**3 Touch [World Time].**

The World Time screen appears.

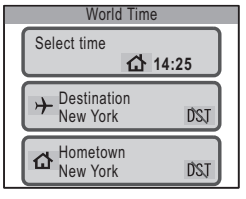

# <span id="page-128-1"></span>**4 Touch [Destination].**

The Destination screen appears. The city that is currently selected turns green on the map.

**5 Touch the arrow icons (** $\textcircled{x}$ **) to select the destination city on the map.**

You can also pan the map by dragging it.

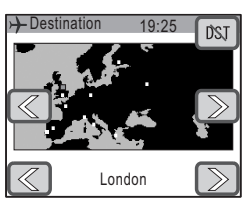

#### **6 Touch the arrow icons (** $\mathbb{Q}(\mathbb{D})$ ) to choose the destination **city.**

The current time of the selected city appears.

#### **7** Touch the DST icon.

The DST screen appears.

# **8 Touch [On] or [Off].**

- [On] : Turns on the daylight saving time setting.
- [Off] : Turns off the daylight saving time setting.

The setting is saved and the screen returns to the Destination screen.

### **9** Press the MENU button.

The World Time screen appears.

#### **Displaying the Destination Time**

#### **1 Touch [Select Time] on the World Time screen.**

The Select Time screen appears.

# **2 Touch [Destination].**

The time setting for the destination city is saved and the screen returns to the World Time screen.

#### **3** Press the MENU button three **times.**

- The camera returns to Capture mode. When IWorld Time] is set,  $\rightarrow$  appears on the LCD monitor.
- Press the  $\blacksquare$  button to return to Playback mode.

#### *Memo*

Touch [Hometown] in Step 4 on [p.127](#page-128-1) to select the Hometown city and DST option.

*128* Download from Www.Somanuals.com. All Manuals Search And Download.

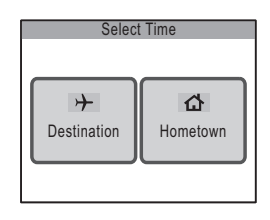

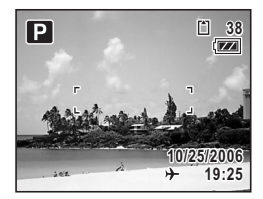

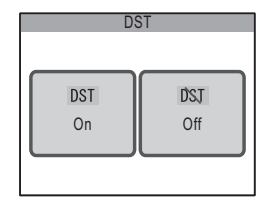

#### **Refer to the following list of cities when setting the World Time.**

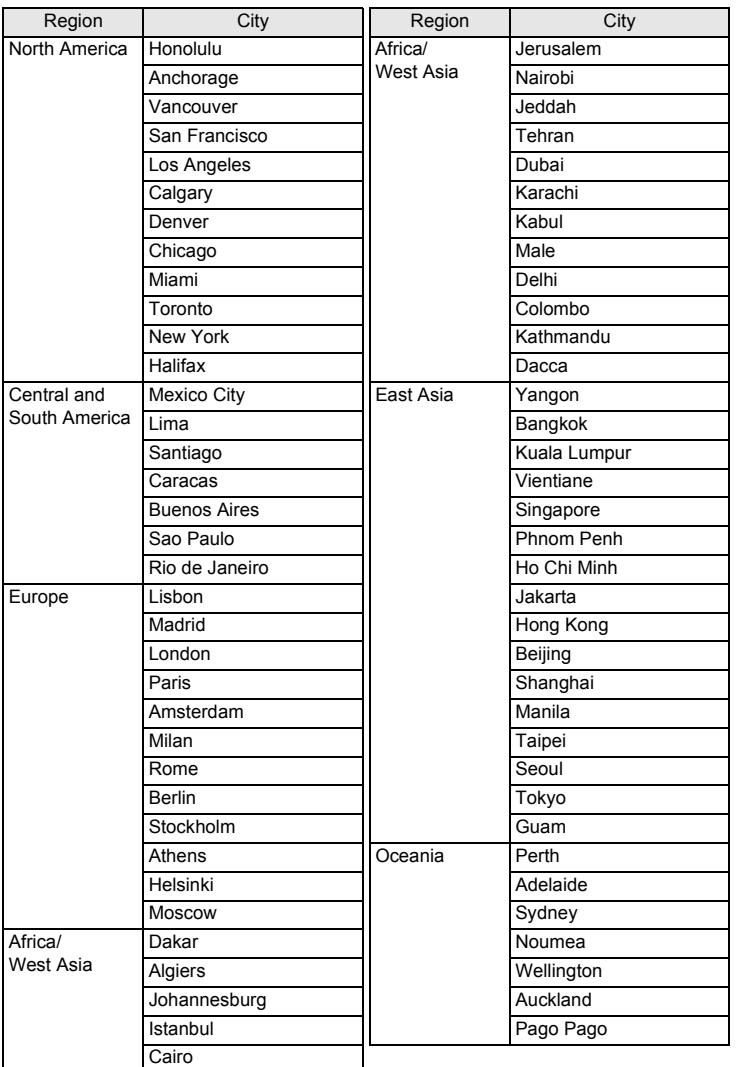

Download from Www.Somanuals.com. All Manuals Search And Download.

# <span id="page-131-0"></span>**Changing the Display Language**

You can change the language in which information appears on the LCD monitor of the camera.

You can choose from Japanese, English, French, German, Spanish, Portuguese, Italian, Swedish, Dutch, Russian, Thai, Korean, and Chinese (traditional and simplified).

#### **1** Press the MENU button.

The [Menu] appears.

# **2 Touch [Setting].**

The Setting screen appears.

# **3** Touch [Language/言語].

The Language/ 言語 screen appears.

#### **4 Touch the desired language.**

- The setting is saved and the screen returns to the previous screen.
- If the desired language does not appear, touch the arrow icons  $(\sqrt{\langle}\rangle)$  to advance the screen and select the language.

#### Language/言語 日本語 **English** Français Deutsch **Español Português** Italiano **II** Svenska **II** Nederlands

#### **5** Press the MENU button twice.

- The camera returns to Capture mode.
- Press the  $\square$  button to return to Playback mode.

# <span id="page-132-0"></span>**Changing a Folder Name**

You can choose how names are assigned to folders for storing images and sound files. When [Date] is selected, images and sound files are saved in separate folders by the date they were taken or recorded.

#### **Folder Naming Method**

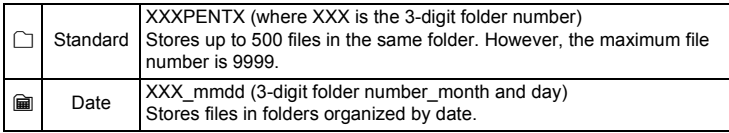

Picture taken with Standard folder naming method

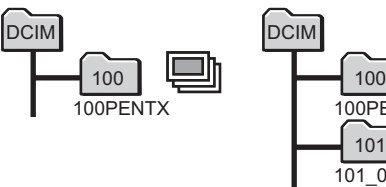

Folder name changed to [Date] setting

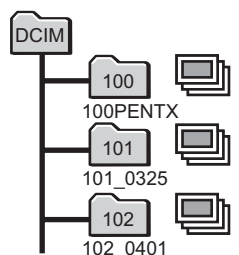

# **1** Press the MENU button.

The [Menu] appears.

# **2 Touch [Setting].**

The Setting screen appears.

# **3 Touch [Folder Name].**

The Folder Name screen appears.

**4 Touch the**  $\bigcap$  **(Standard) or axample (Date) icon.**

> The setting is saved and the screen returns to the previous screen.

- **5** Press the MENU button twice.
	- The camera returns to Capture mode.

• Press the  $\blacktriangleright$  button to return to Playback mode.

Download from Www.Somanuals.com. All Manuals Search And Download.

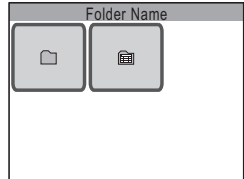

**6**

# <span id="page-133-1"></span><span id="page-133-0"></span>**Changing the USB Connection Mode**

Choose the appropriate USB connection mode depending on whether you are going to connect the USB cable to a PC or a PictBridgecompatible printer.

**1** Press the MENU button.

The [Menu] appears.

**2 Touch [Setting].**

The Setting screen appears.

**3 Touch [USB Connection].**

The USB Connection screen appears.

- **4 Touch the**  $\mathbb{R}^n$  **(PC) or**  $\mathbb{R}$ **(PictBridge) icon.**
	- $\mathbb{R}^n$  : Uses to transfer image and sound data to a PC.
	- $B\overline{B}$ : Uses to connect the camera to a PictBridge-compatible printer.

The setting is saved and the screen returns to the previous screen.

#### **5** Press the MENU button twice.

- The camera returns to Capture mode.
- Press the  $\blacktriangleright$  button to return to Playback mode.

#### *Caution*

Do not connect the camera to your printer while  $\mathbb{R}^n$  (PC) is selected for the USB Connection mode, and do not connect the camera to your computer while **B** (PictBridge) is selected.

#### *Memo*

Refer to the supplied "PC Connection Manual" for instructions on how to connect the camera to a computer.

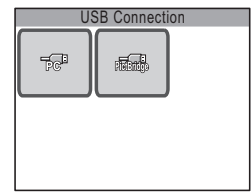

# <span id="page-134-0"></span>**Changing the Video Output Format**

When you connect the camera to AV equipment, choose the appropriate video output format (NTSC or PAL) to play back images.

Depending on the country or region, images, sound files, and movies may not play back if the video output format of the camera does not match the video format used there. If this happens, change the video output format setting.

#### **1** Press the MENU button.

The [Menu] appears.

**2 Touch [Setting].**

The Setting screen appears.

 $3$  **Touch**  $\left[\n\infty\right]$ .

The next page of the Setting screen appears.

# **4 Touch [Video Out].**

The Video Out screen appears.

# **5 Touch [NTSC] or [PAL].**

- Choose the video output format to match the output format of the AV equipment.
- The setting is saved and the screen returns to the previous screen.

#### **6** Press the MENU button twice.

- The camera returns to Capture mode.
- Press the  $\blacksquare$  button to return to Playback mode.

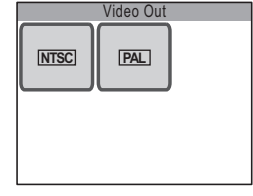

**6Settings**

# <span id="page-135-0"></span>**Adjusting the Brightness of the LCD Monitor**

#### **1** Press the MENU button.

The [Menu] appears.

# **2 Touch [Setting].**

The Setting screen appears.

# $3$  **Touch**  $\left[\n\infty\right]$ .

The next page of the Setting screen appears.

#### **4 Touch [Brightness Level].**

The Brightness Level screen appears.

- **5 Touch the**  $\text{p}$  **or**  $\text{p}$  **icon to adjust the brightness.**
	- Touch the  $\Box$  icon to make the monitor darker and the  $\bigoplus$  icon to make the monitor brighter.

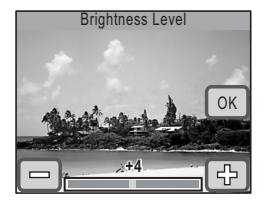

• You can also drag the cursor along the bar to the desired setting.

# **6 Touch [OK].**

The setting is saved and the screen returns to the previous screen.

#### **7** Press the MENU button twice.

- The camera returns to Capture mode.
- Press the  $\blacktriangleright$  button to return to Playback mode.

# <span id="page-136-0"></span>**Using the Power Saving Function**

You can save battery power by setting the LCD monitor to turn off automatically when no operations have been performed for a predetermined time period. After the power saving function is activated, you can turn the LCD monitor on again by pressing any button on the camera.

#### **1** Press the MENU button.

The [Menu] appears.

**2 Touch [Setting].**

The Setting screen appears.

 $3$  **Touch**  $\approx$ ].

The next page of the Setting screen appears.

# **4 Touch [Power Saving].**

The Power Saving screen appears.

- **5 Choose the duration time until the LCD monitor turns off.**
	- Select [30sec], [20sec], [15sec], [10sec], [5sec], or [Off].
	- The setting is saved and the screen returns to the previous screen.

# **6** Press the MENU button twice.

- The camera returns to Capture mode.
- Press the  $\blacksquare$  button to return to Playback mode.

#### *Memo*

Power Saving does not function in the following situations:

- when using the AC adapter
- while recording a movie
- when recording a voice memo
- when using the self-timer
- when playing back a sound file or movie
- during a slideshow
- during video output

Download from Www.Somanuals.com. All Manuals Search And Download.

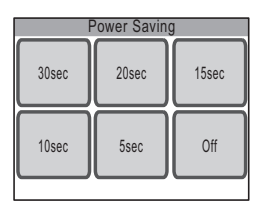

# <span id="page-137-0"></span>**Setting Auto Power Off**

You can set the camera to turn off automatically when no operations have been performed for a predetermined time period.

#### **1** Press the MENU button.

The [Menu] appears.

# **2 Touch [Setting].**

The Setting screen appears.

# $3$  Touch  $[\n\infty]$ .

The next page of the Setting screen appears.

#### **4 Touch [Auto Power Off].**

The Auto Power Off screen appears.

#### **5 Choose the duration time until the power turns off.**

- Select [5min], [3min], or [Off] (do not turn off).
- The setting is saved and the screen returns to the previous screen.

#### **6** Press the MENU button twice.

- The camera returns to Capture mode.
- Press the  $\blacksquare$  button to return to Playback mode.

#### *Memo* EL.

**6**

**Settings**

Even when set to [5min] or [3min], Auto Power Off will not function when the camera is connected to a PC or printer.

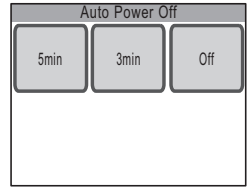

# <span id="page-138-0"></span>**Setting the Guide Display**

You can choose whether or not the guide display will appear when an icon is touched on the [Capture Palette] or [Playback Palette]. The guide display provides a description of each icon's function.

#### **1** Press the MENU button.

The [Menu] appears.

# **2 Touch [Setting].**

The Setting screen appears.

 $3$  **Touch**  $[\infty]$ .

The next page of the Setting screen appears.

# **4 Touch [Guide Display].**

The setting changes to  $\mathbf{v}$  (On) or  $\Box$  (Off).

 $\mathbf{Q}$  : Turns on the guide display.

 $\Box$ : Turns off the guide display.

#### **5** Press the MENU button twice.

- The camera returns to Capture mode.
- Press the  $\blacksquare$  button to return to Playback mode.

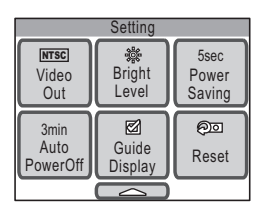

*Memo*

Even when [Guide Display] is set to On, you can bypass it by double-touching the icon.

# <span id="page-139-0"></span>**Returning Changed Settings to Their Defaults (Reset)**

You can reset the camera settings to their defaults.

The language, date and time, world time, and video output format are not affected.

#### **1** Press the MENU button.

The [Menu] appears.

**2 Touch [Setting].**

The Setting screen appears.

 $3$  **Touch**  $[\infty]$ .

The next page of the Setting screen appears.

**4 Touch [Reset].**

The Reset screen appears.

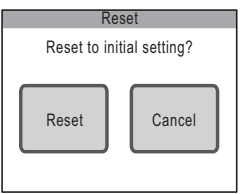

# **5 Touch [Reset].**

**6**

**Settings**

The settings are reset and the camera returns to Capture mode.

# **Charging the Battery Abroad**

The battery charger supplied with the camera is designed to switch automatically to the voltage (100 - 240V) and frequency (50Hz, 60Hz) of the electricity supply in the country or region where used. However, electrical socket shapes differ from country to country. Before traveling abroad, you are advised to check the socket shape used in the country of your destination (see "Main Socket Types in the Major Countries and Regions of the World") and take an appropriately shaped adapter plug with you.

The socket shape does not affect battery charging.

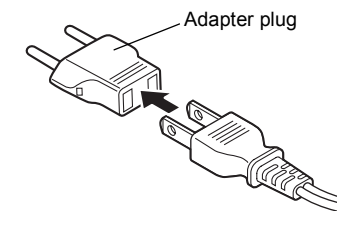

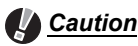

- Use of battery charger components other than those specified for your camera may result in damage to the battery and improper camera operation.
- Unplug the adapter plug from the power outlet when the battery charger is not in use.

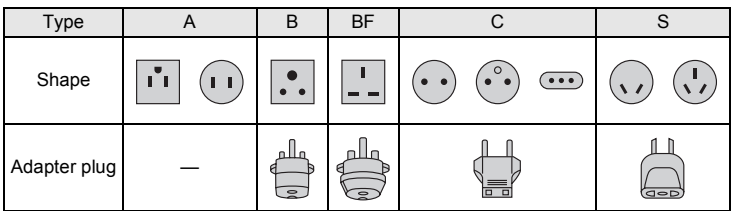

**7Appendix**

#### **Main Socket Types in the Major Countries and Regions of the World**

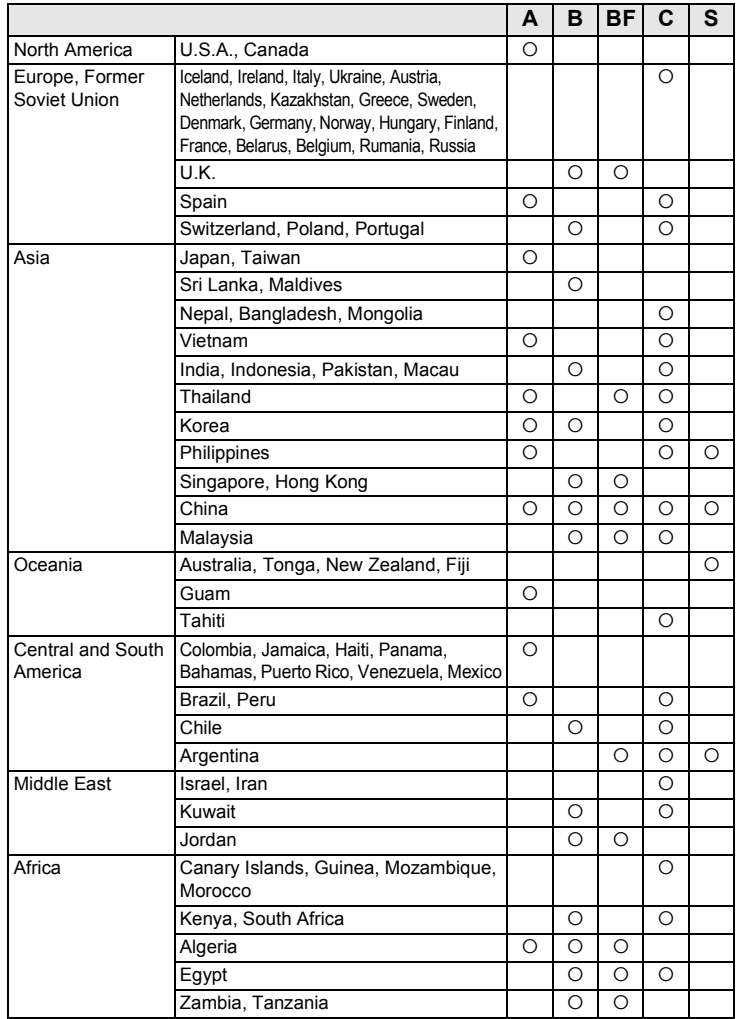

*140*

Download from Www.Somanuals.com. All Manuals Search And Download.

# **Using the AC Adapter**

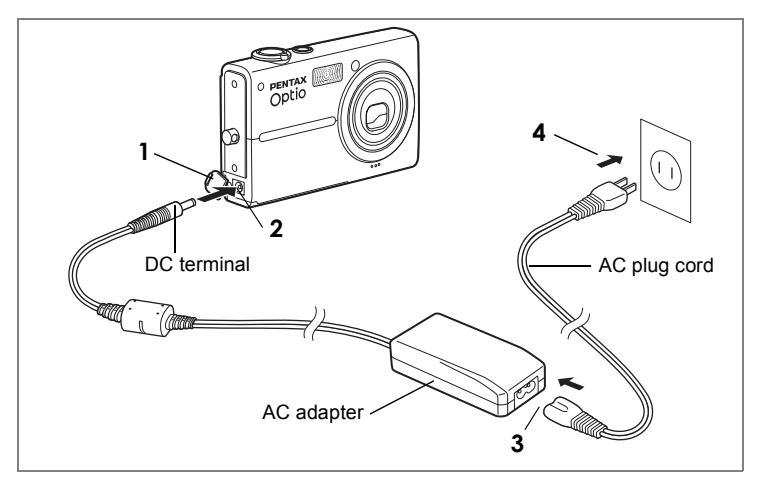

The optional AC adapter kit K-AC7 is recommended when the camera will be used with AV or PC equipment and will be on for long periods of time.

- **1 Make sure that the camera is turned off before opening the DC input terminal cover.**
- **2 Connect the DC terminal of the AC adapter to the DC input terminal on the camera.**
- **3 Connect the AC plug cord to the AC adapter.**
- **4 Plug the AC plug cord into a power outlet.**

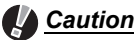

- Make sure the camera is turned off before connecting or disconnecting the AC adapter.
- Make sure the AC plug cord and the power cord connecting the AC adapter to the camera are inserted securely. Data may be lost if either becomes disconnected while data is being recorded on the SD Memory Card or the built-in memory.
- Use the AC adapter with due care to avoid fire or electric shock.
- Be sure to read ["USING YOUR CAMERA SAFELY" \(p.7\)](#page-8-0) before using the AC adapter.
- Be sure to read the operation manual accompanying the AC adapter kit K-AC7 before using it.
- The battery inside the camera does not charge when the AC adapter is connected to the camera.
## <span id="page-144-0"></span>**Optional Accessories**

A number of dedicated accessories are available for this camera.

### **AC adapter kit K-AC7 (AC adapter D-AC7, AC Plug cord D-CO2)**

**Battery charger kit K-BC8 (\*)** 

### **(Battery charger D-BC8, AC Plug cord D-CO2)**

The ending of the AC plug cord D-CO2 (\*) differs depending on the country.

**Rechargeable lithium-ion battery D-LI 8 (\*)**

**USB cable I-USB17 (\*)**

**AV cable I-AVC7 (\*)**

**Strap O-ST20 (\*)**

**Leather strap O-ST24**

**Strap O-ST8**

**Sports strap O-ST30**

**Remote control E (Zoom function)**

**Remote control F**

**Camera case O-CC45**

Products marked with an asterisk (\*) are the same as those supplied with the camera.

*143*

*Messages*

## **Messages**

Messages such as the following may appear on the LCD monitor during camera operation.

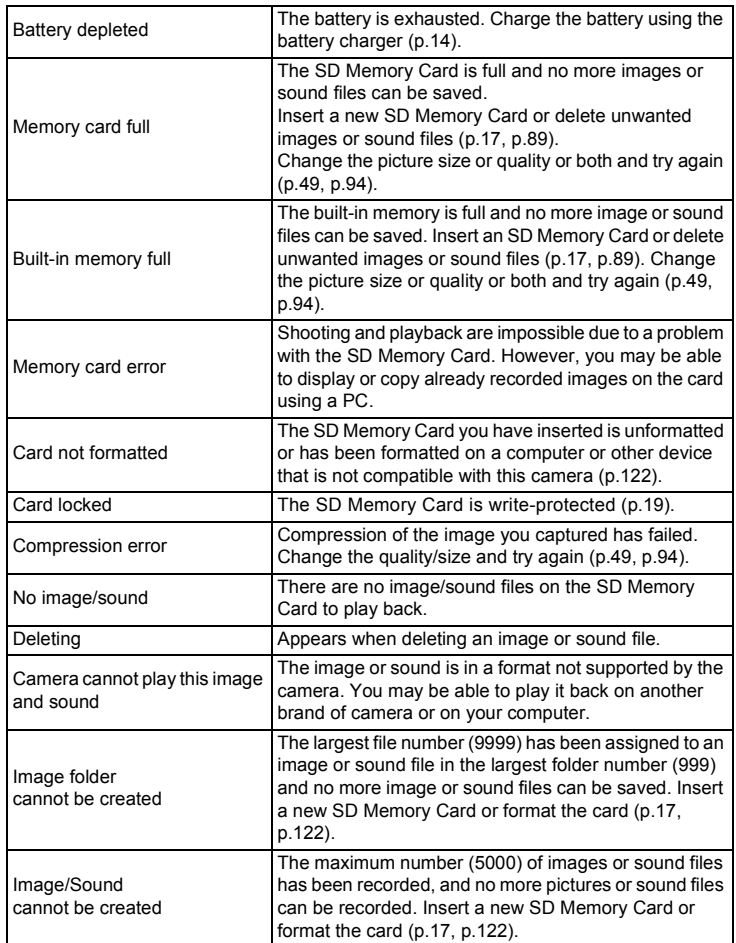

*144*

Download from Www.Somanuals.com. All Manuals Search And Download.

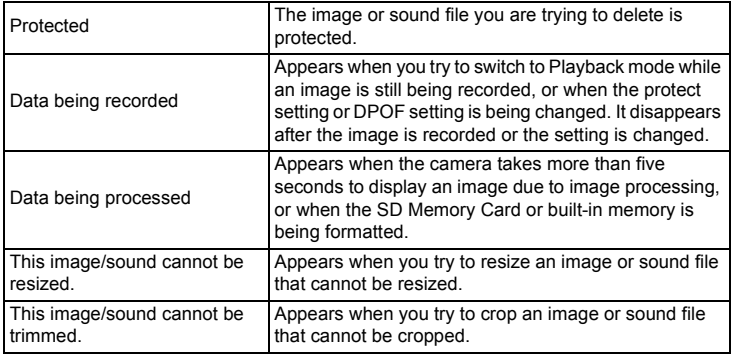

Messages such as the following may appear on the LCD monitor when using the PictBridge function.

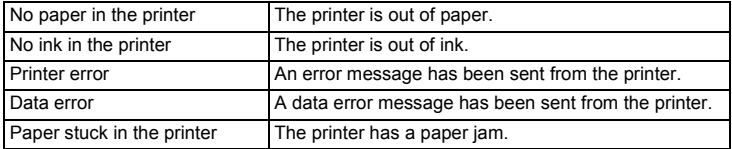

# **Troubleshooting**

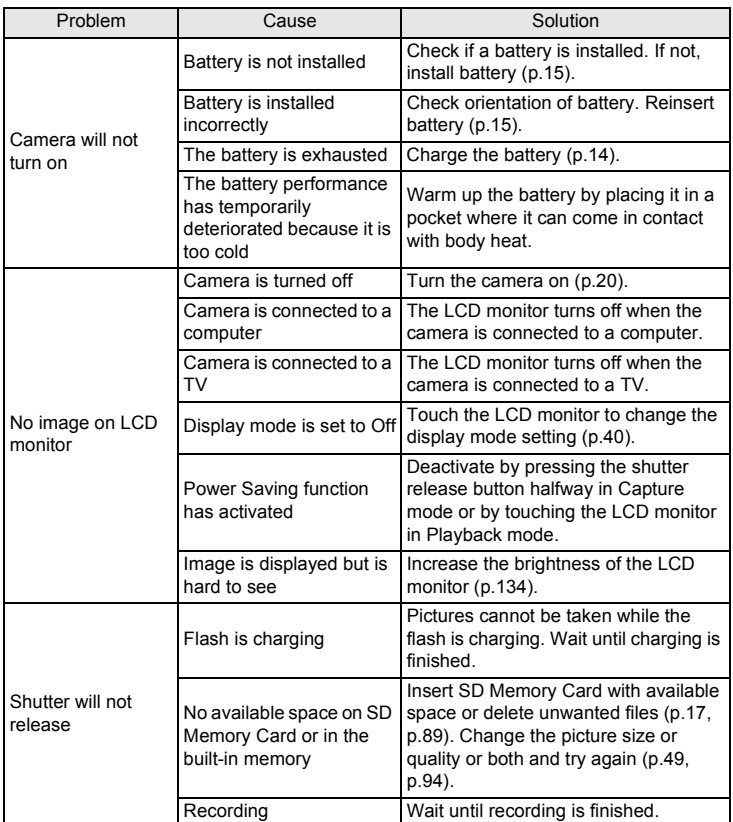

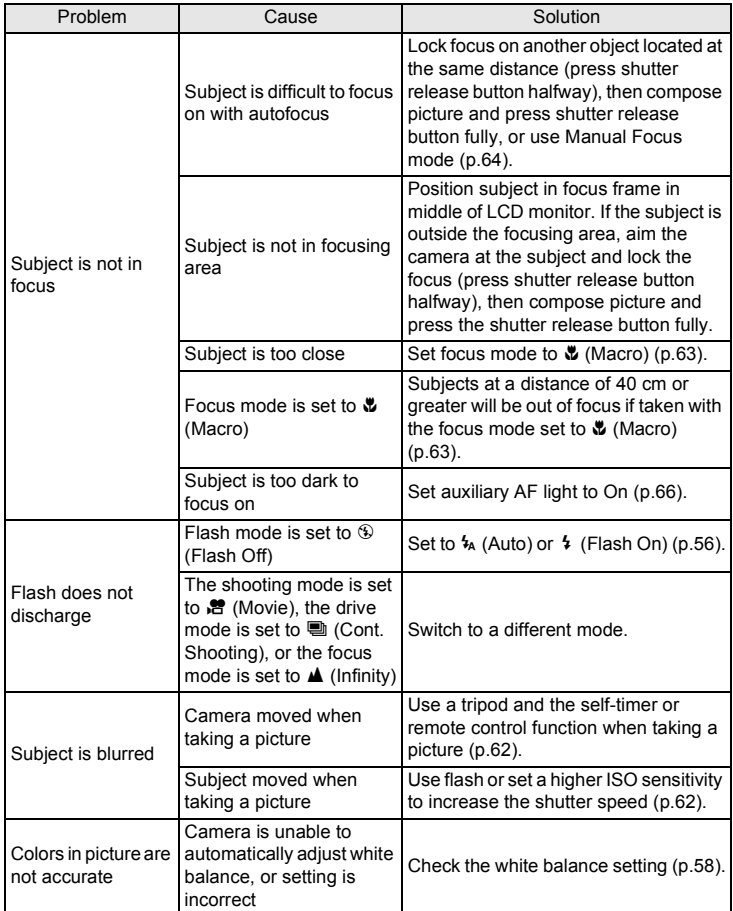

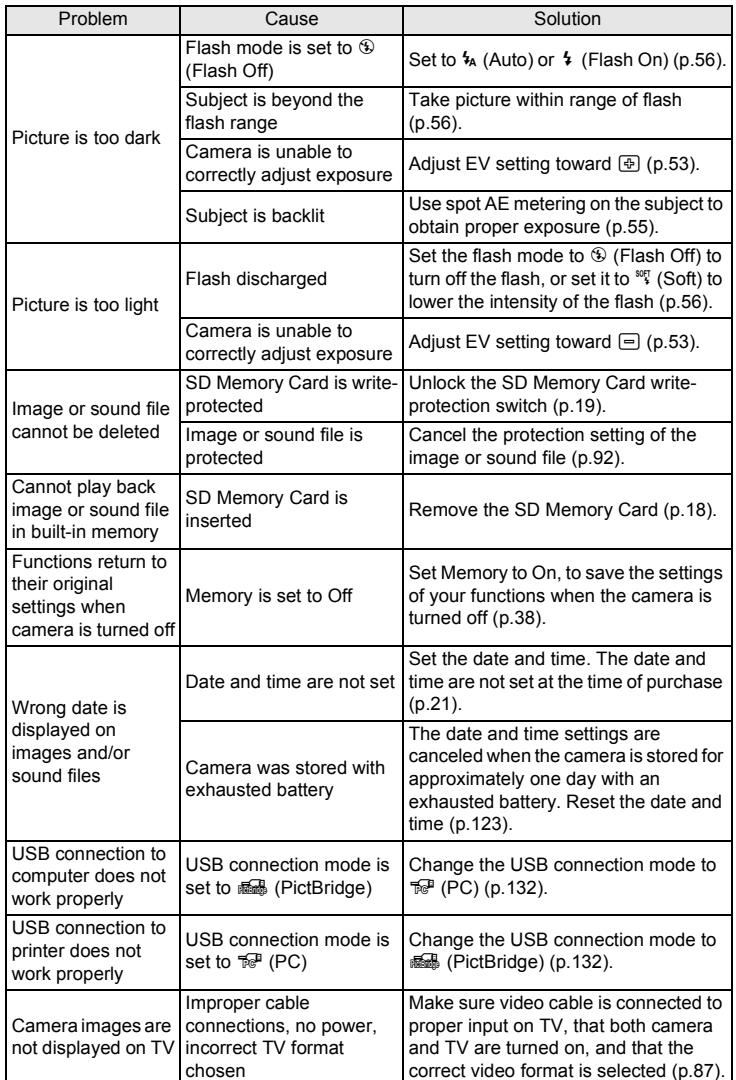

## **Main Specifications**

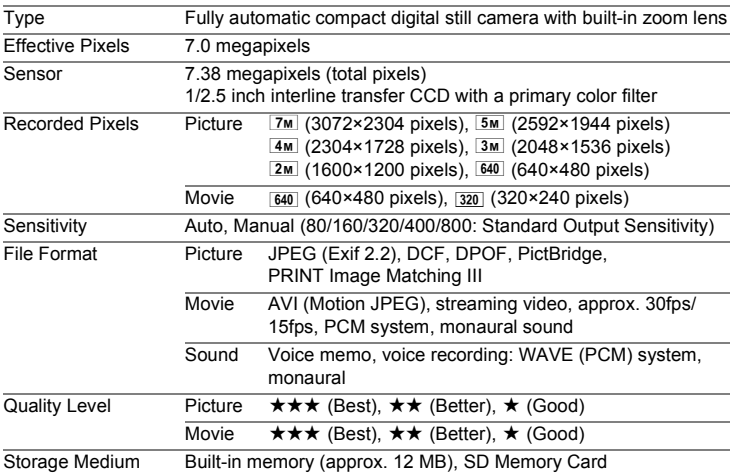

Approximate Image Storage Capacity and Recording Time

Picture

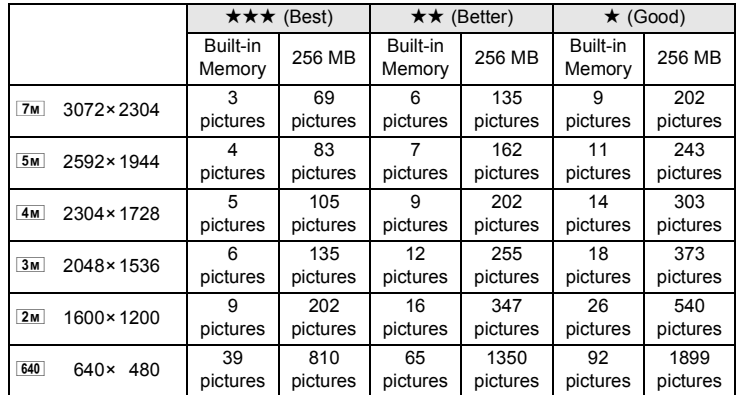

### Movie/Sound

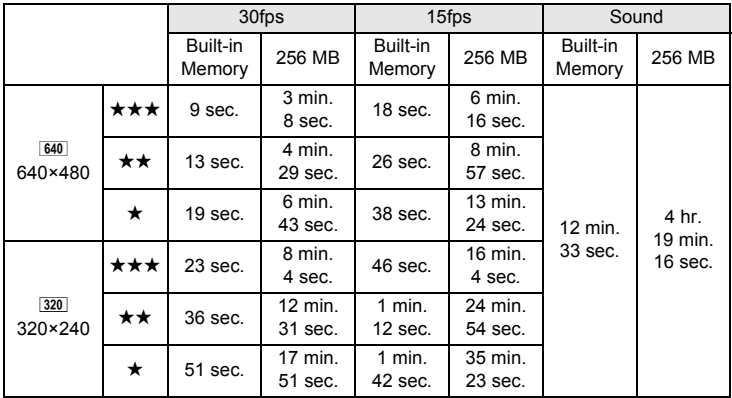

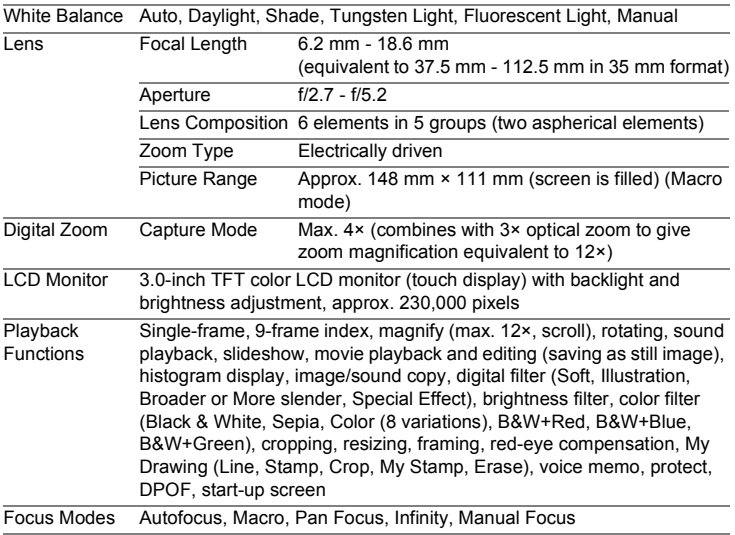

Download from Www.Somanuals.com. All Manuals Search And Download.

**7**

#### *Main Specifications*

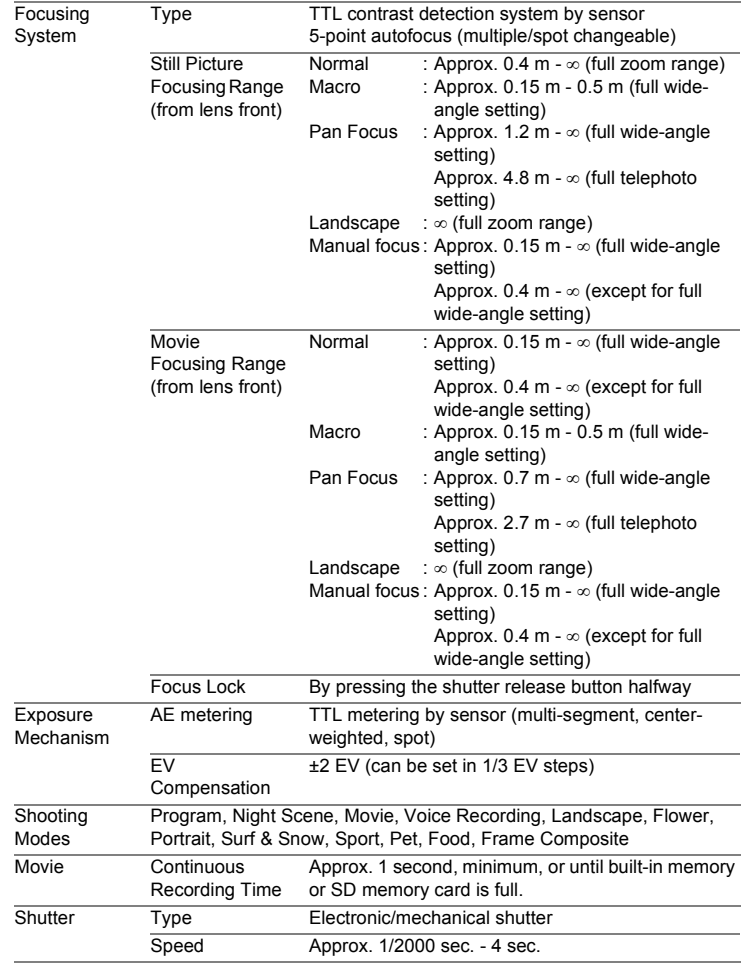

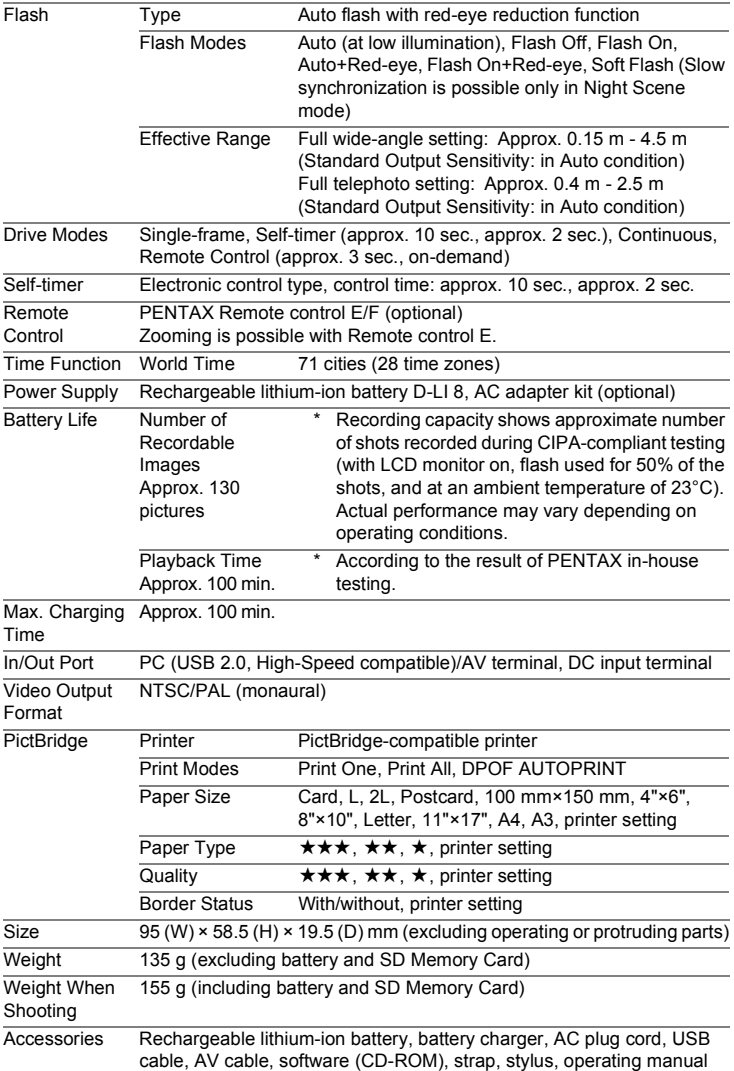

#### **Information on disposal for users**

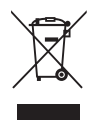

1. In the European Union

If your product is marked with this symbol, it means that used electrical/electronic products should not be mixed with general household waste. There exists a separate collection system for these products.

Used electric/electronic equipment must be treated separately and in accordance with legislation that requires proper treatment, recovery and recycling of these products. Following the implementation by member states, private households within the EU states may return their used electrical/electronic equipments to designated collection facilities free of charge\*. In some countries your local retailer may also take back your old product free of charge if you purchase a similar new one.

\* Please contact your local authority for further details.

By disposing of this product correctly you will help ensure that the waste undergoes the necessary treatment, recovery and recycling and thus prevent potential negative effects on the environment and human health which could otherwise arise due to inappropriate waste handling.

2. In other countries outside the EU

If you wish to discard this product, please contact your local authorities and ask for the correct method of disposal.

For Switzerland: Used electrical/electronic equipment can be returned free of charge to the dealer, even when you don't purchase a new product. Further collection facilities are listed on the home page of www.swico.ch or www.sens.ch .

## **WARRANTY POLICY**

All PENTAX cameras purchased through authorized bona fide photographic distribution channels are guaranteed against defects of material or workmanship for a period of twelve months from date of purchase. Service will be rendered, and defective parts will be replaced without cost to you within that period, provided the equipment does not show evidence of impact, sand or liquid damage, mishandling, tampering, battery or chemical corrosion, operation contrary to operating instructions, or modification by an unauthorized repair shop. The manufacturer or its authorized representatives shall not be liable for any repair or alterations except those made with its written consent and shall not be liable for damages from delay or loss of use or from other indirect or consequential damages of any kind, whether caused by defective material or workmanship or otherwise; and it is expressly agreed that the liability of the manufacturer or its representatives under all guarantees or warranties, whether expressed or implied, is strictly limited to the replacement of parts as hereinbefore provided. No refunds will be made on repairs by non-authorized PENTAX service facilities.

#### Procedure During 12-month Warranty Period

Any PENTAX which proves defective during the 12-month warranty period should be returned to the dealer from whom you purchased the equipment or to the manufacturer. If there is no representative of the manufacturer in your country, send the equipment to the manufacturer, with postage prepaid. In this case, it will take a considerable length of time before the equipment can be returned to you owing to the complicated customs procedures required. If the equipment is covered by warranty, repairs will be made and parts replaced free of charge, and the equipment will be returned to you upon completion of servicing. If the equipment is not covered by warranty, regular charges of the manufacturer or of its representatives will apply. Shipping charges are to be borne by the owner. If your PENTAX was purchased outside of the country where you wish to have it serviced during the warranty period, regular handling and servicing fees may be charged by the manufacturer's representatives in that country. Notwithstanding this, your PENTAX returned to the manufacturer will be serviced free of charge according to this procedure and warranty policy. In any case, however, shipping charges and customs clearance fees to be borne by the sender. To prove the date of your purchase when required, please keep the receipt or bills covering the purchase of your equipment for at least a year. Before sending your equipment for servicing, please make sure that you are sending it to the manufacturer's authorized representatives or their approved repair shops, unless you are sending it directly to the manufacturer. Always obtain a quotation for the service charge, and only after you accept the quoted service charge, instruct the service station to proceed with the servicing.

#### *WARRANTY POLICY*

- **This warranty policy does not affect the customer's statutory rights.**
- **The local warranty policies available from PENTAX distributors in some countries can supersede this warranty policy. Therefore, we recommend that you review the warranty card supplied with your product at the time of purchase, or contact the PENTAX distributor in your country for more information and to receive a copy of the warranty policy.**

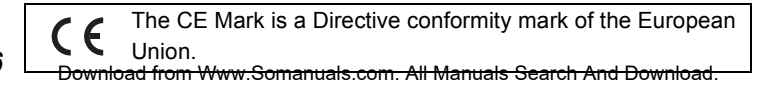

#### **For customers in USA**

#### **STATEMENT OF FCC COMPLIANCE**

This device complies with Part 15 of the FCC Rules. Operation is subject to the following two conditions: (1) This device may not cause harmful interference, and (2) this device must accept any interference received, including interference that may cause undesired operation.

Changes or modifications not approved by the party responsible for compliance could void the user's authority to operate the equipment. This equipment has been tested and found to comply with the limits for a Class B digital device, pursuant to part 15 of the FCC Rules.

These limits are designed to provide reasonable protection against harmful interference in a residential installation. This equipment generates, uses and can radiate frequency energy and, if not installed and used in accordance with the instructions, may cause harmful interference to radio communications. However, there is no guarantee that interference will not occur in a particular installation.

If this equipment does cause harmful interference to radio or television reception, which can be determined by turning the equipment off and on, the user is encouraged to try to correct the interference by one or more of the following measures:

- Reorient or relocate the receiving antenna.
	- Increase the separation between the equipment and receiver. Connect the equipment into an outlet on a circuit different from that to which the receiver is connected.
- Consult the dealer or an experienced radio/TV technician for help.

#### **For customers in Canada**

This Class B digital apparatus meets all requirements of the Canadian Interference - Causing Equipment Regulations.

#### **Pour les utilisateurs au Canada**

Cet apareil numérique de la classe B respecte toutes les exigences du Règlement sur le matériel brouilleur du Canada.

## **Declaration of Conformity**  According to 47CFR, Parts 2 and 15 for **Class B Personal Computers and Peripherals**  We: PENTAX Imaging Company A Division of PENTAX of America, Inc. Located at: 600 12<sup>th</sup> Street, Suite 300 Golden, Colorado 80401 U.S.A. Phone: 303-799-8000 FAX: 303-790-1131

Declare under sole responsibility that the product identified herein complies with 47CFR Parts 2 and 15 of the FCC rules as a Class B digital device. Each product marketed is identical to the representative unit tested and found to be compliant with the standards. Records maintained continue to reflect the equipment being produced can be expected to be within the variation accepted, due to quantity production and testing on the statistical basis as required by 47CFR §2.909. Operation is subject to the following two conditions: (1) This device may not cause harmful interference, and (2) This device must accept any interference received, including interference that may cause undesired operation. The above named party is responsible for ensuring that the equipment complies with the standards of 47CFR §15.101 to §15.109.

Product Name: PENTAX Digital Still Camera Model Number: Optio T20 Contact person: Customer Service Manager Date and Place: October, 2006, Colorado

# **Index**

## **Symbols**

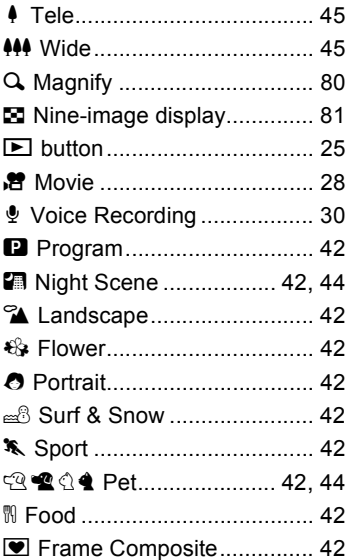

## **A**

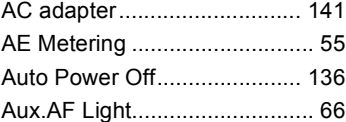

### **B**

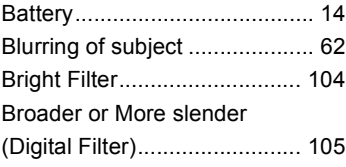

## **C**

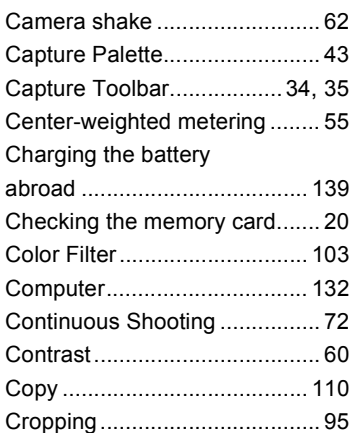

### **D**

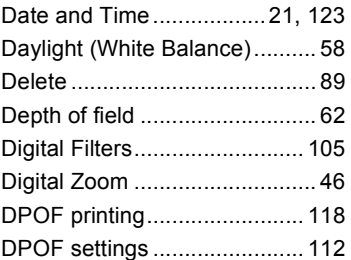

### **F**

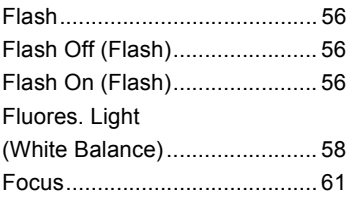

**7**

**Appendix**

#### *Index*

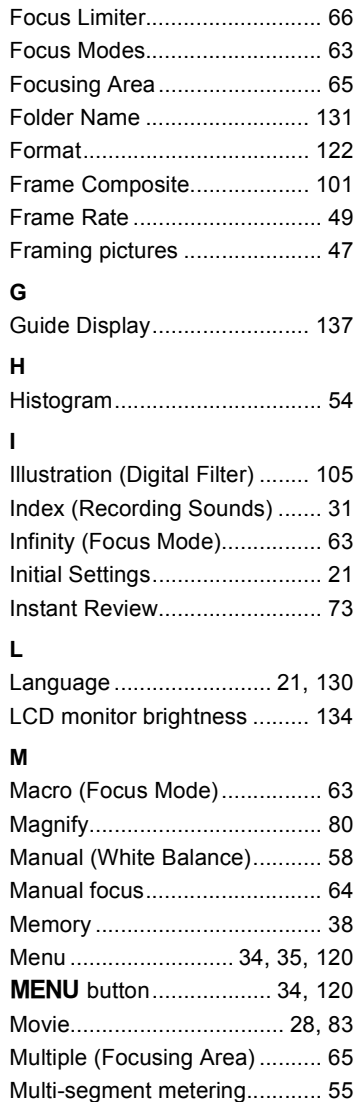

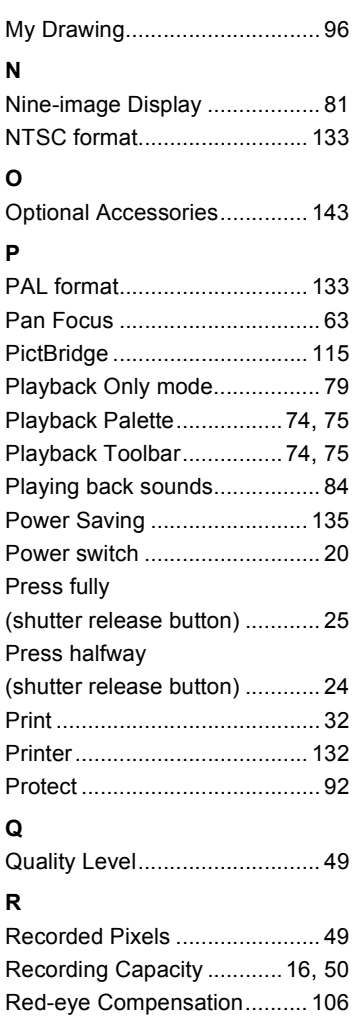

Red-eye Reduction (Flash)....... [56](#page-57-3) Remote Control ........................ [70](#page-71-0) Reset ...................................... [138](#page-139-0)

Download from Www.Somanuals.com. All Manuals Search And Download.

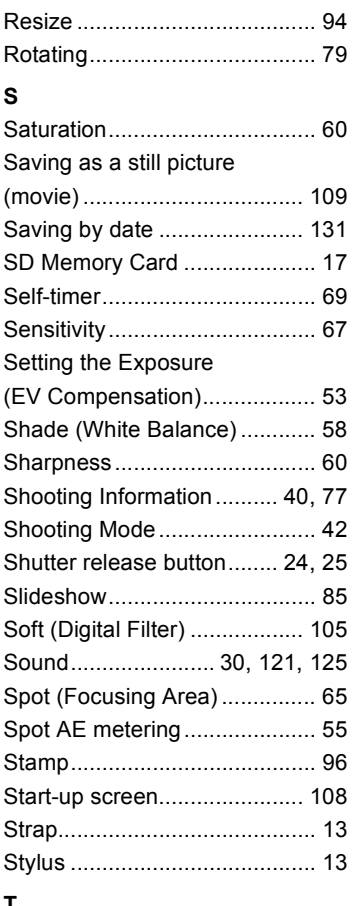

#### **V**

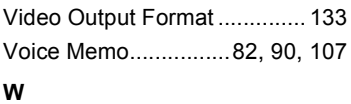

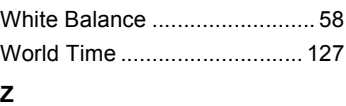

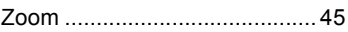

## **T**

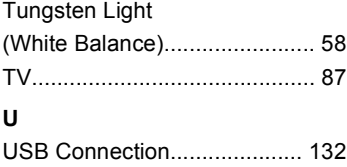

Download from Www.Somanuals.com. All Manuals Search And Download.

• Specifications and external dimensions are subject to change without notice.

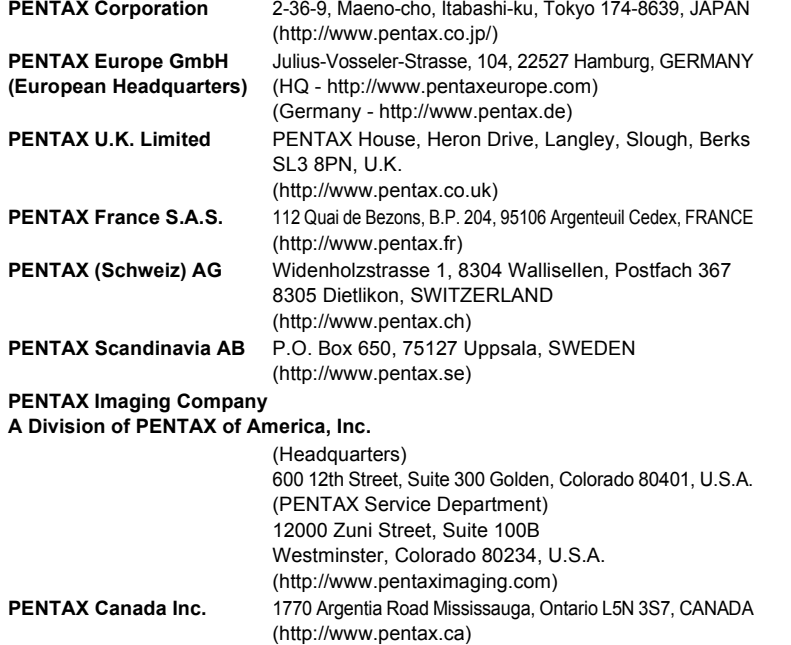

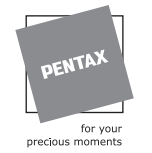

57786 Copyright © PENTAX Corporation 2006 01-200608 Printed in China Download from Www.Somanuals.com. All Manuals Search And Download.

**http://www.pentax.co.jp/english**

Free Manuals Download Website [http://myh66.com](http://myh66.com/) [http://usermanuals.us](http://usermanuals.us/) [http://www.somanuals.com](http://www.somanuals.com/) [http://www.4manuals.cc](http://www.4manuals.cc/) [http://www.manual-lib.com](http://www.manual-lib.com/) [http://www.404manual.com](http://www.404manual.com/) [http://www.luxmanual.com](http://www.luxmanual.com/) [http://aubethermostatmanual.com](http://aubethermostatmanual.com/) Golf course search by state [http://golfingnear.com](http://www.golfingnear.com/)

Email search by domain

[http://emailbydomain.com](http://emailbydomain.com/) Auto manuals search

[http://auto.somanuals.com](http://auto.somanuals.com/) TV manuals search

[http://tv.somanuals.com](http://tv.somanuals.com/)